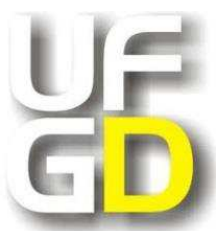

**Universidade Federal da Grande Dourados Faculdade de Ciências Exatas e Tecnologia Trabalho de Conclusão de Curso** 

**Bacharelado em Sistemas de Informação**

## *AUTOBLOGGING***: AUTOMATIZAÇÃO DA ATUALIZAÇÃO DE CONTEÚDOS EM PORTAIS**

**Marcelo Romera Minelli 2008000409** 

**Dourados – MS 2013** 

## **MARCELO ROMERA MINELLI**

## *AUTOBLOGGING***: AUTOMATIZAÇÃO DA ATUALIZAÇÃO DE CONTEÚDOS EM PORTAIS**

Trabalho de conclusão de curso apresentado à Faculdade de Ciências Exatas e Tecnologia da Universidade Federal da Grande Dourados, como parte dos requisitos para obtenção do grau de Bacharel em Sistemas de Informação.

**Orientadora: Profª Drª Janne Y. Y. Oeiras Lachi** 

**DOURADOS 2013** 

## **TERMO DE APROVAÇÃO**

Trabalho de Conclusão de Curso apresentado e aprovado em 22 de Agosto de 2013, pela Comissão Examinadora professores:

Profª Drª Janne Yukiko Yoshikawa Oeiras Lachi Faculdade de Ciências Exatas e Tecnologia – Universidade Federal da Grande Dourados

\_\_\_\_\_\_\_\_\_\_\_\_\_\_\_\_\_\_\_\_\_\_\_\_\_\_\_\_\_\_\_\_\_\_\_\_\_\_\_\_\_\_\_\_\_\_\_\_\_\_\_\_\_\_\_

Profº Msc. Claudia Regina Tinós Peviani Faculdade de Ciências Exatas e Tecnologia – Universidade Federal da Grande Dourados

\_\_\_\_\_\_\_\_\_\_\_\_\_\_\_\_\_\_\_\_\_\_\_\_\_\_\_\_\_\_\_\_\_\_\_\_\_\_\_\_\_\_\_\_\_\_\_\_\_\_\_\_\_\_\_

Profº Msc. Everton Castelão Tetila Faculdade de Ciências Exatas e Tecnologia – Universidade Federal da Grande Dourados

\_\_\_\_\_\_\_\_\_\_\_\_\_\_\_\_\_\_\_\_\_\_\_\_\_\_\_\_\_\_\_\_\_\_\_\_\_\_\_\_\_\_\_\_\_\_\_\_\_\_\_\_\_\_\_

## **AGRADECIMENTO**

A Deus primeiramente, por me por me conceder sabedoria, discernimento e persistência.

À minha família que me apoiou desde o início da minha vida acadêmica.

Aos amigos que de alguma maneira contribuíram para este trabalho.

### **RESUMO**

<span id="page-4-0"></span>Devido à Internet, a difusão da informação se tornou instantânea, dando surgimento a uma infinidade de portais de notícias na rede. Uma maneira de auxiliar na postagem desses conteúdos é a técnica de *autoblogging*, ou publicação automática. Este trabalho tem como proposta criar um portal de notícias sobre informática e tecnologia, e estudar e implantar o sistema de *autoblogging* no gerenciador de conteúdo WordPress. Para isso, foram pesquisados portais semelhantes para servirem como base no desenvolvimento deste portal proposto. Além desta pesquisa, uma análise entre os gerenciadores de conteúdos para *sites* foi feita, determinando a melhor plataforma para o gerenciamento do TechNews com a técnica de publicação automática.

**Palavras-chave:** *Autoblogging*, Sistemas de Gerenciamento de Conteúdo na *Web*, WordPress, Tecnologia da Informação e Comunicação.

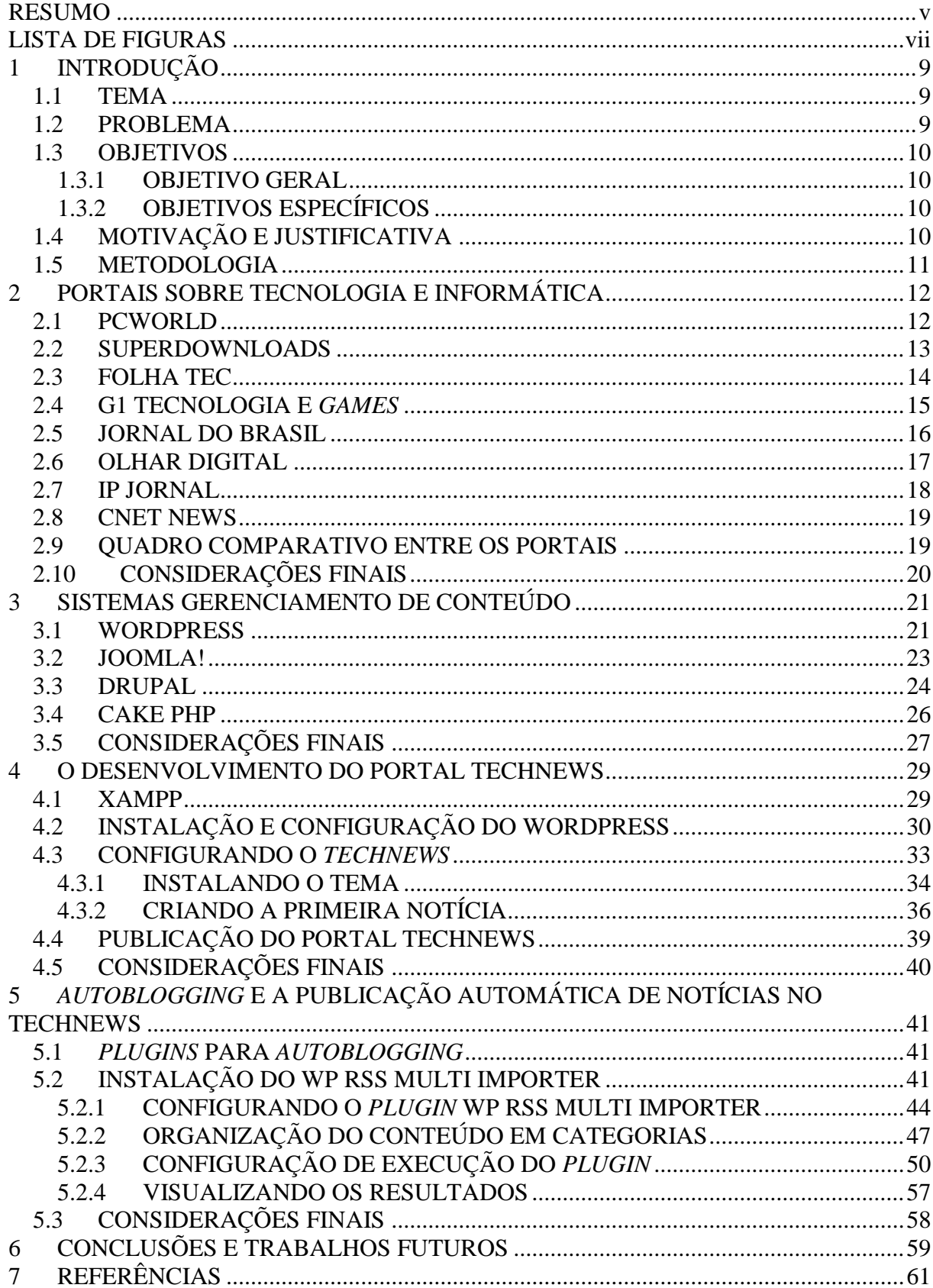

# **SUMÁRIO**

## **LISTA DE FIGURAS**

<span id="page-6-0"></span>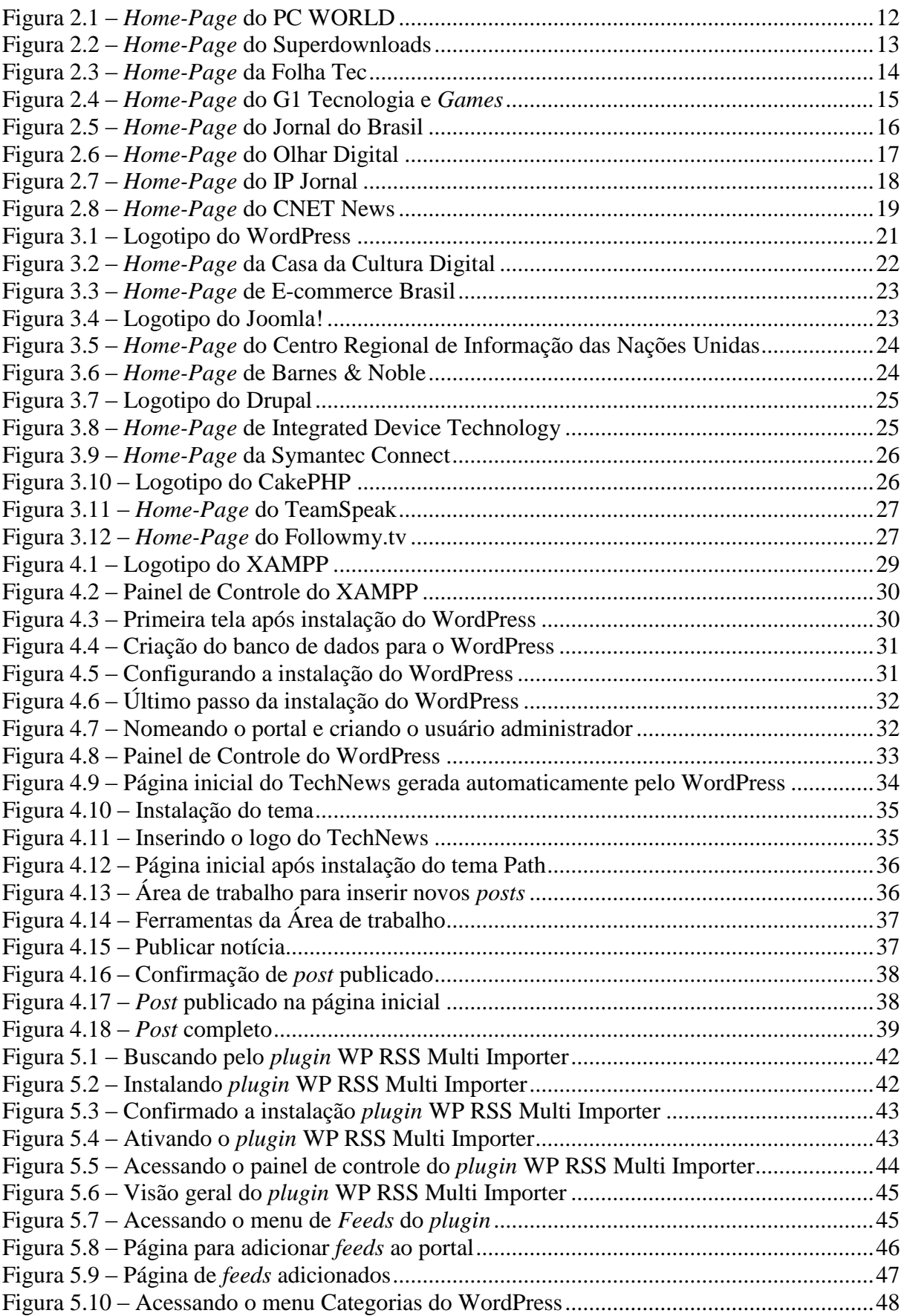

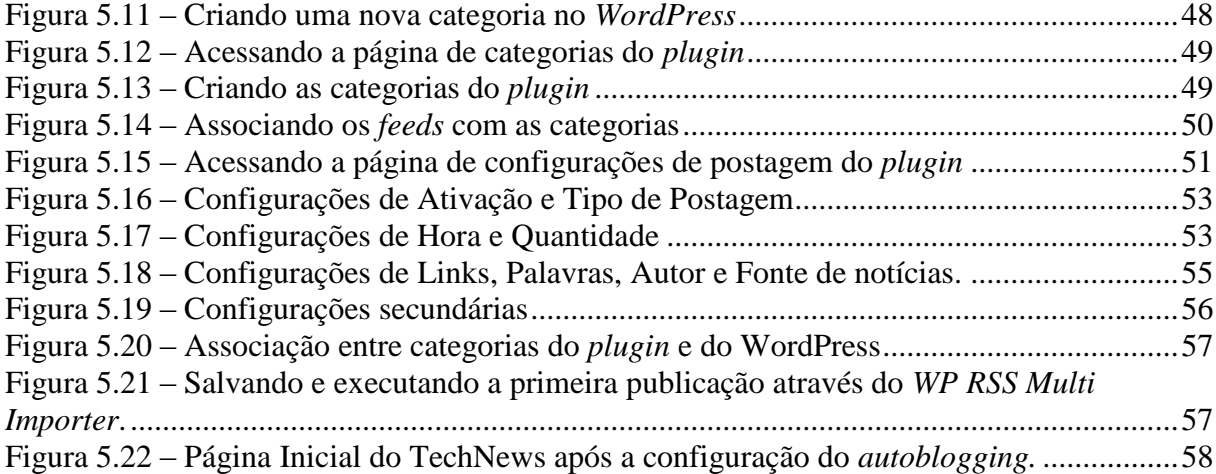

## <span id="page-8-0"></span>**1 INTRODUÇÃO**

## <span id="page-8-1"></span>**1.1 TEMA**

Utilização de *autoblogging* no desenvolvimento de um portal sobre Tecnologias da Informação e Comunicação

#### <span id="page-8-2"></span>**1.2 PROBLEMA**

Segundo o Minidicionário Aurélio da Língua Portuguesa (2004), comunicação é o ato de emitir, transmitir e receber mensagens por meios convencionados, transmissão da mensagem entre uma fonte e um destinatário, distintos no tempo e/ou no espaço, utilizando um código comum.

A comunicação é um dos meios que o ser humano utiliza para obter informações as quais são necessárias para suas tarefas cotidianas. Informação pode ser conceituada como uma mensagem a qual é recebida e desta pode-se obter uma conclusão. Dessa forma, a troca de informações através da comunicação dar-se-á através de conversa pessoalmente, através da telefonia, ou até mesmo dos meios de comunicação social (Internet, rádio, televisão e jornais).

Esses métodos de comunicação em massa concorrem entre si quando se fala em exclusividade e instantaneidade. A televisão, o rádio e a Internet são atualizados em tempo real. O jornal em sua versão impressa se torna defasado, uma vez que seu editorial é diário. Dentre esses três meios de comunicação, pode-se observar que a Internet tem vantagem de ser sem fronteiras, pois informações podem ser compartilhadas e acessadas em tempo real em qualquer lugar do mundo desde que se tenha acesso à rede mundial.

Na *Web* existem vários portais sobre o assunto tecnologia. Para este trabalho foram analisados alguns portais levantando seus problemas e verificou-se que muitos deles são repletos de propagandas ou com informações não tão bem organizadas. Este Trabalho de Conclusão de Curso (TCC) tem por objetivo o desenvolvimento de um portal diferente dos analisados, visando a simplicidade e o fácil manuseio, não confundindo o leitor e deixando-o ciente de onde ele está no *site*, e sendo fácil localização de outras seções de interesse mútuo. O desenvolvimento de um portal que reúna notícias do meio tecnológico será útil aos leitores à medida que apresente informações dispersas em outros portais, unindo-as num só lugar para comodidade do internauta. Além disso, uma característica desse portal é que suas notícias

sejam atualizadas constantemente e automaticamente, visando a facilidade de gerenciamento e a manutenção do interesse de seus visitantes.

Por ser um portal, estará disponível em toda a Internet, sendo assim, qualquer um poderá ter acesso, mas o público alvo do trabalho contemplará especialmente alunos do curso de Bacharelado em Sistemas de Informação e a comunidade acadêmica da UFGD, por meio de divulgações em redes sociais.

### <span id="page-9-0"></span>**1.3 OBJETIVOS**

#### <span id="page-9-1"></span>**1.3.1 OBJETIVO GERAL**

O objetivo deste trabalho é desenvolver um portal sobre tecnologia e informática, denominado TechNews, disponível a alunos de Sistemas de Informação e a comunidade acadêmica da UFGD e que seja atualizado automaticamente.

#### <span id="page-9-2"></span>**1.3.2 OBJETIVOS ESPECÍFICOS**

Foram definidos os seguintes objetivos específicos:

- 1. Pesquisar portais sobre informática e tecnologias que possam ser utilizados como fonte de notícias para o TechNews;
- 2. Pesquisar e selecionar um gerenciador de conteúdo para viabilizar o desenvolvimento do TechNews;
- 3. Pesquisar meios computacionais para atualizar automaticamente o portal TechNews com notícias provenientes de outros *sites* sobre informática e tecnologia;
- 4. Divulgar o portal em redes sociais, obter acessos, e levar entretenimento e informação ao público-alvo (comunidade acadêmica da UFGD).

## <span id="page-9-3"></span>**1.4 MOTIVAÇÃO E JUSTIFICATIVA**

Colaborar com os leitores trazendo várias informações através de um único local, oferecendo comodidade e rapidez, fazendo assim com que o portal TechNews torne-se uma utilidade pública para os interessados em notícias sobre informática e tecnologia.

#### <span id="page-10-0"></span>**1.5 METODOLOGIA**

Para iniciar este trabalho foi necessária a análise de outros portais existentes sobre tecnologias, visando obter fontes de notícias para o portal TechNews. Posteriormente foi necessário realizar uma pesquisa para selecionar um gerenciador de conteúdo para facilitar o desenvolvimento do portal.

Escolhido o gerenciador, foi necessário pesquisar e escolher, estudar e entender um *plugin* responsável pelo *autoblogging*. Depois de instalado o gerenciador e o *plugin*, foi necessário fazer as configurações para o perfeito funcionamento do portal. Após isso, o próximo passo foi a divulgação do portal.

De acordo com Gil (2002) uma pesquisa explicativa geralmente se caracteriza pelos experimentos, e com esse trabalho não foi diferente, testando e experimentando os diversos softwares responsáveis pelo *autoblogging*.,

Este Trabalho de Conclusão de Curso está organizado do seguinte modo: no Capítulo 2, é apresentada a pesquisa realizada sobre portais com conteúdos sobre tecnologia e informática. No Capítulo 3, foram listados e analisados gerenciadores de conteúdo disponíveis e possíveis para utilização neste trabalho, sendo escolhido o WordPress. O Capítulo 4 apresenta o início do desenvolvimento do portal TechNews, mostrando com efetuar a instalação e configuração dos *softwares* necessários para seu funcionamento. O Capítulo 5 aborda o *autoblogging*, descrevendo no que consiste esse recurso, bem como o *plugin* selecionado para implementá-lo no TechNews. Por fim, o Capítulo 6 apresenta as Conclusões e Trabalhos futuros.

## <span id="page-11-0"></span>**2 PORTAIS SOBRE TECNOLOGIA E INFORMÁTICA**

Existem vários portais na *Web* sobre tecnologia, informação e comunicação. As seções a seguir, apresentam os portais pesquisados neste trabalho, com o intuito de avaliar as características importantes para o desenvolvimento do portal TechNews. Por exemplo: o visual de cada um, considerando os componentes da página, suas disposições de cores, formas, e efeitos visuais; e os serviços que o portal disponibiliza ao leitor, tais como receber notícias por *e-mail* (*newsletter*), *feed*<sup>1</sup> e busca.

#### <span id="page-11-1"></span>**2.1 PCWORLD**

O *site* PCWORLD pertencente ao portal UOL, e apresenta notícias de *softwares* e jogos, bem como de computadores, celulares, além de dicas e *reviews<sup>2</sup>* de produtos novos no mercado.

O visual do *site* é um pouco carregado, contendo muitas informações, o que pode tirar o foco do leitor para as matérias. Apesar disso, é organizado, dispondo seções e menus.

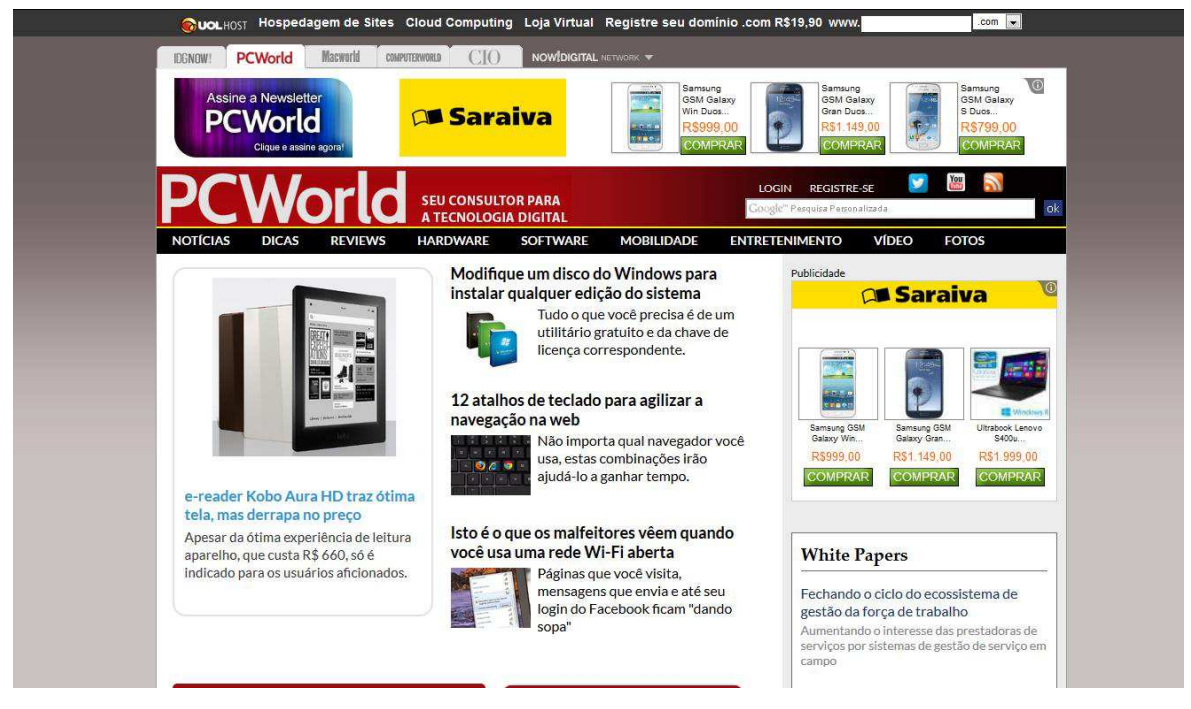

Figura 2.1 – *Home-Page* do PC WORLD

<span id="page-11-2"></span><u>.</u>

<sup>1</sup> Serviço que codifica o conteúdo do site em uma linguagem específica (*XML – eXtensible Markup Language*), e que utilizando um programa agregador de feeds, traduz o código e faz a leitura das atualizações do site sem ter que visitar o site.

<sup>2</sup> Avaliação de um produto já lançado.

Existem publicidades, mas estão dispostas numa coluna à direita e no topo, não atrapalhando os outros conteúdos. Tem um sistema de *feeds* (RSS) que facilita a leitura do conteúdo através de *softwares* específicos (leitores de *feeds*) sem acessar o *site*, e, além disso, o sistema de *feeds* é separado por assuntos (*softwares*, *games*, *tablets*, etc), facilitando ainda mais a leitura, não exibindo matérias indesejáveis. Dispõe também de um sistema de *feeds* por *e-mail* (*newsletter*), pelo qual o usuário pode receber as notícias por *e-mail*, não necessitando o acesso diário ao *site* para a leitura.

#### <span id="page-12-0"></span>**2.2 SUPERDOWNLOADS**

O portal Superdownloads é bastante conhecido por ser um dos mais famosos *sites* de *downloads*. Além dos *downloads*, conta com uma área de notícias sobre jogos, Internet, alguns aplicativos úteis, dicas, *previews<sup>3</sup>* e atualizações de *softwares*. Os *feeds* são listados em ordem alfabética. O visual do *site* é bem simples, separando as matérias dos menus (menu de autores, menu de tipos, que são as categorias das matérias – podendo ser atualizações, dicas, *hardware*, entre outras) apesar de alguns anúncios tomarem espaço considerável na página.

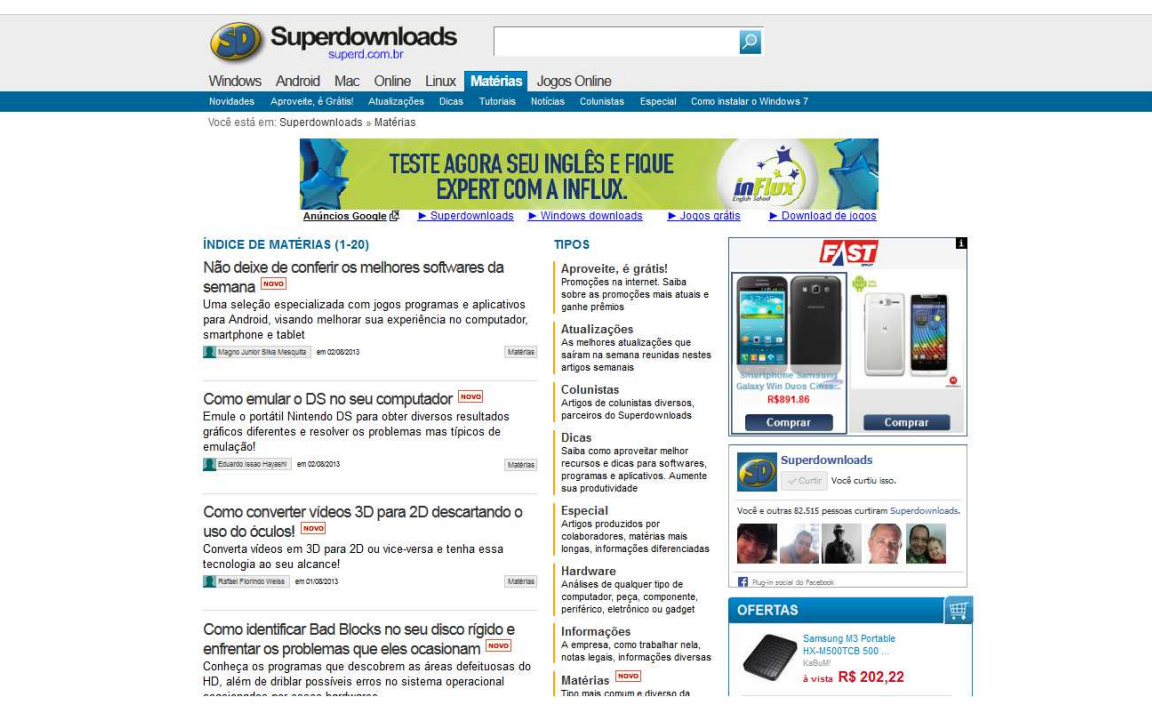

Figura 2.2 – *Home-Page* do Superdownloads

<span id="page-12-1"></span><u>.</u>

<sup>3</sup> Avaliação de um produto a ser lançado.

### <span id="page-13-0"></span>**2.3 FOLHA TEC**

<span id="page-13-1"></span><u>.</u>

O *site* é a versão *online* de um dos principais jornais impressos do país. O encarte conta com uma seção semanal sobre tecnologia, o qual também está presente na Internet. Além das notícias, o *site* conta com muitas propagandas, o que atrapalha um pouco a navegação. A lista de notícias está muito embaixo na página, o que pode fazer com que o leitor desista da navegação. A página principal contém muitas seções que poderiam estar dispostas num menu lateral. Tem uma seção "As últimas que você não leu" que é interessante para o controle do leitor, onde o portal baseia-se em *cookies<sup>4</sup>* do navegador para esse controle. Além desse diferencial, conta também com um sistema de envio de notícias, onde o leitor pode contribuir com conteúdo para a alimentação do portal. O *site* peca em não ter sistema de *newsletter*, somente podendo ser vistas as matérias por *feed* ou no acesso direto à página.

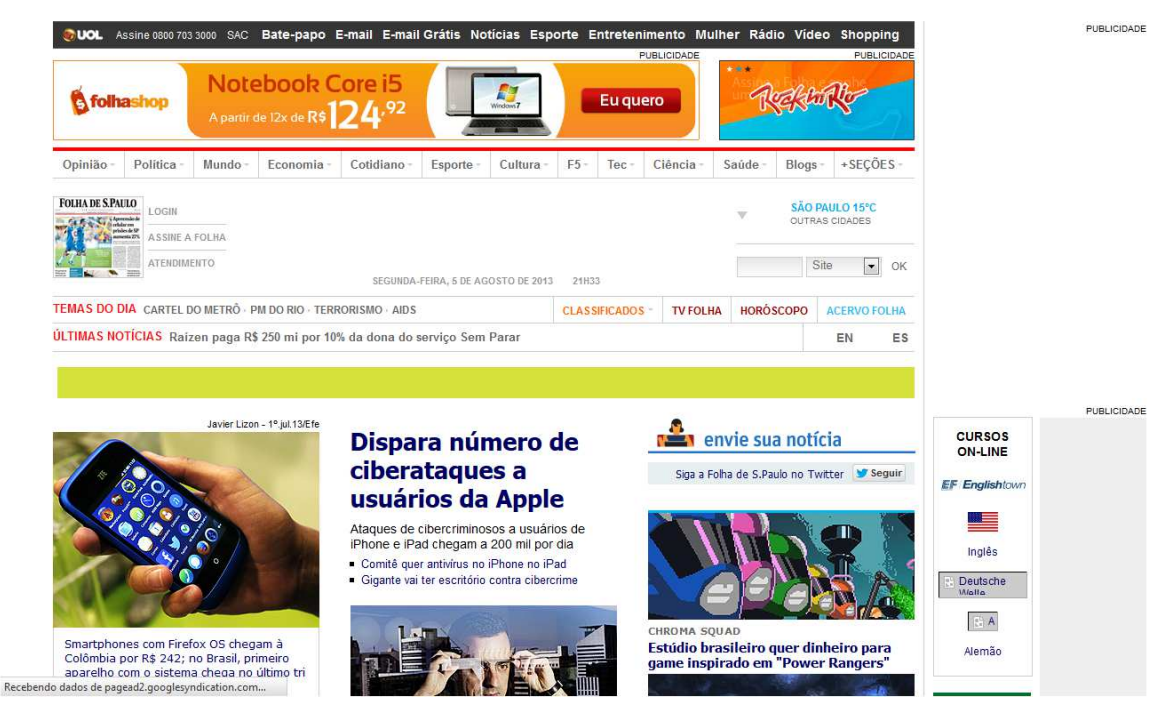

Figura 2.3 – *Home-Page* da Folha Tec

<sup>4</sup> Dados trocados entre navegador e servidor, que ficam armazenados em um arquivo para salvar sessões HTTP.

### <span id="page-14-0"></span>**2.4 G1 TECNOLOGIA E** *GAMES*

Assim como o Folha Tec, o G1 Tecnologia e *Games* tem grande repercussão na *Web* – por fazer parte do portal da Rede Globo de Televisão. O visual do *site* é simples e organizado. Não foi encontrado sistema de *newsletter*, somente *feeds*. O que pode ser destacado nesse portal é a seção "Tira-Dúvidas" que ensina como utilizar programas, mostra novidades de programas em desenvolvimento, entre outras dicas úteis para o dia-a-dia.

<span id="page-14-1"></span>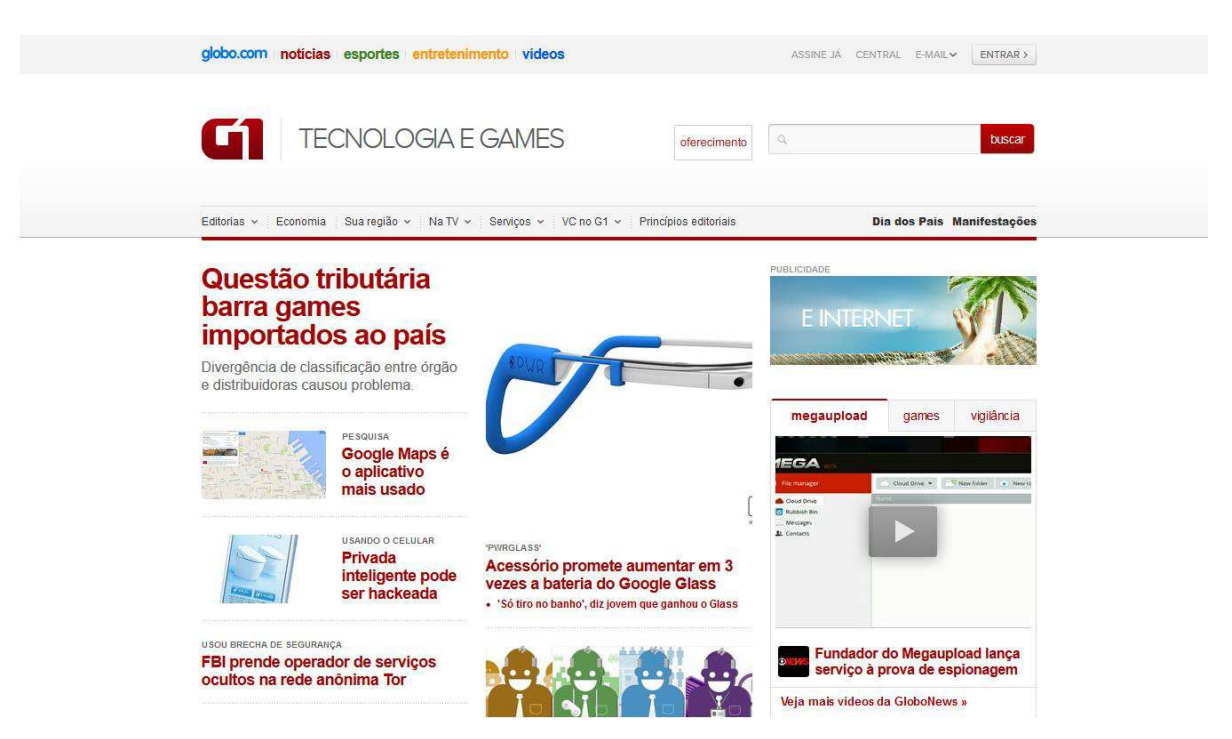

Figura 2.4 – *Home-Page* do G1 Tecnologia e *Games*

### <span id="page-15-0"></span>**2.5 JORNAL DO BRASIL**

Jornal do Brasil é um periódico circulante no Rio de Janeiro assim como o Folha Tec circula em São Paulo. Conta com o *slogan* "O primeiro jornal 100% digital do país", logo podemos encontrar no seu *site*, a área de Ciência e Tecnologia. O *site* contém um visual simples, organizado e intuitivo, com algumas propagandas, mas sem muitas funcionalidades aparentes. Tem um menu que lista as notícias mais lidas. Não possui sistema de *feeds* e *newsletter*.

<span id="page-15-1"></span>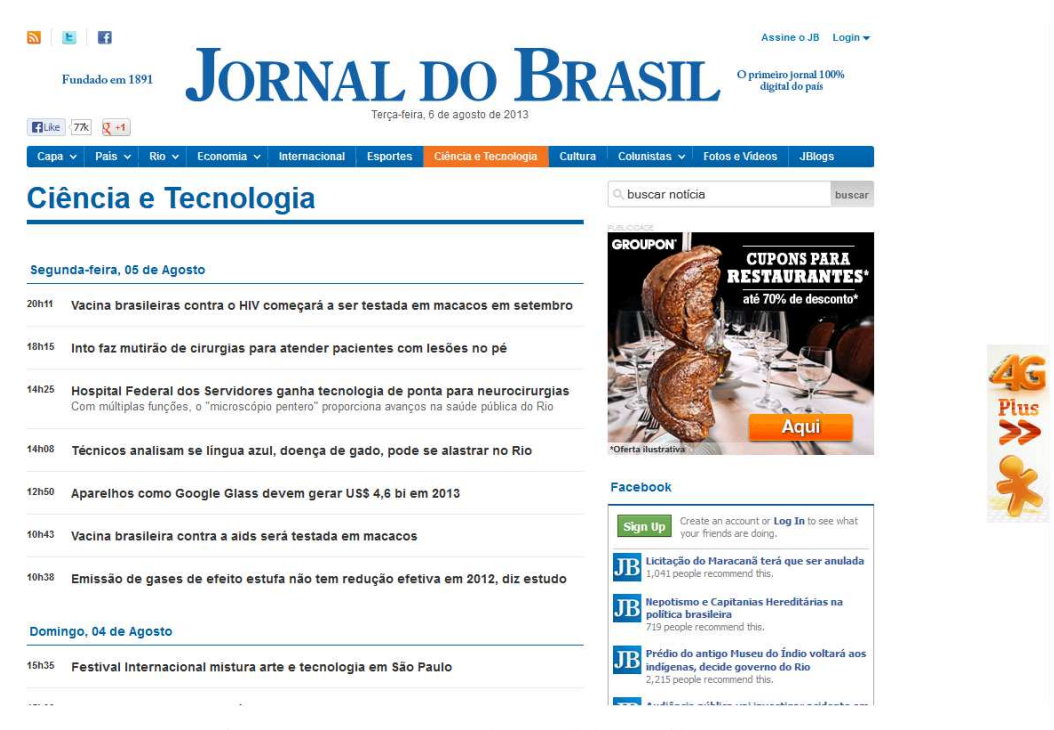

Figura 2.5 – *Home-Page* do Jornal do Brasil

### <span id="page-16-0"></span>**2.6 OLHAR DIGITAL**

Olhar Digital é um portal pertence ao grupo UOL, e este é também o *site* de um conhecido programa de televisão que tem o mesmo nome, exibido na RedeTV. O visual do portal é bem atraente. Tem bastante informação, o que pode prender o leitor mais tempo na página de acordo com o interesse. Uma funcionalidade interessante é um *banner* rotativo com algumas matérias de destaque no topo da página. Além desta, a lista de *Top Downloads* da Semana também é um diferencial. Conta também com a seção de mais vistos, listando as matérias mais lidas. O portal possui sistema de *feed* e *newsletter*.

<span id="page-16-1"></span>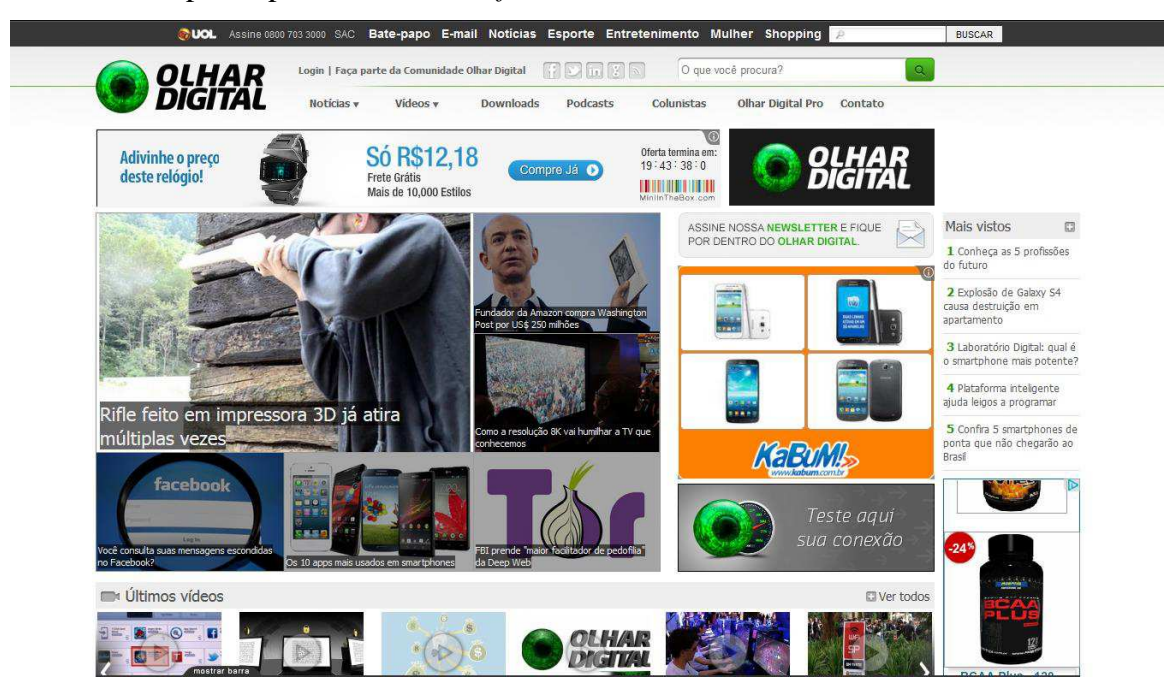

Figura 2.6 – *Home-Page* do Olhar Digital

### <span id="page-17-0"></span>**2.7 IP JORNAL**

Inforpáscoa é um grupo português especializado em informática. Conta com a loja virtual, fóruns e o jornal, que por sua vez, possui a seção de notícias de tecnologia, abordando assuntos como tecnologia, *games*, *softwares* e *hardware*s, entre outros. É simples e de fácil navegação, porém peca com o anúncio no topo da página, deixando as notícias para baixo. Dispõe de um sistema de envio de notícias, que é uma funcionalidade interessante. Possui *feed* e *newsletter*, sendo sugerido a assinatura assim que o portal é acessado.

<span id="page-17-1"></span>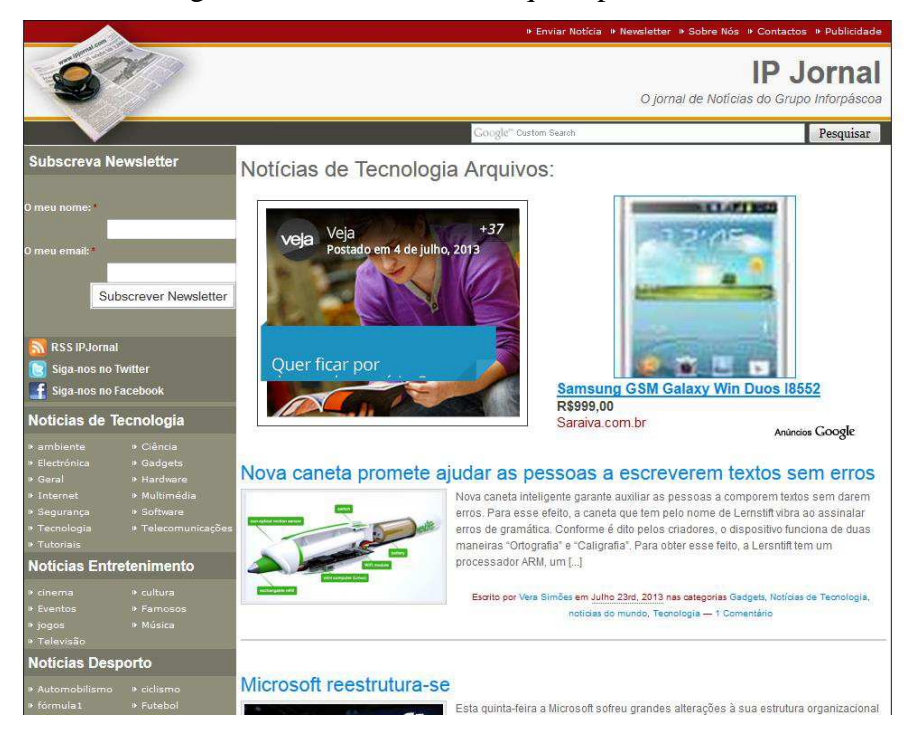

Figura 2.7 – *Home-Page* do IP Jornal

### <span id="page-18-0"></span>**2.8 CNET NEWS**

CNET é um dos *sites* mais influentes do mundo quando se diz a respeito de tecnologia. Dispõe de notícias, *reviews* de celulares, acessórios, *laptops*, computadores, *games*. É de fácil navegação. Tem algumas notícias mais importantes que ficam no topo da página num *banner*  rotativo, e logo abaixo conta com uma listagem de outras notícias. Um ponto forte é a organização das notícias, e uma listagem das últimas notícias (imagem e uma breve descrição). A seção *HowTo* (Como fazer) tem dicas interessantes para quem está com algum problema com seu dispositivo, seja celular, computador, *tablet* e outros equipamentos. As notícias podem ser lidas através de *feeds*, que estão organizados por seções, porém não são enviadas por *e-mail*. O *HowTo* é possível receber por *e-mail* através de cadastro no *site*. O cadastro pode ser feito por um *e-mail*, ou ainda por uma conta do Facebook, Google ou Yahoo.

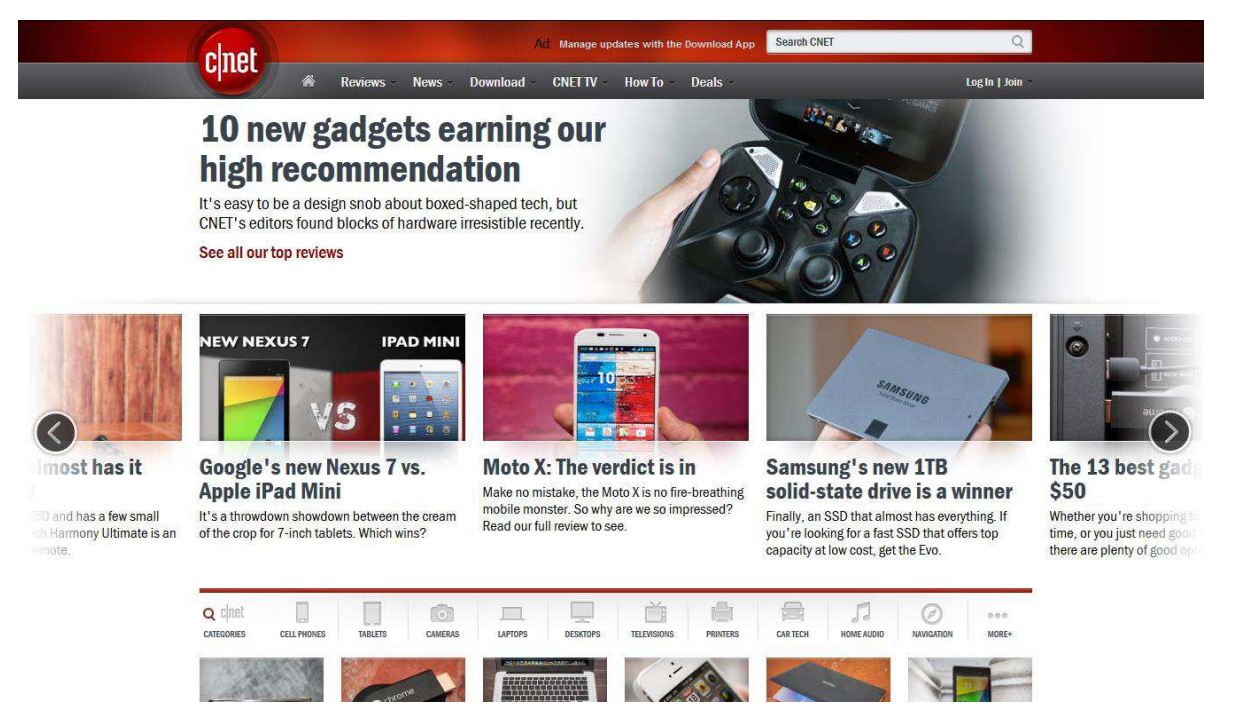

Figura 2.8 – *Home-Page* do CNET News

## <span id="page-18-2"></span><span id="page-18-1"></span>**2.9 QUADRO COMPARATIVO ENTRE OS PORTAIS**

Pode-se notar que os portais analisados têm algumas características em comum. Para melhor visualização, o quadro a seguir lista essas características e compara os portais.

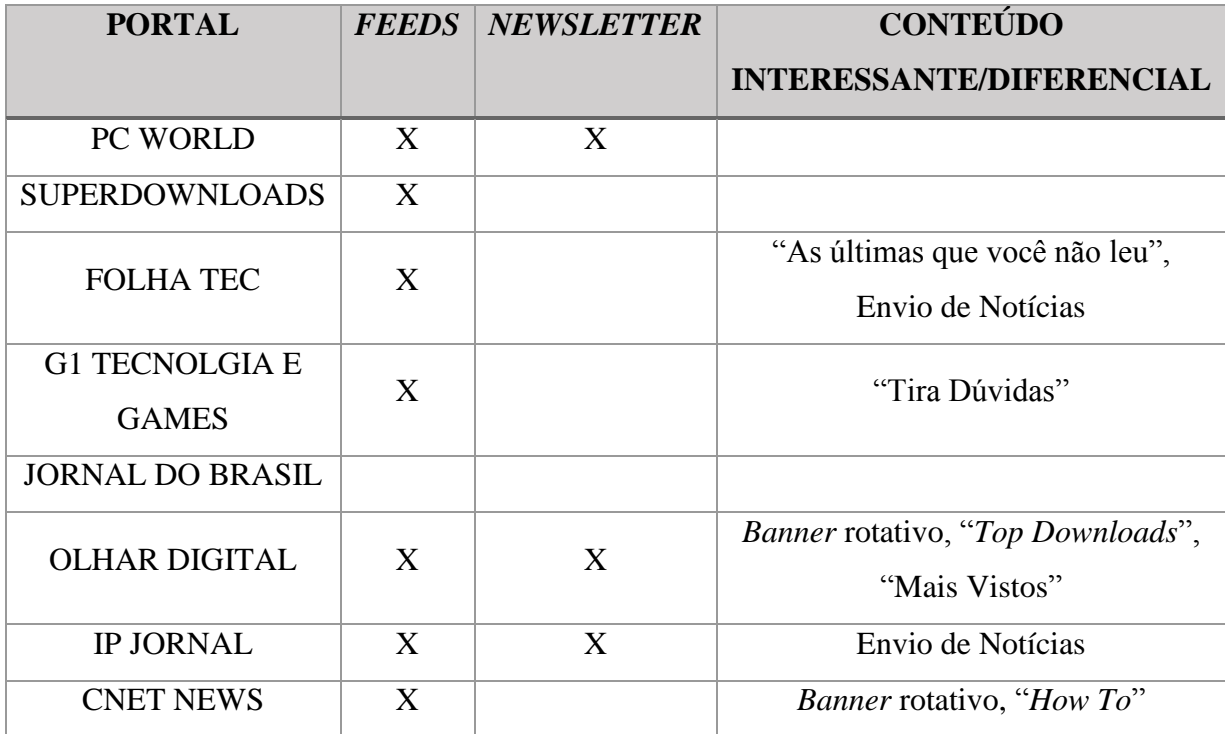

#### <span id="page-19-0"></span>**2.10 CONSIDERAÇÕES FINAIS**

Após a realização dessa pesquisa, pode-se concluir que existem vários portais sobre tecnologia, dentre os quais foram selecionados alguns que podem servir como apoio no desenvolvimento do TechNews, tanto no que se diz respeito a pontos fortes, servindo como exemplos, bem como os pontos fracos, na tentativa de evitá-los. Nota-se que cada portal tem o seu diferencial, podendo, então, considerar todos úteis no desenvolvimento deste trabalho.

Pelo que foi observado, alguns desses portais contam com muitas propagandas tomando espaços consideráveis na página. Sabe-se que elas são necessárias para que um portal se mantenha financeiramente, porém neste levantamento algumas propagandas foram consideradas exageradas ou mal organizadas. Outro ponto bastante considerável é o *design*. Todos estão bem construídos, com cores e menus bem dispostos. Por se tratar de portais profissionais, jamais poderão ser enfeitados, coloridos, fatores que os tornariam desagradáveis e nada profissionais. Muito conteúdo também atrapalha a navegação, podendo confundir o leitor. Esses tópicos devem ser considerados e evitados no desenvolvimento do TechNews.

O Capítulo 3, a seguir, apresenta a pesquisa realizada sobre gerenciadores de conteúdos, mostrando as suas principais características.

## <span id="page-20-0"></span>**3 SISTEMAS GERENCIAMENTO DE CONTEÚDO**

Sistema de Gerenciamento de Conteúdo ou CMS *(Content Management System)* é um conjunto de ferramentas dispostas em um pacote para criar e gerenciar *Websites*. São considerados úteis por facilitar o desenvolvimento de *sites*, uma vez que o usuário não necessita de muitos conhecimentos em programação para Internet e, dessa forma, pode-se reduzir os custos para a construção de *sites*. CMS são de fácil instalação, geralmente necessitando apenas de um servidor *Web*, juntamente com a linguagem PHP e o banco de dados MySQL. A principal vantagem de usar um CMS é que vários são de licença gratuita e existem diversos tipos, sendo que alguns para fins específicos.

*Framework* é uma ferramenta semelhante aos CMS, pois geralmente tem os mesmos requisitos, ou seja, é executado em servidor *Web* Apache (gratuito e para todos os sistemas operacionais) ou IIS – *Internet Information Services* (exclusivo para Windows), com banco de dados MySQL e linguagem PHP.

Fayad e Schmidt (1997) definem *Framework* como um conjunto de classes que colaboram para realizar uma responsabilidade para um domínio de um subsistema da aplicação

A principal diferença entre *frameworks* e CMS é que o primeiro é um conjunto de ferramentas utilizado basicamente para desenvolvimento de portais e sistemas, enquanto o segundo é utilizado para gerenciar portais.

Todos os gerenciadores pesquisados são livres de sistema operacional, isto é, podem ser executados em qualquer plataforma, seja Windows, Linux ou MacOS. Isto ocorre porque eles são executados e gerenciados no navegador de Internet.

#### <span id="page-20-1"></span>**3.1 WORDPRESS**

<span id="page-20-2"></span>O WordPress é um dos mais famosos CMS existentes (Figura 3.1). É muito utilizado para criação de *sites* e *blogs*. Sua facilidade de uso impulsiona a adesão de muitos usuários (experientes ou não) à sua utilização.

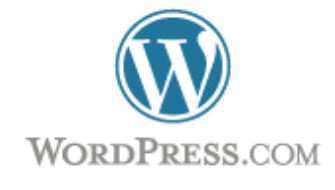

Figura 3.1 – Logotipo do WordPress

Lançado em 2003, o WordPress vem tomando o espaço no ramo de desenvolvimento de *sites*. Desenvolvido em linguagem PHP juntamente com o banco de dados MySQL, o WordPress possui uma comunidade ampla e ativa de suporte aos usuários. Alguns recursos que o WordPress oferece:

- Múltiplos idiomas, inclusive português;
- Múltiplos autores;
- Atualizações em tempo real e únicas, não tendo que refazer outras páginas (páginas estáticas);
- Fácil atualização e importação;
- Segurança, protegendo posts com senhas.

Este gerenciador disponibiliza um serviço gratuito – WordPress Blog, onde é possível se cadastrar e já começar a criar o *site*. Vale ressaltar que esse endereço limita o espaço de armazenamento em 3 *gigabytes*, além de alguns recursos (*plugins*, temas e outras funcionalidades). Por outro lado, se esse gerenciador for instalado em outro servidor (por exemplo um servidor contratado), é possível configurar e utilizar todas as funcionalidades (que são restritas ao usuário gratuito), além de poderem ser adicionados outros scripts desenvolvidos pela comunidade disponíveis no repositório da WordPress.

O *site* da WordPress lista alguns *sites* desenvolvidos com o seu *software*, como mostram as figuras 3.2 e 3.3.

| <b>Global Game Jam</b>                                                                                                    | <b>BrasileHome - Hackfest</b>                                                                                                    | Laboratório de Vivência                                                                                                    | as ruas são para pintar                                                                                                    | Samba na Casa do Gato                                                                                                    | Sobre                                                                                                    |
|----------------------------------------------------------------------------------------------------|----------------------------------------------------------------------------------------------------|----------------------------------------------------------------------------------------------------|----------------------------------------------------------------------------------------------------|----------------------------------------------------------------------------------------------------|----------------------------------------------------------------------------------------------------|
| Entre 25-27 de janeiro<br>acontece aqui a edição<br>paulistana do Hackaton de<br>desenvolvimento de Games.<br>Agui, aliás, serão<br>Newsgames!      | Nos dias 28 e 29 de julho<br>acontece um hackfest - evento<br>mão-na-massa, para pessoas<br>construirem juntas projetos<br>baseados em dados e<br>tecnologias abertas                   | Hoie, algumas pessoas dizem<br>que a CCD é a lista. Pode ser.<br>Eu a vejo como uma rede.                                                                                                    | primeira ação do festival baixo<br>centro joga um colorido na<br>cidade                                                                                                    | A festa da Casa da Cultura<br>Digital com choro, cachaca e<br>comidinhas!                                                                                                    | Casa da Cultura Digital<br>Um projeto que começa com<br>a contracultura dos anos<br>60-70 e vem parar na<br>cibercultura do século 21,<br>agui na Barra Funda, em São<br>Paulo |
| <b>Festival Baixo Centro</b>                                                                                                    | São Paulo deslocada                                                                                                    | Virada hacker                                                                                                    | <b>Arte Fora do Museu</b>                                                                                                    | <b>Festival Culturaligital.Br</b>                                                                                                    | Leia mais                                                                                                    |
| As ruas são para dançar                                                                                                    | painéis impressos em<br>lambe-lambe trazem para o<br>centro 5 paisagens<br>localizadas nos extremos do<br>território da cidade                                                          | O Garoa Hacker Clube e a<br>Casa da Cultura Digital<br>realizarão diversas atividades<br>como parte da Virada Cultural                                                                               | Festa de lançamento do site e<br>do aplicativo Arte Fora do<br>Museu teve comes preparados<br>pelo super chef Eriba                                                                                                    | Mais do que um evento para<br>exposição de ideias e<br>projetos, o Festival<br>CulturaDigital.Br é um<br>momento de encontro de<br>agentes da cultura digital<br>brasileira com seus pares no<br>mundo | <b>Empreendimentos</b><br>Agência Pública<br>Baixo Centro<br>Beijo Técnico<br><b>Esfera</b>                                                                                    |
| Doações para Wikileaks<br>aqui<br>Com o embargo sobre o<br>Wikileaks, a Casa da Cultura<br>Digital ajuda você a levar sua<br>contribuição para eles | A colaboração move<br>montanhas<br>Questionamentos sobre o<br>conceito de "colaboração"<br>envolvendo a cultura digital e a<br>obra do artista Francis Alÿs,<br>por Thiago Carrapatoso. | Partiu o ônibus hacker!<br>Conseguimos! Através da<br>colaboração de parceiros,<br>amigos, desconhecidos e<br>anônimos, levantamos R\$ 40<br>mil para o ônibus hacker da<br>Casa da Cultura Digital! | Rádio Tatu Peba no ar<br>Música brasileira na redel<br>www.radiotatupeba.com Todo<br>dia, das 12h às 00h, a Rádio<br>Tatu Peba disponibiliza as<br>melhores músicas da<br>producão nacional. É música<br>brasileira ecoando nos<br>buracos virtuais. | Araguaia: Estamos mais<br>perto da verdade<br>A juíza Solange Salgado está<br>otimista com as próximas<br>buscas pelos restos mortais<br>dos desaparecidos na região<br>do Araguaia                    | Fli Multimídia<br>Garapa<br>Garoa Hacker Clube<br>Gasosa<br>Laboratório Brasileiro de<br>Cultura Digital<br>Maracá<br>memel.ab<br>Moti Assessoria em                           |

<span id="page-21-0"></span>Figura 3.2 – *Home-Page* da Casa da Cultura Digital

sergio Amadeu<br>Talu Peba Produções

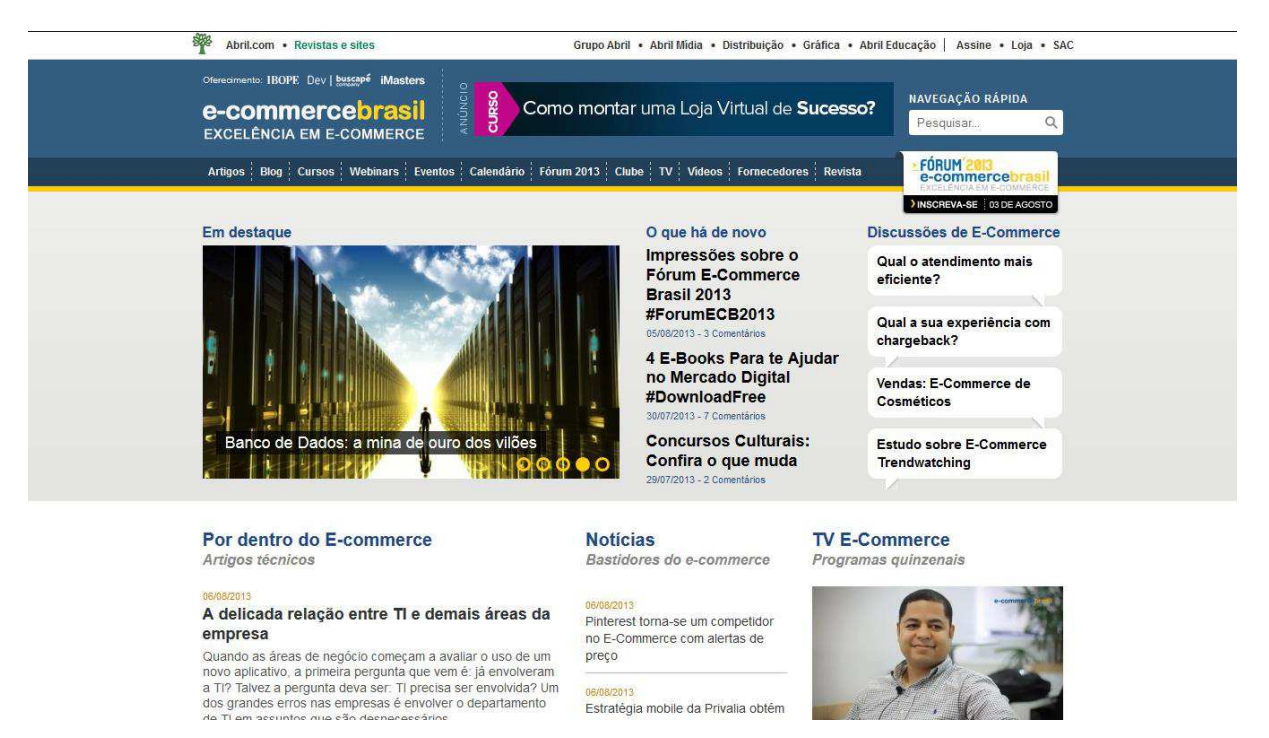

Figura 3.3 – *Home-Page* de E-commerce Brasil

## <span id="page-22-1"></span><span id="page-22-0"></span>**3.2 JOOMLA!**

Joomla! vem concorrendo com o WordPress pela preferência entre os usuários destes sistemas (Figura 3.4). O Joomla! foi lançado em 2005 a partir da separação dos desenvolvedores do CMS Mambo e da empresa Miro. A partir daí, utilizando recursos do Mambo, o Joomla! foi desenvolvido.

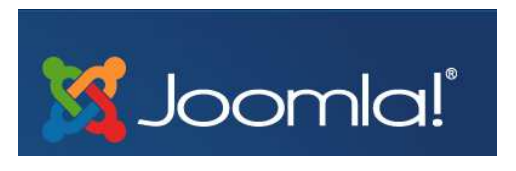

Figura 3.4 – Logotipo do Joomla!

<span id="page-22-2"></span>De fácil instalação, possui várias funcionalidades como as listadas abaixo:

- Gerenciamento de usuários, classificados por permissões, sendo necessária autenticação para manuseio do sistema;
- *Media Manager*, ferramenta de gerenciamento de arquivos, separados por pastas, categorias, etc;
- Enquetes e pesquisas.

As figuras 3.5 e 3.6, listadas no *site* oficial, mostram *sites* gerenciados pelo Joomla!

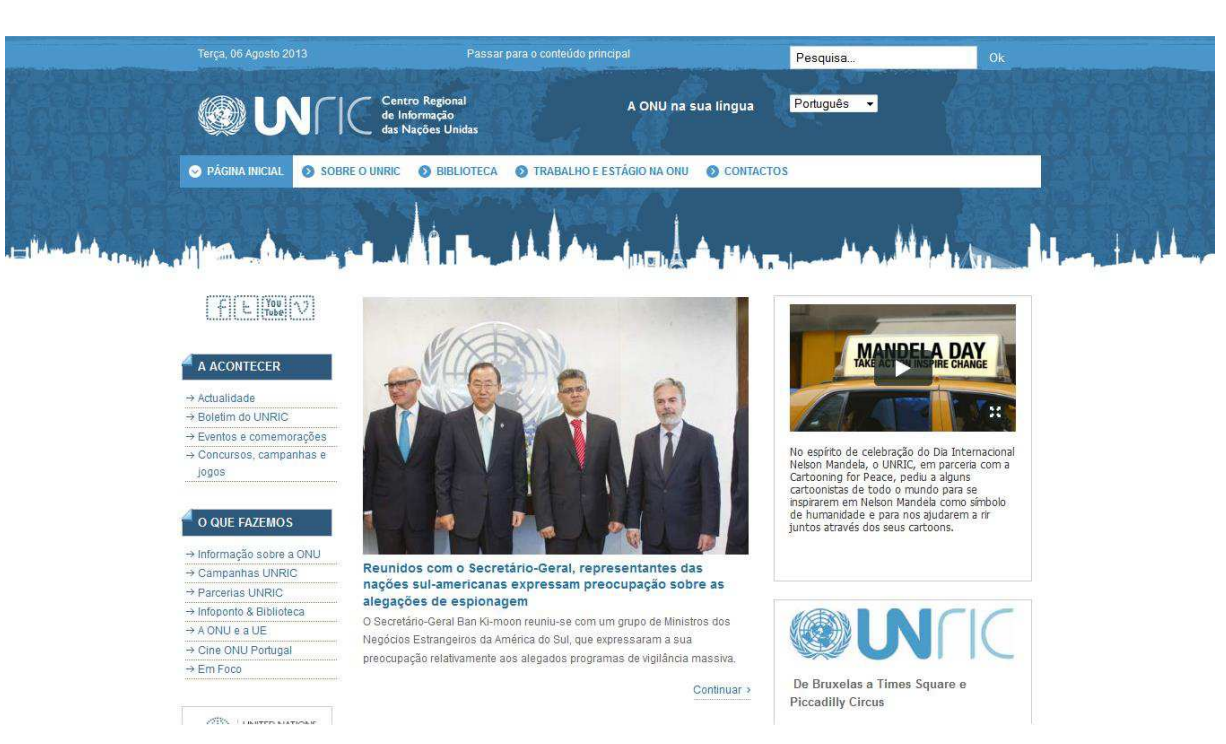

Figura 3.5 – *Home-Page* do Centro Regional de Informação das Nações Unidas

<span id="page-23-1"></span>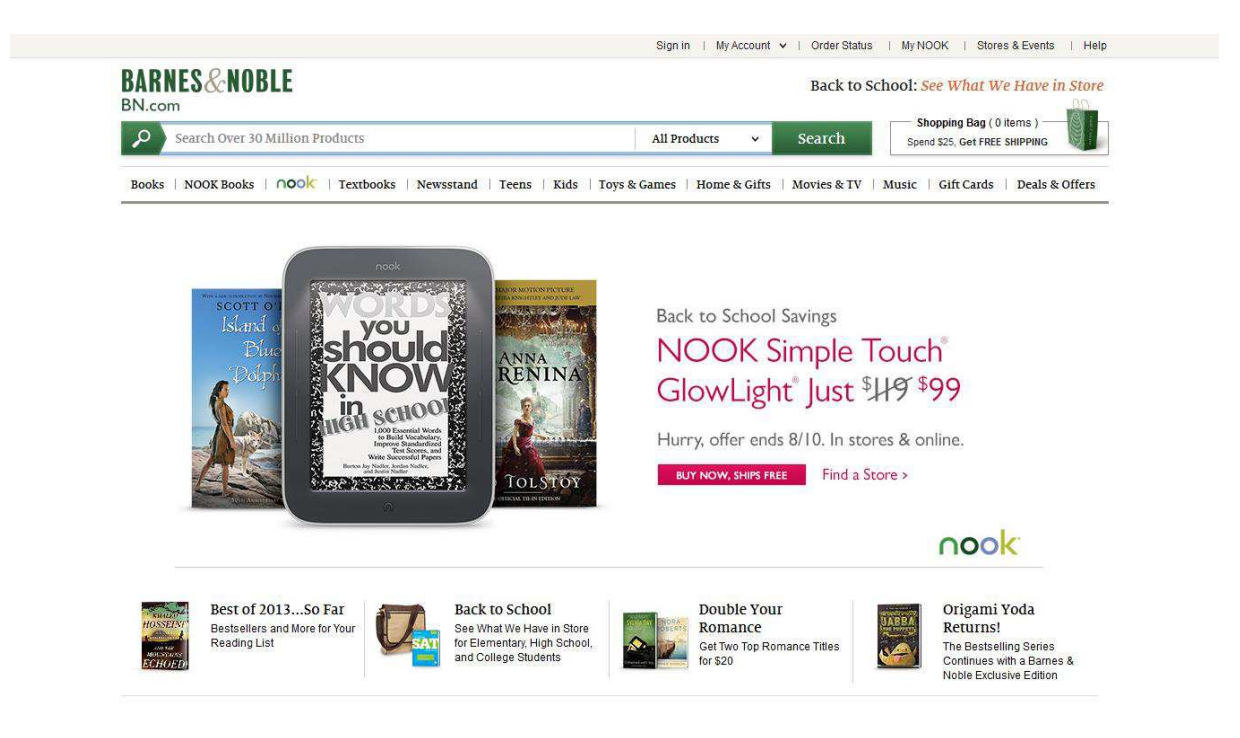

Figura 3.6 – *Home-Page* de Barnes & Noble

#### <span id="page-23-2"></span><span id="page-23-0"></span>**3.3 DRUPAL**

Drupal é um dos sistemas pioneiros na *Web* (Figura 3.7). Lançado em 2000, também escrito em PHP, ele é classificado tanto como CMS como *framework*. Isso ocorre porque além de gerenciar os conteúdos, oferece funcionalidades extras que auxiliam o

desenvolvimento de módulos extensivos (ferramentas de personalização). Tem uma comunidade ativa e prestativa sempre colaborando com dúvidas (e esclarecimentos), além de contar com milhares de *add-ons*<sup>5</sup> , temas pré configurados.

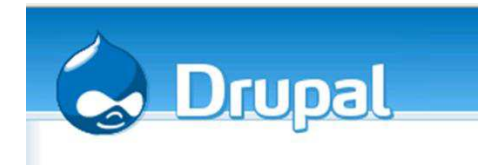

Figura 3.7 – Logotipo do Drupal

<span id="page-24-0"></span>Algumas funcionalidades disponíveis no Drupal:

- Ferramentas para organizar, criar, reutilizar conteúdo;
- Gerenciamento de usuários através de permissões;
- Conectado: fácil de conectar o *site* com outros serviços, através de *feeds*, redes sociais, outros serviços externos de arquivo e mídia.

As Figuras 3.8 e 3.9 mostram *sites* desenvolvidos com o Drupal.

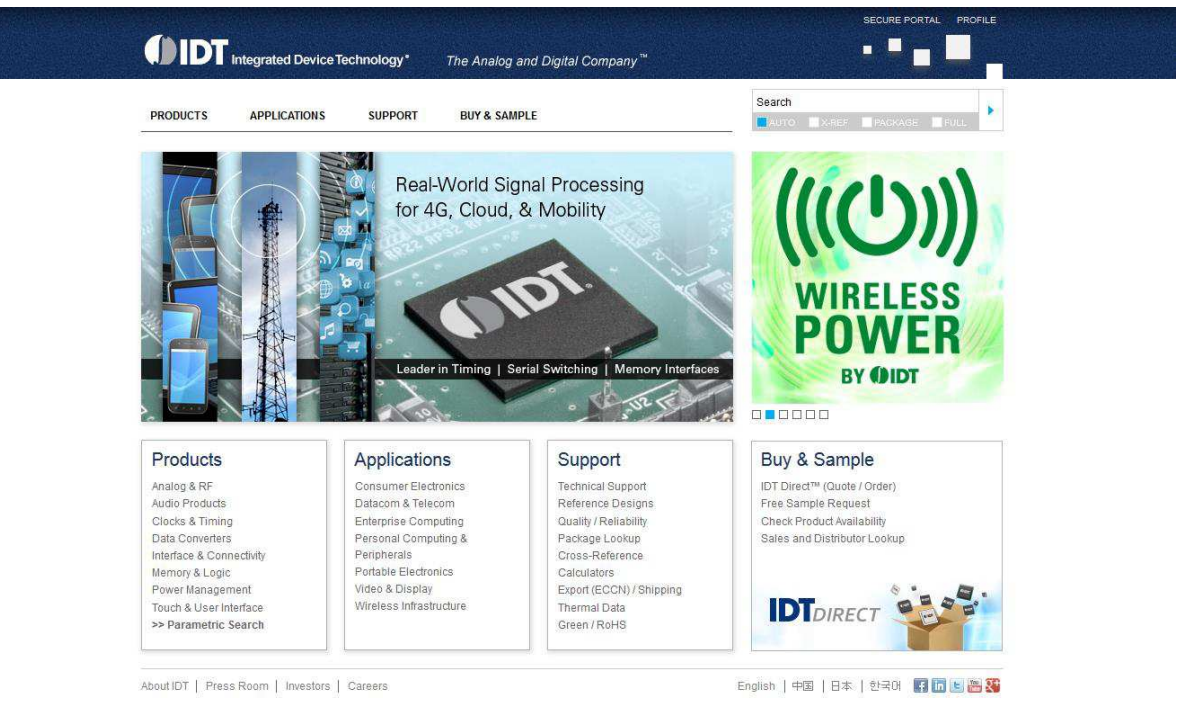

Figura 3.8 – *Home-Page* de Integrated Device Technology

<span id="page-24-1"></span><u>.</u>

<sup>5</sup> Funcionalidades extras ou aprimoramentos

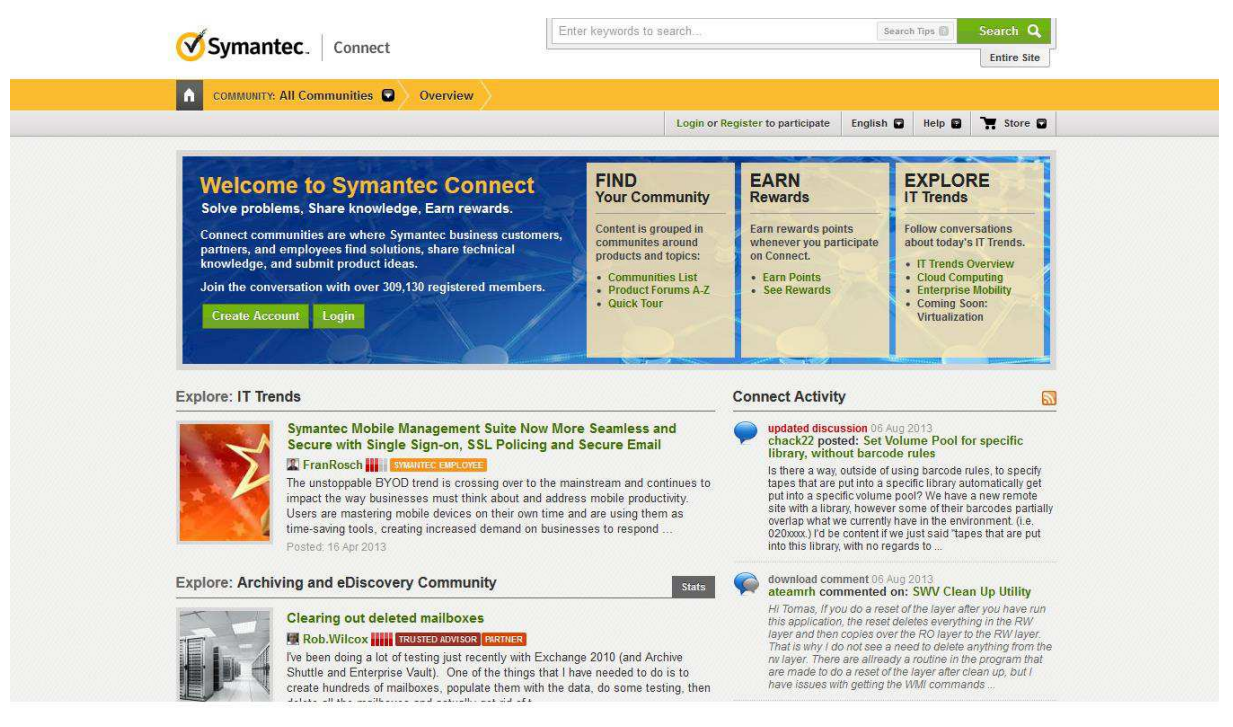

Figura 3.9 – *Home-Page* da Symantec Connect

## <span id="page-25-1"></span><span id="page-25-0"></span>**3.4 CAKE PHP**

<u>.</u>

O CakePHP foi desenvolvido em 2005, e é um dos *frameworks* PHP mais populares (Figura 3.10). Sua fácil utilização atrai muitos usuários.

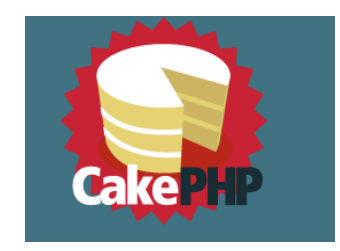

Figura 3.10 – Logotipo do CakePHP

<span id="page-25-2"></span>Algumas funcionalidades que podem ser destacadas:

- Códigos gerados automaticamente ajudam a construir protótipos;
- Sem configuração;
- Utiliza os padrões MVC<sup>6</sup> , que ajudam na organização da programação;

As figuras 3.11 e 3.12 ilustram alguns *sites* que utilizam o gerenciamento do CakePHP.

<sup>6</sup> Modelo Visão Controle é um modelo de desenvolvimento de *software* onde se separa a visão (interface) do controle (lógica e manipulação e dados).

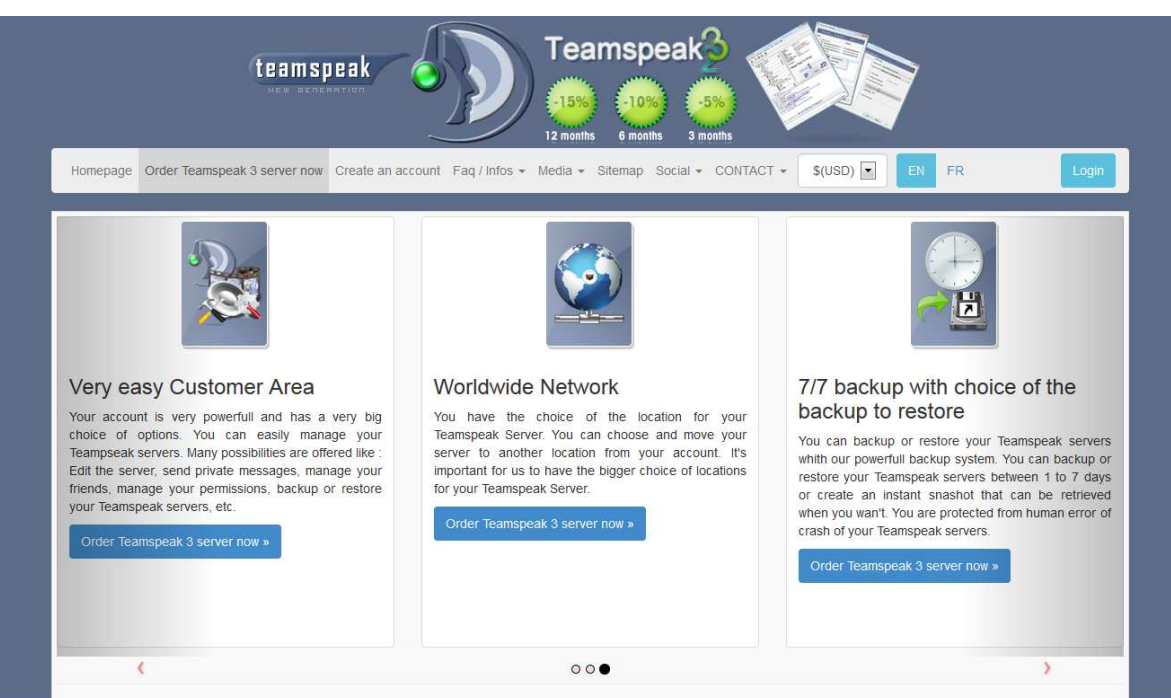

Figura 3.11 – *Home-Page* do TeamSpeak

<span id="page-26-1"></span>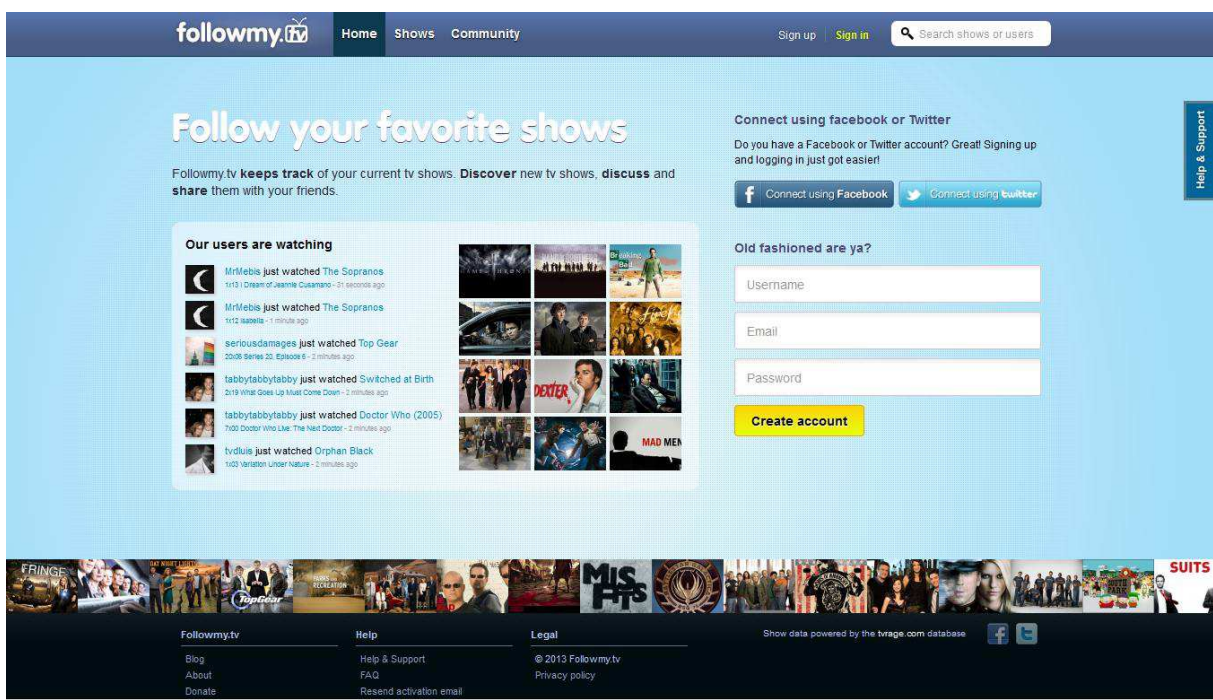

Figura 3.12 – *Home-Page* do Followmy.tv

## <span id="page-26-2"></span><span id="page-26-0"></span>**3.5 CONSIDERAÇÕES FINAIS**

Após o levantamento de alguns *softwares* existentes para gerenciar conteúdo na *Web*, concluiu-se que é difícil escolher um, visto que todos têm características semelhantes.

A primeira decisão é escolher entre um CMS ou um *framework*. Os CMS são mais restritos, trazendo funcionalidades básicas, enquanto os *frameworks* têm funcionalidades de desenvolvimento (personalização, desenvolvimento de novas funcionalidades). O CMS geralmente é utilizado em projetos simples, com funções básicas. O *framework* PHP é mais utilizado em *sites* profissionais, sistemas *Web*, onde há funções exclusivas. Pode-se resumir a escolha entre pronto para usar (CMS) e pronto para ser modificado (*framework*).

Para esse trabalho, foi escolhido o CMS WordPress na sua versão 3.6, por ser o mais utilizado segundo várias pesquisas, dentre as quais a do *site* W3Techs, consultado em 28 de agosto de 2013. Além desse fator, foi escolhido por ter uma ampla comunidade de suporte, tanto oficial como dos próprios usuários.

O próximo capítulo aborda os programas necessários para a instalação, configuração e implantação do portal TechNews.

## <span id="page-28-0"></span>**4 O DESENVOLVIMENTO DO PORTAL TECHNEWS**

Neste capítulo serão apresentados os programas que foram necessários para a criação do portal sobre tecnologia TechNews e o passo a passo de como devem ser instalados pelo usuário.

## <span id="page-28-1"></span>**4.1 XAMPP**

Escolhido o gerenciador de conteúdos WordPress, sua instalação foi feita primeiramente em um computador comum e depois migrado para um servidor na *Web*. Para o seu correto funcionamento são necessários um servidor *Web*, uma versão do PHP e uma do MySQL instalados no computador. Para facilitar a instalação desses recursos foi utilizado o XAMPP, um programa que agrega todas as funcionalidades necessárias.

O XAMPP (Figura 4.1), é uma suíte de aplicativos que facilita a instalação do servidor *Web* Apache, do PHP e do MySQL juntando todos esses recursos em um só programa. Além de gratuito, está disponível nos 4 sistemas operacionais mais utilizados (Windows, Linux, MacOS e Solaris).

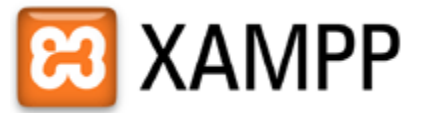

Figura 4.1 – Logotipo do XAMPP

<span id="page-28-2"></span>Para efetuar a instalação dos recursos, é necessário apenas executar o instalador. Neste trabalho, foi usada a versão 3.0.12 do XAMPP. Após concluída a instalação, basta abrir o painel de controle (Figura 4.2) e iniciar o serviço Apache e o serviço MySQL, e a instalação do WordPress pode ser iniciada.

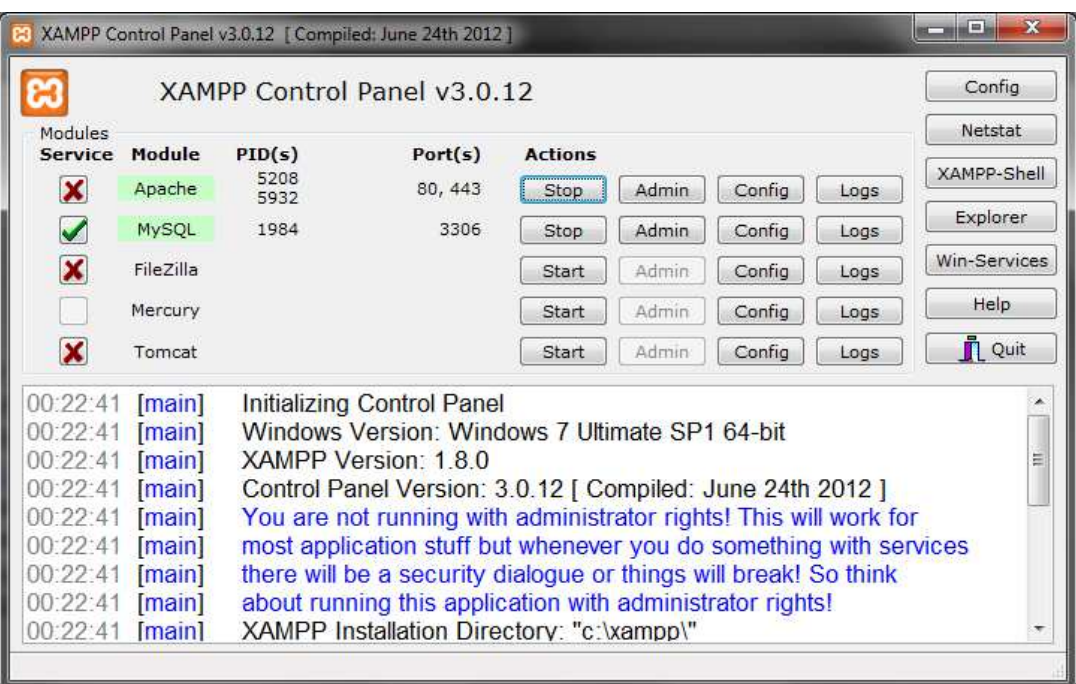

Figura 4.2 – Painel de Controle do XAMPP

<span id="page-29-1"></span>A instalação do XAMPP cria a pasta htdocs onde os arquivos dos portais devem ser inseridos.

## <span id="page-29-0"></span>**4.2 INSTALAÇÃO E CONFIGURAÇÃO DO WORDPRESS**

Para instalar o WordPress, deve-se extrair a sua pasta compactada para dentro da pasta htdocs criada pelo XAMPP. Como o portal a ser criado tem o nome de TechNews, a pasta extraída do WordPress foi renomeada com esse nome.

Para acessar a página do WordPress que foi instalada, deve-se digitar no navegador de Internet o endereço: [http://localhost/technews.](http://localhost/technews) A Figura 4.3 mostra a primeira tela do portal que ainda precisa ser configurado.

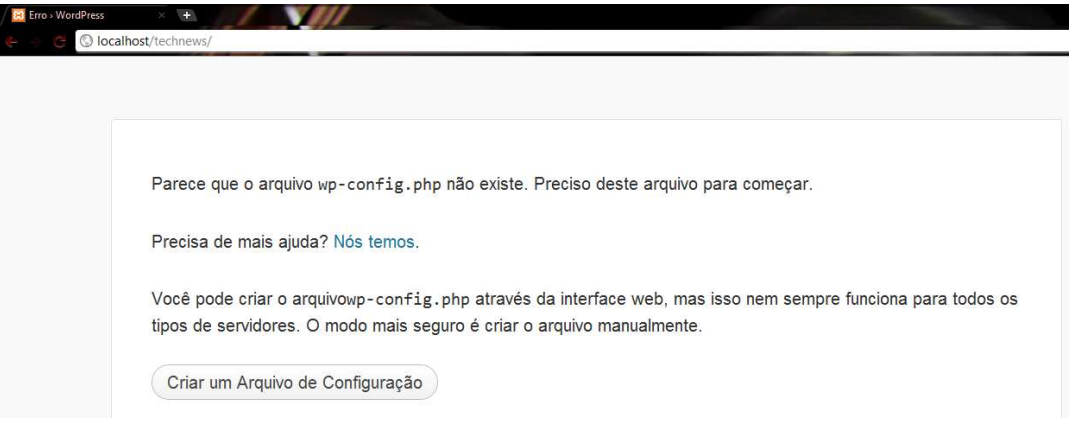

<span id="page-29-2"></span>Figura 4.3 – Primeira tela após instalação do WordPress

Antes de prosseguir com a configuração do WordPress, é necessário criar o banco de dados em que ficarão armazenadas as informações da instalação, bem como os *posts*, comentários e tudo que pertencer ao portal.

Para criar o banco de dados, deve-se acessar o link [http://locahost/phpmyadmin,](http://locahost/phpmyadmin) fazer o login usando a senha definida na instalação do XAMPP, e, na tela inicial (Figura 4.4) basta clicar na aba Banco de Dados (1). Nessa nova aba, para criar o banco de dados deve-se colocar nome desejado (2) e depois pressionar o botão Criar (3).

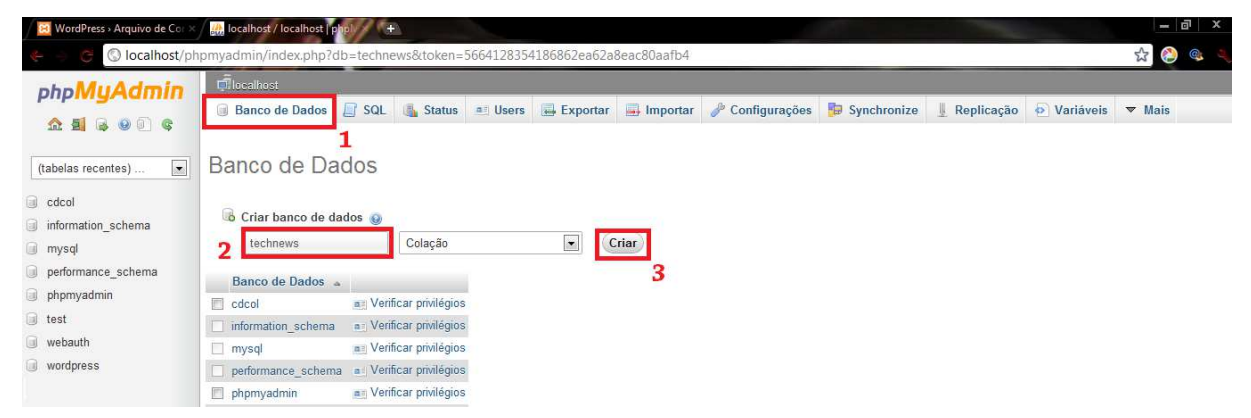

Figura 4.4 – Criação do banco de dados para o WordPress

<span id="page-30-0"></span>Na tela seguinte (Figura 4.5) deve-se preencher os campos do formulário informando o nome do banco de dados e os valores de usuário e senha (devem ser colocadas as informações do usuário para acesso ao MySQL que foram definidos na instalação do XAMPP e utilizados para acessar o phpmyadmin). Os dois últimos campos não devem ser alterados.

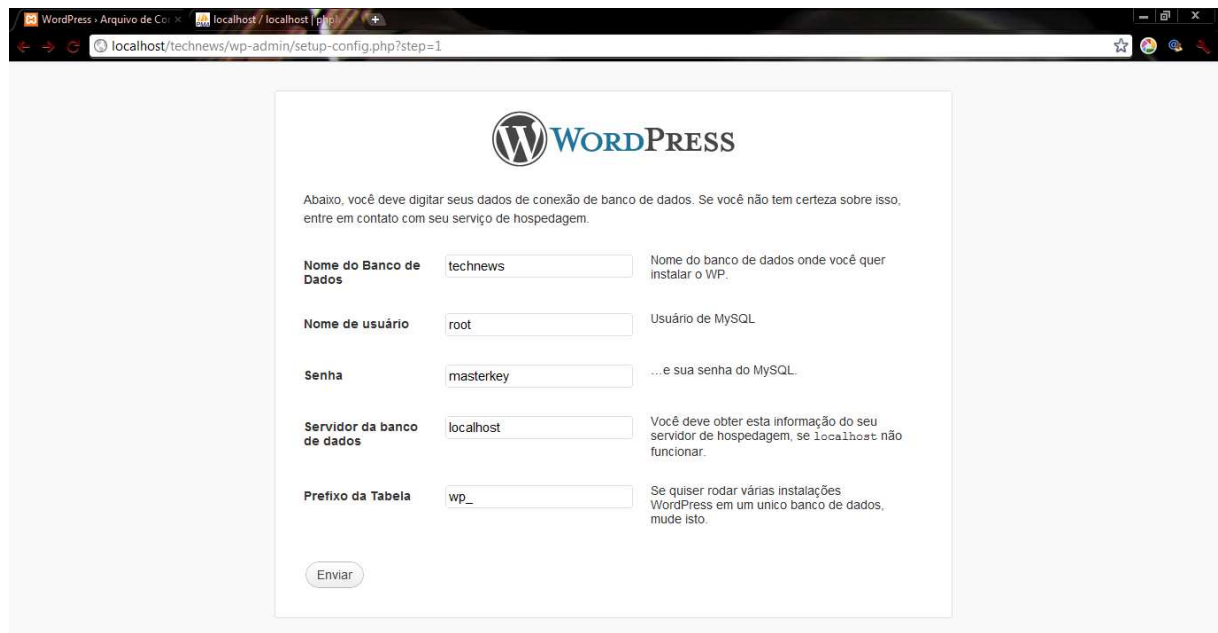

<span id="page-30-1"></span>Figura 4.5 – Configurando a instalação do WordPress

Ao clicar no botão enviar da Figura 4.5, se tudo estiver correto, a próxima página (Figura 4.6) aparecerá como uma confirmação e com o botão de instalação do WordPress disponível.

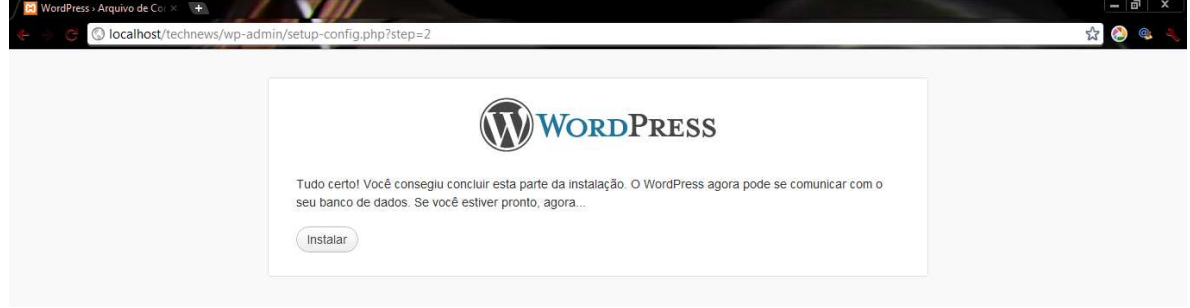

Figura 4.6 – Último passo da instalação do WordPress

<span id="page-31-0"></span>A tela seguinte (Figura 4.7) solicita um título para o portal e um usuário para acesso à área administrativa.

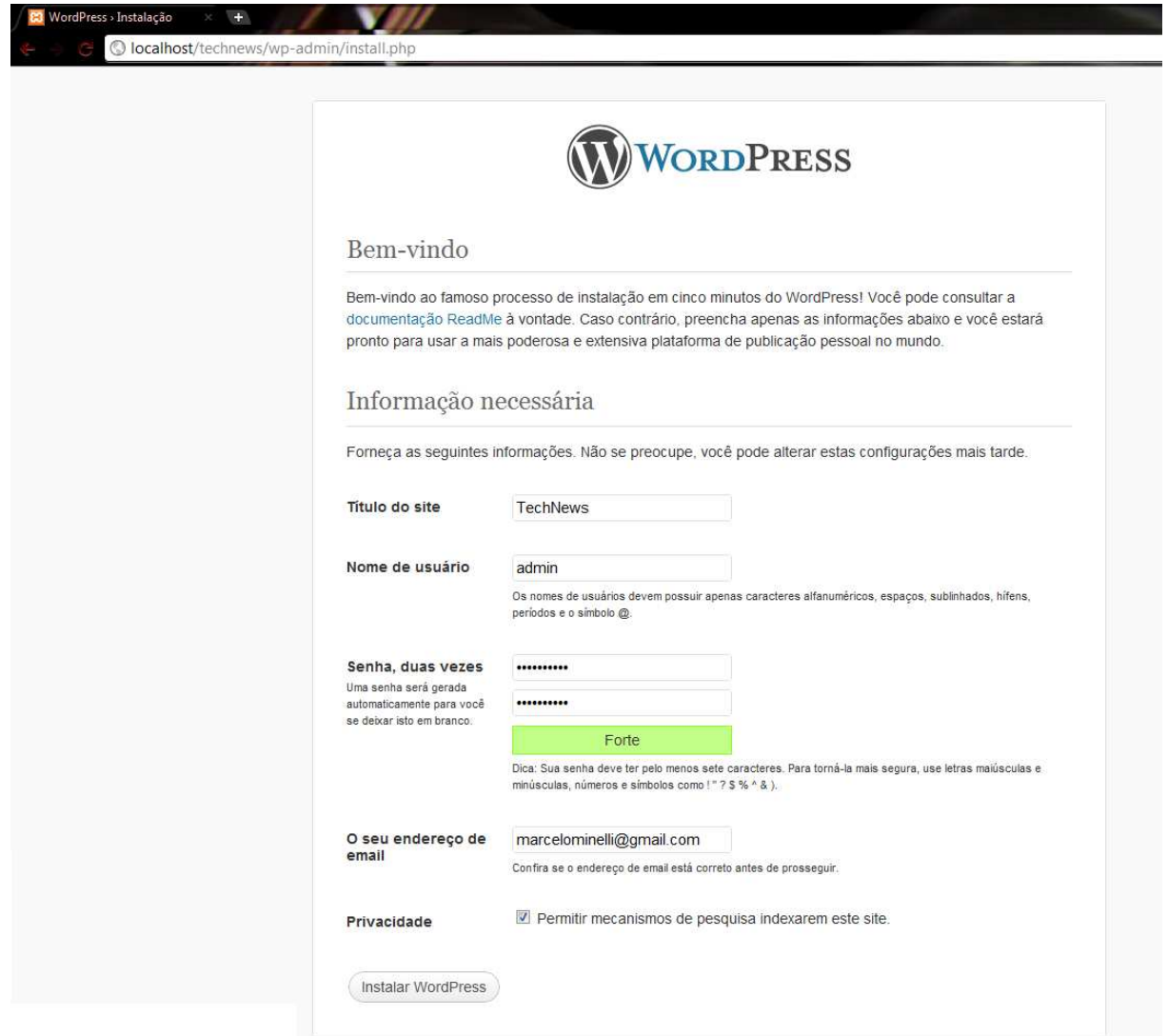

<span id="page-31-1"></span>Figura 4.7 – Nomeando o portal e criando o usuário administrador

Quando o WordPress estiver instalado e configurado, basta fazer o *login*, clicando no botão de *Login*, e já poderá ser visto o Painel de Controle (Figura 4.8) de gerenciamento do novo portal. Qualquer modificação será feita a partir dessa funcionalidade.

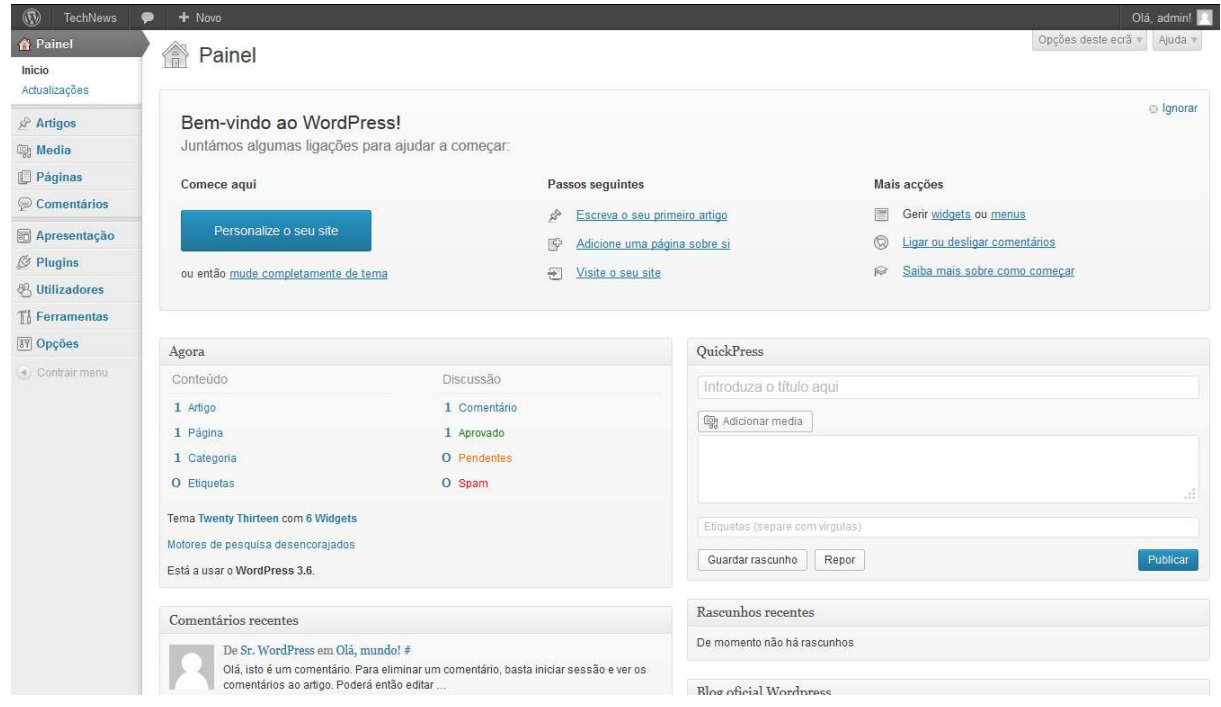

Figura 4.8 – Painel de Controle do WordPress

## <span id="page-32-1"></span><span id="page-32-0"></span>**4.3 CONFIGURANDO O** *TECHNEWS*

Para visualizar o portal, basta digitar o link<http://localhost/technews>e a sua página inicial será vista (Figura 4.9). O conteúdo disposto nela é gerado automaticamente pela instalação, mas o portal pode ser configurado alterando o seu tema, instalando *plugins* para deixar o visual e as funcionalidades da maneira que for conveniente. Os *plugins* e os temas podem ser obtidos nos menus próprios do painel de controle, onde é possível pesquisar no banco de dados do WordPress, ou então pesquisando na Internet alguns itens não catalogados pelo WordPress.

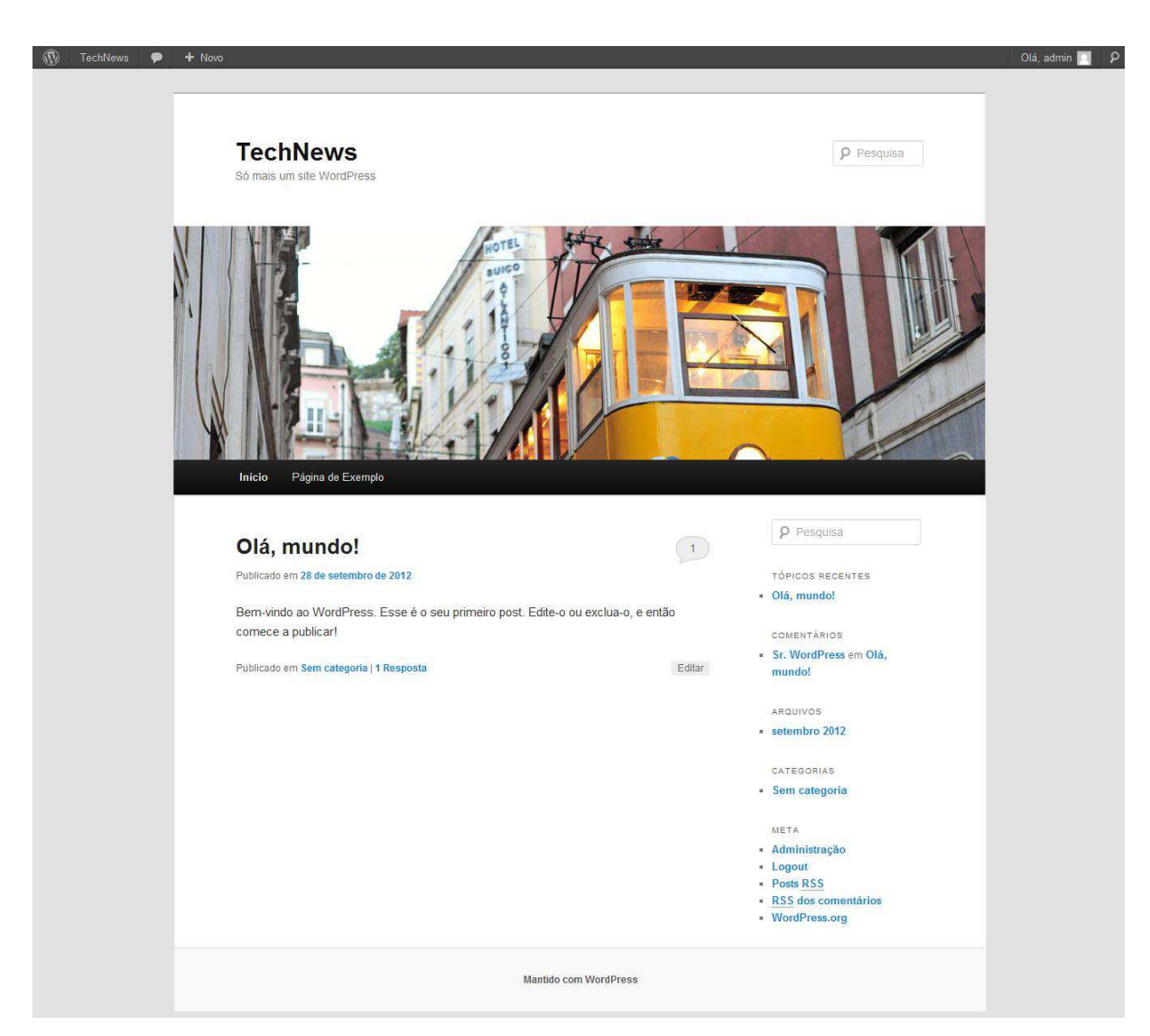

Figura 4.9 – Página inicial do TechNews gerada automaticamente pelo WordPress

#### <span id="page-33-1"></span><span id="page-33-0"></span>**4.3.1 INSTALANDO O TEMA**

<u>.</u>

As cores, o layout dos menus, a disposição dos *widgets<sup>7</sup>* e outras características relacionadas ao visual do portal é função do tema. Após uma pesquisa dentre os vários temas disponíveis gratuitos, foi escolhido o tema Path, desenvolvido por [Sami Keijonen.](http://foxnet.fi/en)

Para instalar o tema, basta clicar no menu Aparência (1), disponível no Painel de Controle (Figura 4.10). Na tela de temas, no menu Instalar Tema (2), podemos instalar qualquer tema obtido via *download,* clicando no link Enviar (3) ou então pesquisar o nome do tema desejado (4). Encontrando o tema desejado, deve-se clicar no botão Instalar Agora (5).

<sup>7</sup> *Widget* é um componente de interface gráfica que inclui janelas, botões, menus, dentre outras funcionalidades que podem ser inseridas através de códigos HTML ou scripts misturando linguagens de programação.

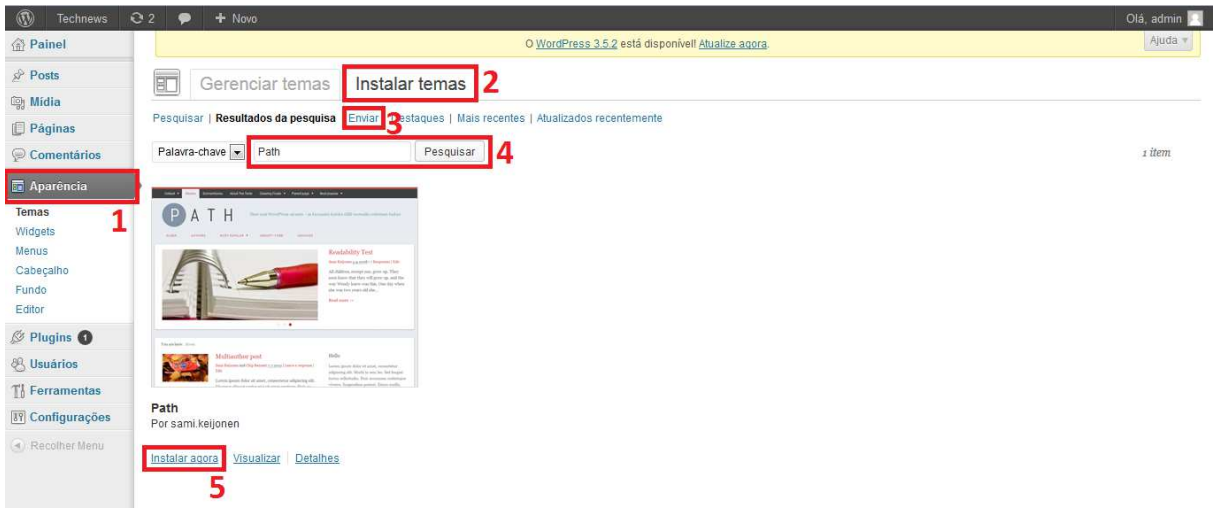

Figura 4.10 – Instalação do tema

<span id="page-34-0"></span>Na página que carrega a seguir, é exibida a mensagem de instalação bem sucedida. Após isso, deve-se clicar no botão Ativar, para definir o Path como tema do TechNews. Para concluir a personalização, devemos inserir um logo para o banner da página inicial. Isso é feito no menu Cabeçalho (1). Na página Personalizar Cabeçalho, deve-se escolher o arquivo no botão de seleção de arquivo (2) e pressionar o botão Enviar (3). Feito isso, aparecerá o logo carregado (4). Para visualizar o logo na página inicial, é necessário clicar no link Visualizar *Site* (5) na barra superior do WordPress.

<span id="page-34-1"></span>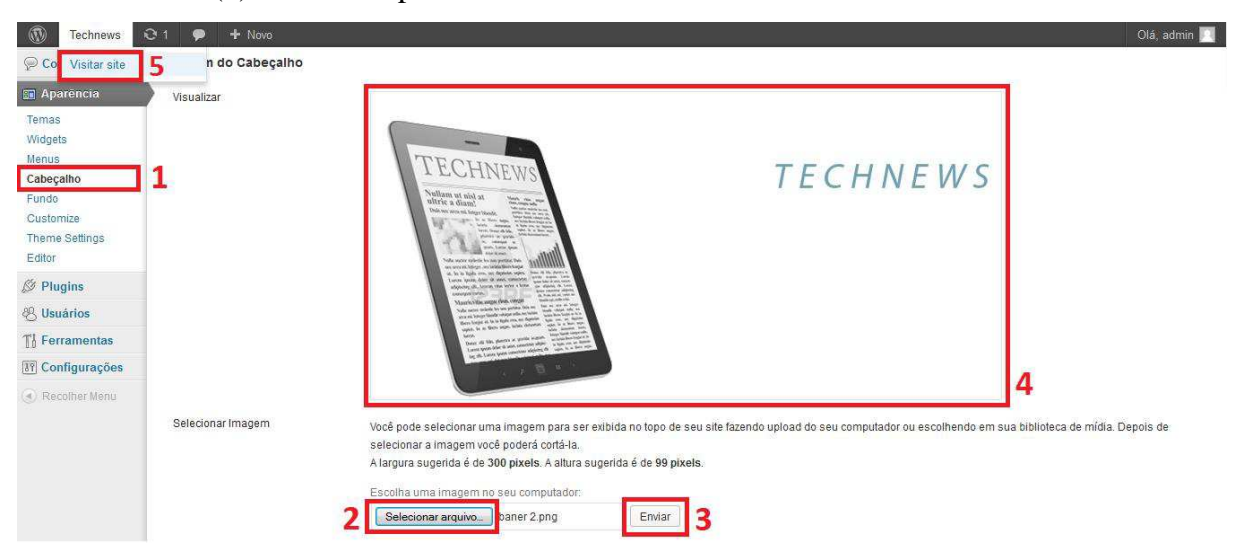

Figura 4.11 – Inserindo o logo do TechNews

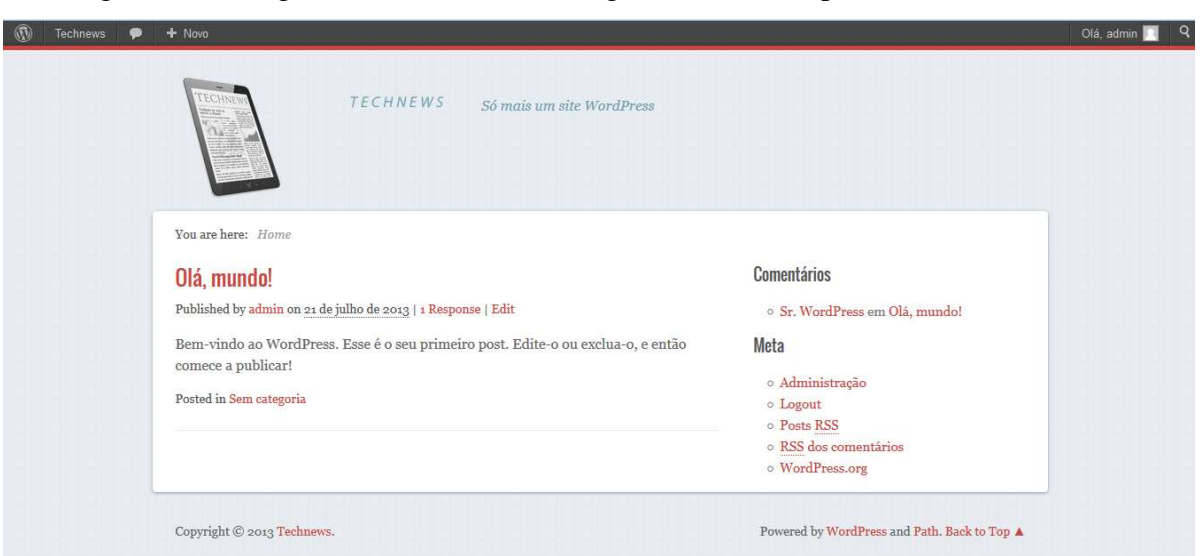

A Figura 4.12 a seguir, mostra o tema e o logo instalados no portal TechNews.

Figura 4.12 – Página inicial após instalação do tema Path

#### <span id="page-35-1"></span><span id="page-35-0"></span>**4.3.2 CRIANDO A PRIMEIRA NOTÍCIA**

No Painel de Controle do WordPress existe o menu Posts, onde pode-se ver as opções: Todos os Posts, Adicionar Novo, Categorias e *Tags* (Figura 4.13). Ao clicar na opção Adicionar novo (Figura 4.13), é carregada a área de trabalho para escrever um *post*. Na primeira caixa de texto, deve-se digitar o título da notícia e na área de texto o conteúdo da notícia.

<span id="page-35-2"></span>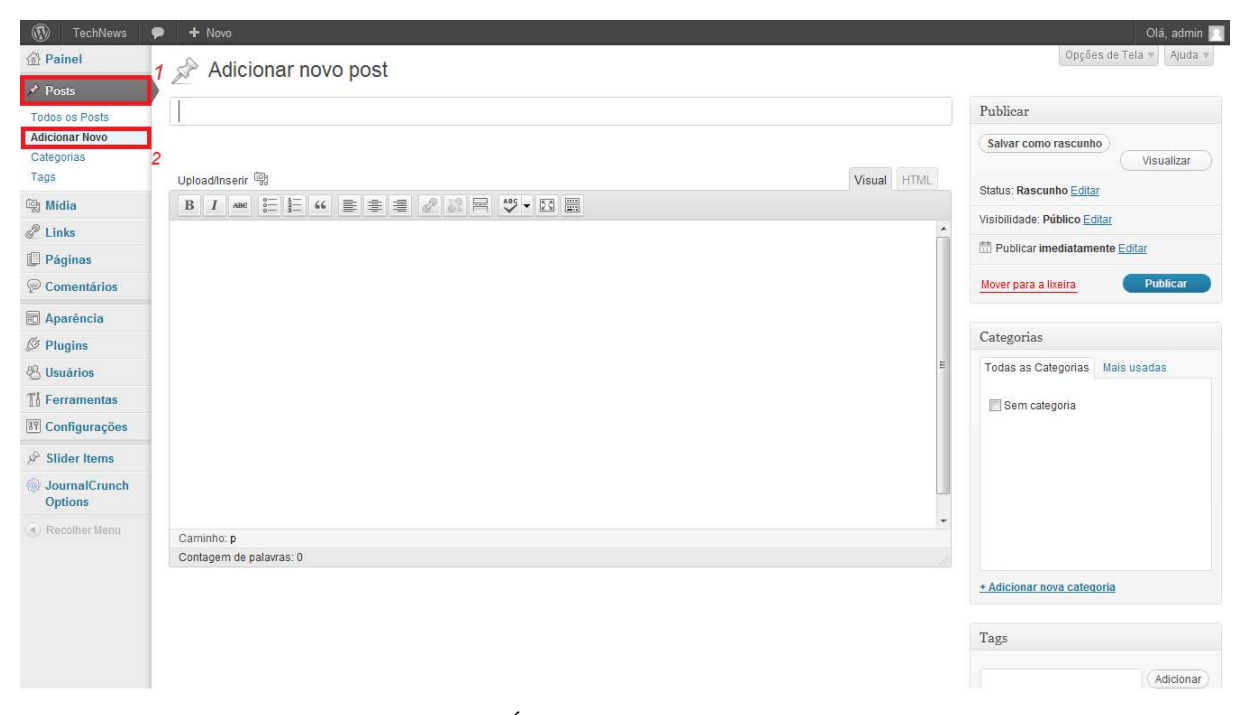

Figura 4.13 – Área de trabalho para inserir novos *posts*

A área de texto conta com um painel de ferramentas repleto de opções (Figura 4.14). Na sequência da esquerda para direita, na primeira linha, têm-se os botões: Negrito, Itálico, Rasurado, Lista Não Ordenada, Lista Ordenada, Citação, Alinhar à Esquerda, Centralizar, Alinhar à Direita, Inserir/editar link, Remover Link, Adicionar a *tag* Mais, Corretor Ortográfico, Exibir Tela Cheia e Exibir/Ocultar Ferramentas Extras. Na segunda linha de ferramentas há o Estilo de Texto, Sublinhado, Justificar Texto, Cor da Fonte, Colar Texto Simples, Colar do Word, Remover Formatação, Inserir Símbolo, Diminuir Recuo, Aumentar Recuo, Desfazer, Refazer e Ajuda. Se o usuário preferir, pode também digitar códigos HTML clicando na aba HTML.

| Upload/Inserir                                                                                                    | Visual |  |
|----------------------------------------------------------------------------------------------------|--------|--|
|                                                                                                    |        |  |
| $\bullet \text{ } \underline{\mathsf{U}} \equiv \underline{\mathsf{A}} \bullet \text{ } \underline{\mathsf{B}} \text{ } \underline{\mathsf{B}} \text{ } \underline{\mathsf{Q}} \text{ } \underline{\mathsf{Q}} \text{ } \in \mathbb{F} \text{ } \underline{\mathsf{P}} \text{ } \underline{\mathsf{O}} \text{ } \underline{\mathsf{C}}$<br>$\bullet$<br>Parágrafo |        |  |

Figura 4.14 – Ferramentas da Área de trabalho

<span id="page-36-0"></span>Após digitar a notícia, para publicá-la, deve-se clicar no botão Publicar situado à direita da área de texto (Figura 4.15).

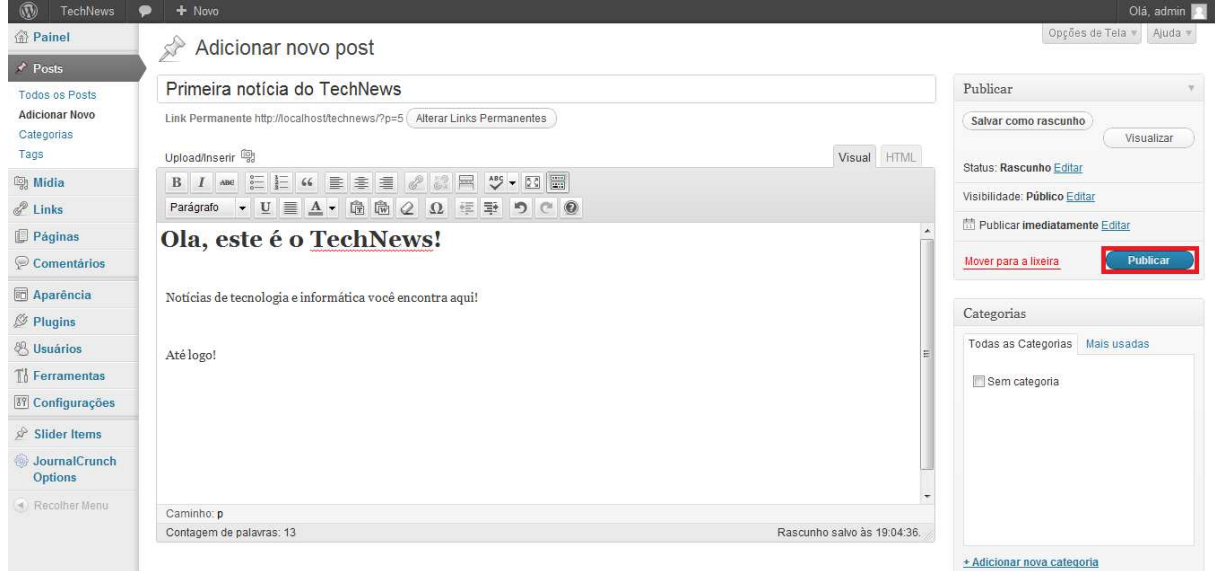

<span id="page-36-1"></span>Figura 4.15 – Publicar notícia.

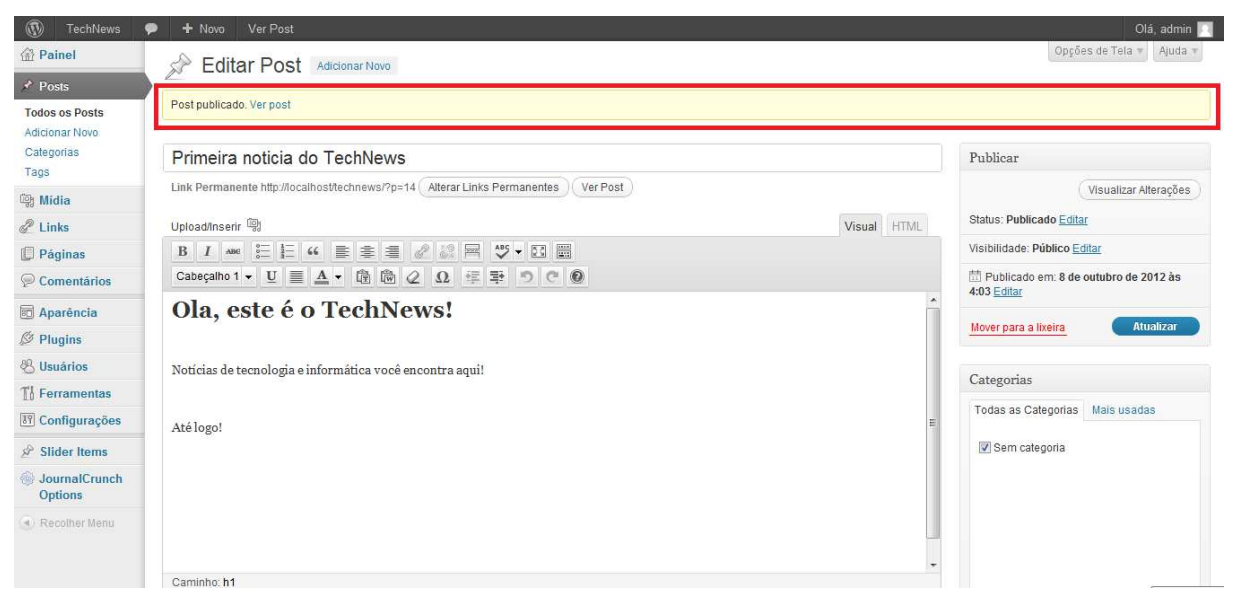

Uma tarja amarela no topo da página mostra que o *post* foi publicado (Figura 4.16).

Figura 4.16 – Confirmação de *post* publicado

<span id="page-37-0"></span>Para visualizar a notícia na página inicial do TechNews, é necessário acessar o endereço do portal, no caso, [http://localhost/t](http://localhost/technews)echnews. (Figura 4.17).

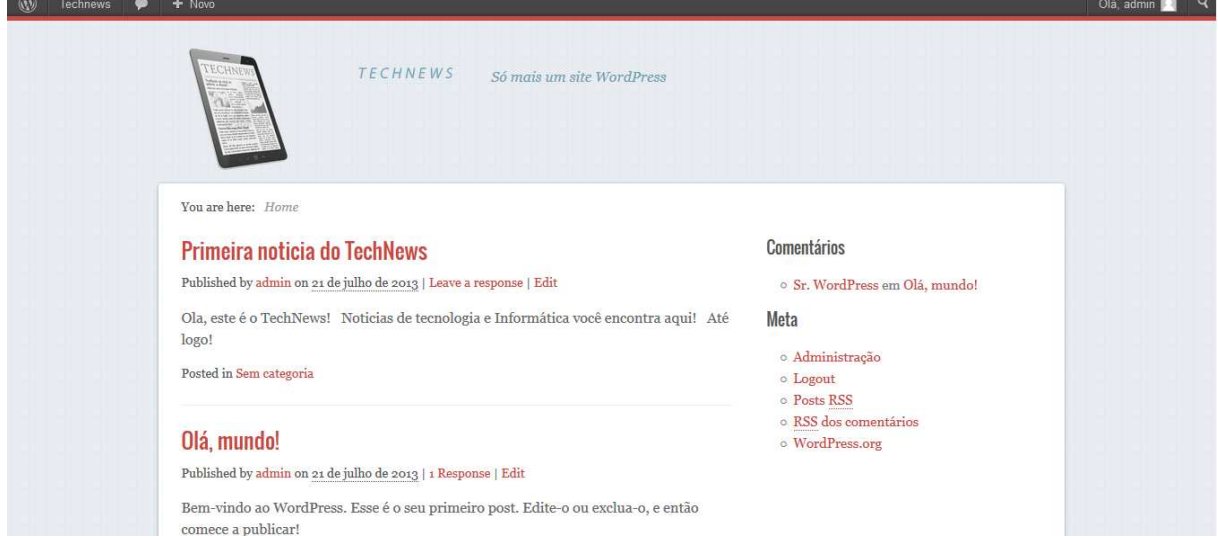

<span id="page-37-1"></span>Figura 4.17 – *Post* publicado na página inicial

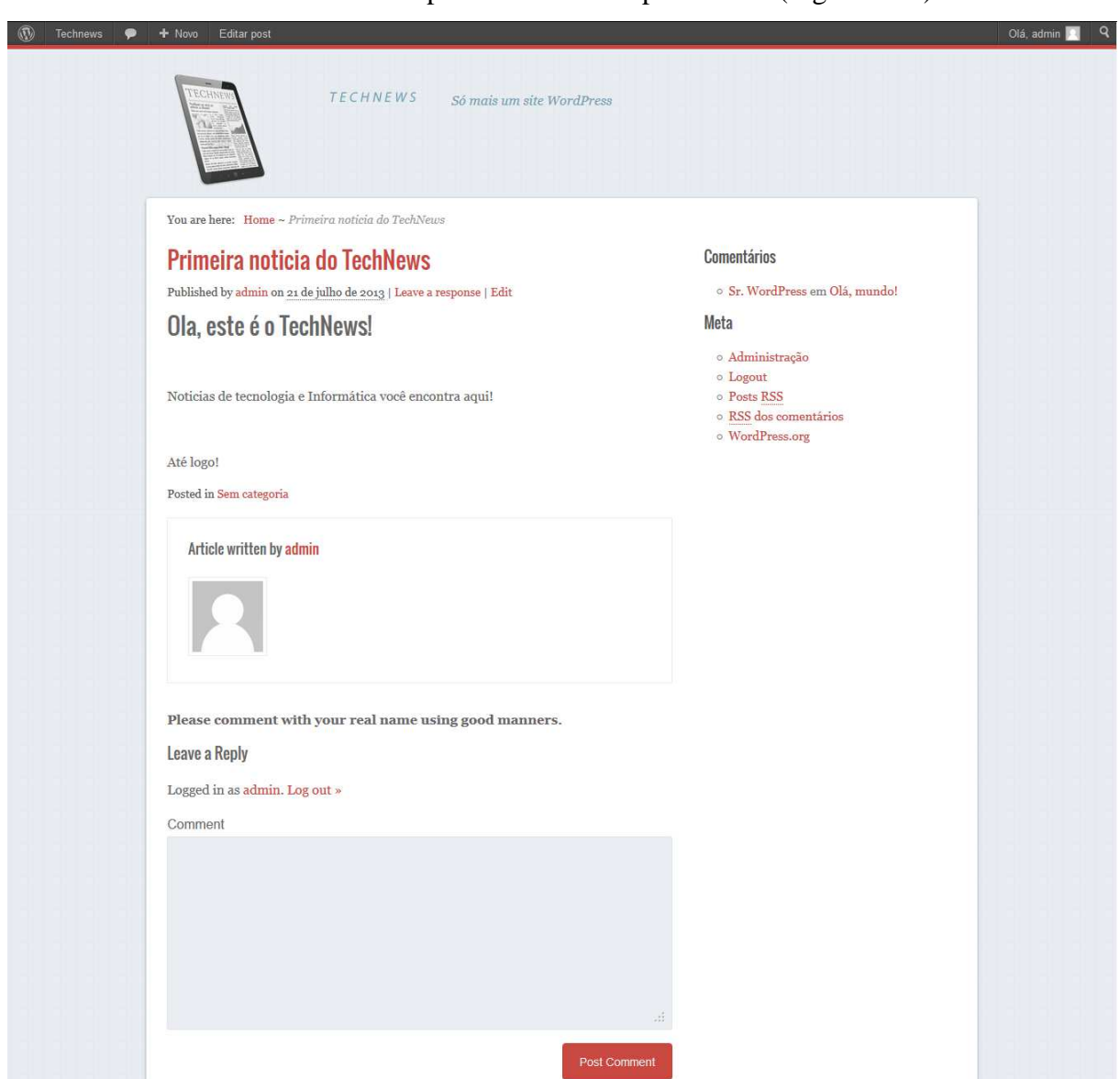

Clicando-se no título da notícia pode-se vê-la completamente (Figura 4.18).

Figura 4.18 – *Post* completo

## <span id="page-38-1"></span><span id="page-38-0"></span>**4.4 PUBLICAÇÃO DO PORTAL TECHNEWS**

Uma vez realizadas as principais configurações do portal TechNews, a próxima etapa consistiu em publicá-lo na *Web*, ou seja, disponibilizá-lo para acessos externos por qualquer pessoa. Para isto, neste trabalho foi escolhido o servidor *Web* gratuito Hostinger. Após cadastro de conta de usuário, o gerenciador de conteúdo WordPress foi instalado, utilizando um auto instalador que o Hostinger disponibiliza para facilitar a instalação de softwares CMS dentro de seus servidores. Essa facilidade existe na maioria dos servidores *Web* na Internet. A página inicial do portal TechNews foi definida como [http://technews.vv.si.](http://technews.vv.si/)

## <span id="page-39-0"></span>**4.5 CONSIDERAÇÕES FINAIS**

O conteúdo apresentado neste capítulo mostrou o desenvolvimento do portal TechNews, apresentando a instalação e configuração do WordPress, as quais requerem um pouco de conhecimento em banco de dados MySQL e a utilização do XAMPP. Porém, apesar dessa exigência, não foi um passo tão dificultoso.

O próximo Capítulo aborda o *autoblogging*, um método automatizado de postagem de notícias a partir de outras fontes da Internet; e descreve as principais dificuldades encontradas para o desenvolvimento do TechNews.

# <span id="page-40-0"></span>**5** *AUTOBLOGGING* **E A PUBLICAÇÃO AUTOMÁTICA DE NOTÍCIAS NO TECHNEWS**

Manter um portal de notícias atualizado requer esforço para buscar notícias e cadastrá-las no WordPress conforme foi descrito no Capítulo anterior. Neste trabalho, buscou-se uma alternativa que possibilitasse a automatização dessa atividade de atualização no portal *TechNews*.

*Autoblogging* é o método automatizado de postagem a partir de outras fontes da Internet, que muitas vezes são os *feeds* RSS. Nos CMS, para que isso seja feito, faz-se necessário a utilização de *plugins*.

Os *plugins* são *softwares* que usam *scripts*<sup>8</sup> para procurar conteúdo em *links* cadastrados e criar publicações utilizando regras estabelecidas pelo usuário, como o número de postagens a serem criadas a partir de cada fonte, tamanho de cada *post* (quantidade de palavras), tempo de ação (busca e publicação), entre outras funcionalidades.

#### <span id="page-40-1"></span>**5.1** *PLUGINS* **PARA** *AUTOBLOGGING*

Para o WordPress existe uma variedade desses *plugins*, sendo alguns pagos, outros gratuitos com versões de testes e outros totalmente gratuitos.

*WPeMatico, Simple RSS Agregator, WP-o-Matic, Everpress Plugin, WP RSS Multi Importer*, *CyberSyn*, *Syndicate Out*, *Ultimate-Coupon-Feed* são alguns dos *plugins* disponíveis para o WordPress. Dentre os analisados, o *WP RSS Multi Importer* foi selecionado devido à sua interface agradável, facilidade de uso, e, além de tudo, por ser gratuito. Foi utilizada a versão 2.66.5 do plugin *WP RSS Multi Importer* neste trabalho.

A Seção 5.2 apresenta o passo a passo para instalação do *plugin WP RSS Multi Importer*.

#### <span id="page-40-2"></span>**5.2 INSTALAÇÃO DO WP RSS MULTI IMPORTER**

<u>.</u>

Para instalar o *plugin* é necessário acessar no Painel de Controle, a opção Adicionar Novo no menu *Plugins*. Com a página aberta, deve-se pesquisar por WP RSS Multi Importer como mostra a Figura 5.1.

<sup>8</sup> São programas escritos em Linguagens de script, que são executadas do interior de programas e/ou de outras linguagens de programação para estender a funcionalidade de um programa e/ou controlá-lo

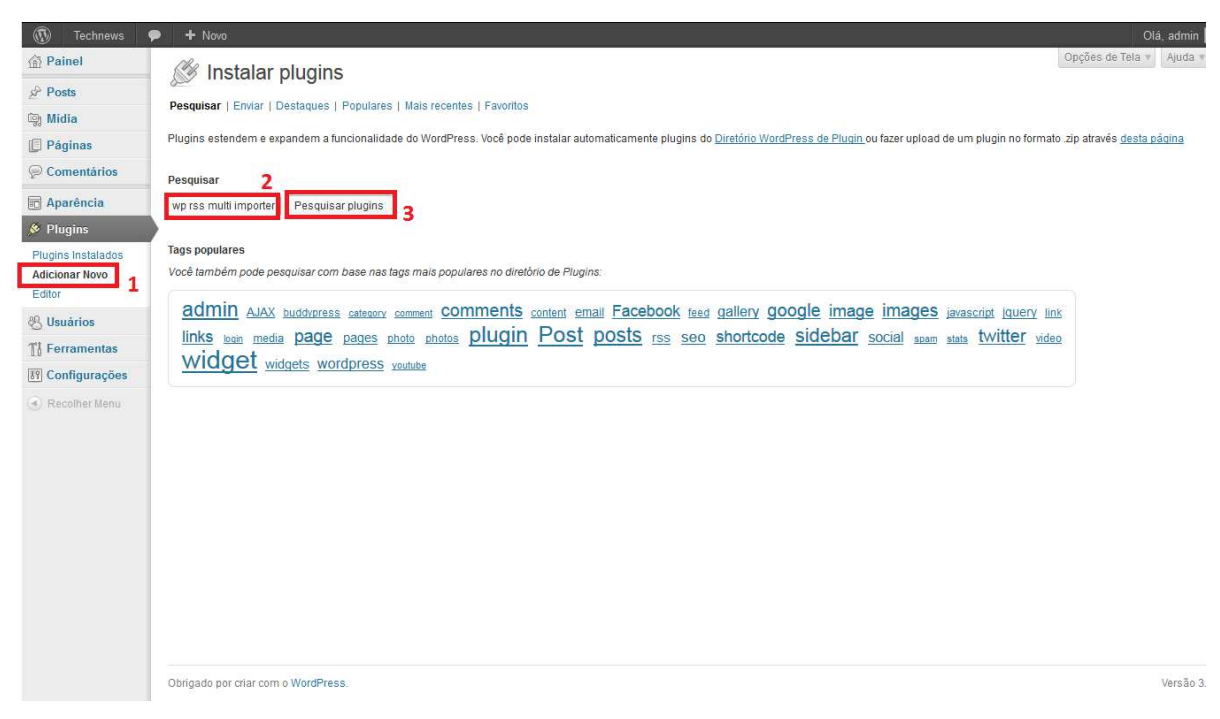

Figura 5.1 – Buscando pelo *plugin* WP RSS Multi Importer

<span id="page-41-0"></span>A página seguinte mostra todos os resultados obtidos pela pesquisa. No item correspondente ao da pesquisa, deve-se clicar na opção Instalar Agora (Figura 5.2) e na opção OK na janela que aparecer solicitando confirmação de instalação (Figura 5.3).

| $\mathbb{Q}$<br><b>Technews</b>                                                                      | $+$ Novo                                                                                                    |          |               | Olá, admin                                                                                                    |  |  |  |
|----------------------------------------------------------------------------------------------------|----------------------------------------------------------------------------------------------------|----------|---------------|----------------------------------------------------------------------------------------------------|--|--|--|
| <b>备 Painel</b>                                                                                      | Opcões de Tela v<br>Ajuda<br>Instalar plugins                                                                     |          |               |                                                                                                    |  |  |  |
| $xP$ Posts                                                                                           |                                                                                                    |          |               |                                                                                                    |  |  |  |
| <b>图 Midia</b>                                                                                       | Pesquisar   Resultados da pesquisa   Enviar   Destaques   Populares   Mais recentes   Favoritos                   |          |               |                                                                                                    |  |  |  |
| <b>Páginas</b>                                                                                       | wp rss multi importer<br>Pesquisar plugins<br>Palavra-chave<br>$1$ de $2$ $\rightarrow$ $\rightarrow$<br>60 itens |          |               |                                                                                                    |  |  |  |
| Comentários                                                                                          | Nome                                                                                                    | Versão   | Classificação | Descrição                                                                                                    |  |  |  |
| Aparência<br>& Plugins<br>Plugins Instalados<br><b>Adicionar Novo</b><br>Editor<br><b>织 Usuários</b> | WP RSS Multi Importer<br>Detalhes Instalar agora                                                                  | 2.66.5   | 富富富富富         | All-In-One solution for importing, merging and displaying RSS and Atom feeds on your Wordpress site. Using this plugin you<br>can do 3 things (separately or at the same time);<br>Display the aggregated feed items on a page in one of **8 different templates that you can customize**<br>** Create blog posts (autoblog)** from the feed items so readers can comment on them<br>Display the aggregated feed items i Por Allen Weiss.                       |  |  |  |
|                                                                                                    | <b>WP RSS Aggregator</b><br>Detaines   Instalar agora                                                             | 3.3.1    | 意會會會會         | WP RSS Aggregator lets you create a feed reader/aggregator on your WordPress site.<br>It works in a similar fashion to RSS readers like for example Google Reader. You can add any number of feeds through an<br>administration panel, the plugin will then pull feed items from these sites, merge them and sort them by date.<br>The plugin uses SimplePie for the feed operations. You can call the function from wi Por Jean Galea.                         |  |  |  |
| Ti Ferramentas<br><b>89 Configurações</b><br>- Recolher Menu                                         | WP e-Commerce<br>Detalhes I Instalar agora                                                                        | 3.8.12.1 | 意意意公众         | We make setting up an ecommerce shop easy, and with over 2.4 Million downloads, we have unparalleled experience.<br>Features:<br>WordPress Integration<br>Easy to install WordPress plugin<br>Works with any standards compliant WordPress theme<br>Plays well with other Plugins<br>Supports regular WordPress widgets, as well as a few snazzy ones of our own<br>Utilizes shortcodes and template tags (just like WordPress)<br>W Por Instinct Entertainment |  |  |  |
|                                                                                                    | WP-Property - WordPress Powered Real Estate<br>and Property Management<br>Detalhes   Instalar agora               | 1.38.1   | 食禽禽禽症         | Developed by the same people who brought you WP-Invoice, comes WP-Property. As always, integration is seamless, the<br>system is expandable and customizable, functionality is rich, and we are here to support it.<br>This is not a "collection" of plugins, but one full suite. You will not have to download and match together a plethora of other<br>plugins, in the hopes of them working well together, to have Por Usability Dynamics, Inc              |  |  |  |
|                                                                                                    | <b>WP Photo Album Plus</b><br>5.1.1<br>Detalhes   Instalar agora                                                  |          | 倉倉倉倉公         | This plugin is designed to easily manage and display your photo albums and slideshows within your WordPress site.<br>You can create various albums that contain photos as well as sub albums at the same time.<br>There is no limitation to the number of albums and photos.<br>There is no limitation to the nesting depth of sub-albums.<br>You have full control over the display sizes of the photos.<br>You can specify  Por J.N. Breetvelt a.k.a OpaJaap. |  |  |  |
|                                                                                                    | WP Biographia<br>Detaihes   Instalar agora                                                                        | 3.3.1    | 食禽禽禽禽         | This plugin allows you to add a customisable biography to posts, to RSS feeds, to pages, to archives and to each post on your<br>blog's landing page as well as via a widget in your sidebar. It integrates out of the box with the information that can be provided<br>in each user's profile and supports custom post types. Display of the Biography Box can be hidden on a global or per user<br>basis for posts, pag Por Gary Gale & Travis Smith.         |  |  |  |

<span id="page-41-1"></span>Figura 5.2 – Instalando *plugin* WP RSS Multi Importer

| $^{\circ}$<br><b>Technews</b>          | + Novo                                                                                          |                   |                                    |                                                                                                    | Olá, admin                                                                                                    |  |
|----------------------------------------|-------------------------------------------------------------------------------------------------|-------------------|------------------------------------|----------------------------------------------------------------------------------------------------|----------------------------------------------------------------------------------------------------|--|
| <b>俗 Painel</b>                        | 18<br>Instalar plugins                                                                          |                   |                                    |                                                                                                    | Opcões de Tela » Ajuda                                                                                                    |  |
| <b>Posts</b><br>图 Midia                | Pesquisar   Resultados da pesquisa   Enviar   Destaques   Populares   Mais recentes   Favoritos |                   |                                    |                                                                                                    |                                                                                                    |  |
| <b>Páginas</b>                         | Palavra-chave v wp rss multi importer Pesquisar plugins                                         |                   |                                    |                                                                                                    | 60 items c 1 de 2 > »                                                                                                    |  |
| Comentários                            | Nome                                                                                            | Versão            | Classificação                      | Descrição                                                                                                    |                                                                                                    |  |
| 同 Aparência<br>& Plugins               | <b>WP RSS Multi Importer</b><br>Detalhes   Instalar agora                                       | 2,66.5            |                                    |                                                                                                    | All-In-One solution for Importing, merging and displaying RSS and Atom feeds on your Wordpress site. Using this plugin you<br>he same time);<br>is on a page in one of ** 8 different templates that you can customize**                                                                                                    |  |
| Plugins Instalados                     |                                                                                                 |                   |                                    | Tem certeza que quer instalar este plugin?                                                                                                    | from the feed items so readers can comment on them<br>si. Por Allen Weiss                                                                                                    |  |
| <b>Adicionar Novo</b><br><b>Editor</b> | WP RSS Aggregator<br>Detathes I Instalar agora                                                  | 3.3.1             |                                    | Cancelar<br>OK                                                                                                    | te a feed reader/aggregator on your WordPress site,<br>IS readers like for example Google Reader. You can add any number of feeds through an                                                                                                    |  |
| <sup>28</sup> Usuários                 |                                                                                                 |                   |                                    |                                                                                                    | vill then pull feed items from these sites, merge them and sort them by date.<br>e feed operations. You can call the function from wi. Por Jean Galea.                                                                                                    |  |
| TI Ferramentas                         | WP e-Commerce                                                                                   | 禽禽禽窝食<br>3.8.12.1 |                                    |                                                                                                    | We make setting up an ecommerce shop easy, and with over 2.4 Million downloads, we have unparalleled experience.                                                                                                    |  |
| <b>89 Configurações</b>                | Detalhes   Instalar agora                                                                       |                   | Features:<br>WordPress Integration |                                                                                                    |                                                                                                    |  |
| 4 Recollier Menu                       |                                                                                                 |                   |                                    | Easy to install WordPress plugin<br>Works with any standards compliant WordPress theme<br>Plays well with other Plugins<br>Supports requiar WordPress widgets, as well as a few snazzy ones of our own<br>Utilizes shortcodes and template tags (just like WordPress)<br>W Por Instinct Entertainment. |                                                                                                    |  |
|                                        | WP-Property - WordPress Powered Real Estate 1,38.1<br>and Property Management                   |                   | 武食家商店                              |                                                                                                    | Developed by the same people who brought you WP-Invoice, comes WP-Property As always, integration is seamless, the<br>system is expandable and customizable, functionality is rich, and we are here to support it:                                                                                                    |  |
|                                        | Detaines   Instalar agora                                                                       |                   |                                    |                                                                                                    | This is not a "collection" of plugins, but one full suite. You will not have to download and match together a plethora of other<br>plugins, in the hopes of them working well together, to have  Por Usability Dynamics, Inc.,                                                                                                    |  |
|                                        | <b>WP Photo Album Plus</b><br>Detalhes   Instalar agora                                         | 5.1.1             | 意象宣密官                              | There is no limitation to the number of albums and photos.<br>There is no limitation to the nesting depth of sub-albums.<br>You have full control over the display sizes of the photos.<br>You can specify  Por J.N. Breetvelt a k a OpaJaap.                                                          | This plugin is designed to easily manage and display your photo albums and slideshows within your WordPress site.<br>You can create various albums that contain photos as well as sub albums at the same time.                                                                                                    |  |
|                                        | <b>WP Biographia</b><br>Detalhes   Instalar agora                                               | 3.3.1             | 家禽禽禽家                              | basis for noste, non. Por Cap Cale & Travis Smith                                                                                                    | This plugin allows you to add a customisable biography to posts, to RSS feeds, to pages, to archives and to each post on your<br>blog's landing page as well as via a widget in your sidebar. It integrates out of the box with the information that can be provided<br>in each user's profile and supports custom post types. Display of the Biography Box can be hidden on a global or per user |  |

Figura 5.3 – Confirmado a instalação *plugin* WP RSS Multi Importer

<span id="page-42-0"></span>Após a instalação ser concluída, o sistema exibe uma mensagem de sucesso e pergunta se o *plugin* deve ser ativado. Clicando na opção Ativar *Plugin* pode-se ver a notificação no topo da página que o *plugin* foi ativado (Figura 5.4).

<span id="page-42-1"></span>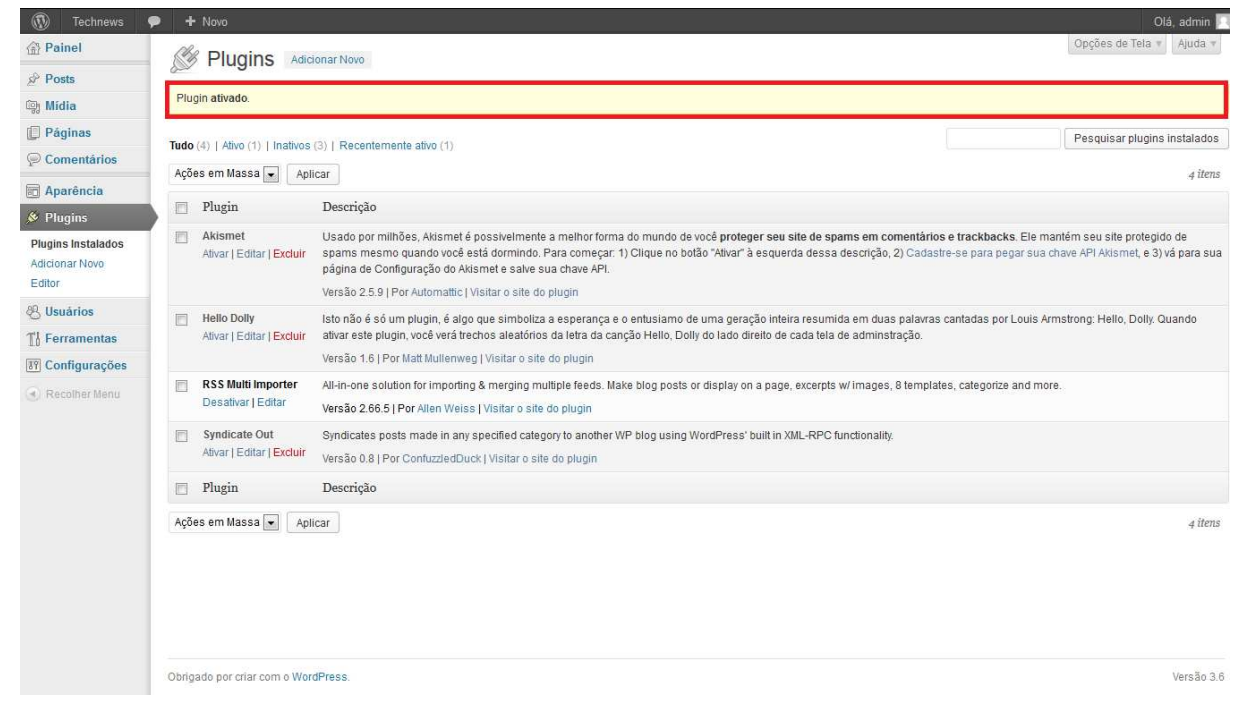

Figura 5.4 – Ativando o *plugin* WP RSS Multi Importer

#### <span id="page-43-0"></span>**5.2.1 CONFIGURANDO O** *PLUGIN* **WP RSS MULTI IMPORTER**

Após ser instalado e ativado, o *plugin* deve ser configurado para que ele publique no *TechNews* as notícias provenientes dos *feeds* RSS dos *sites* selecionados.

Para acessar o Painel de Controle do *plugin* RSS Multi Importer, é necessário clicar no menu Configurações da barra lateral do WordPress, escolhendo a opção que contém esse nome, como mostra a Figura 5.5.

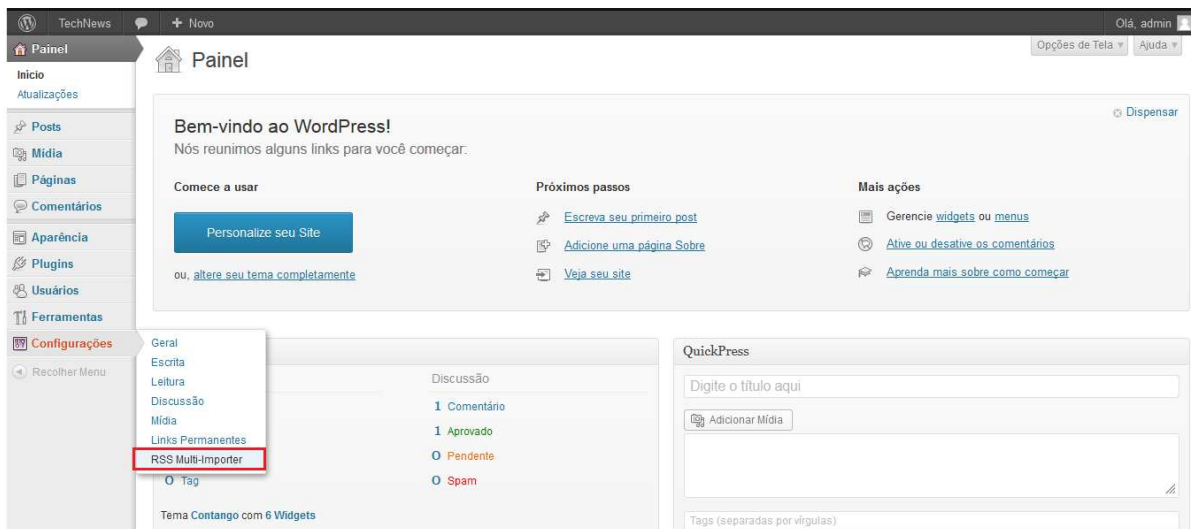

Figura 5.5 – Acessando o painel de controle do *plugin* WP RSS Multi Importer

<span id="page-43-1"></span>A tela a seguir mostra a visão geral do *plugin*, listando algumas informações interessantes e um mini guia comentando suas funcionalidades (Figura 5.6).

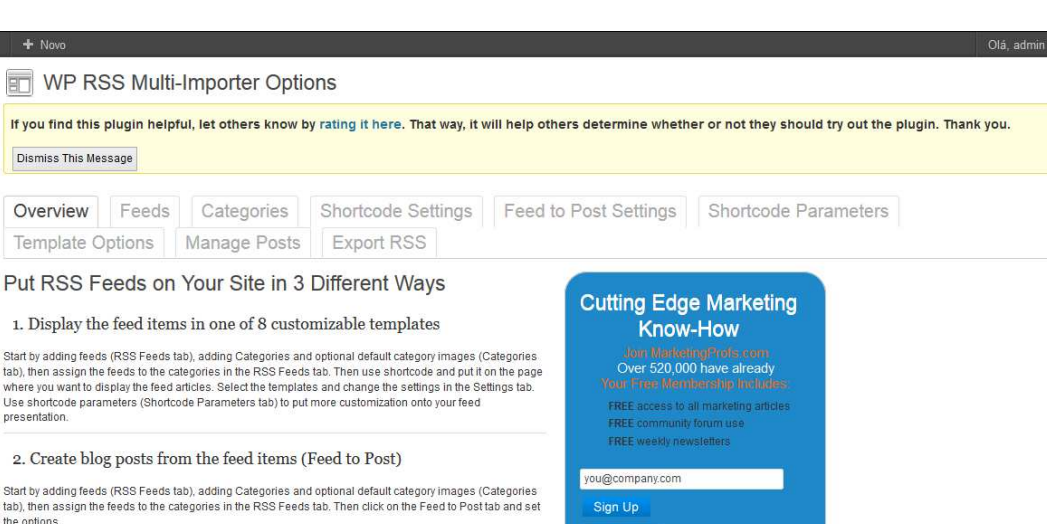

Leitura Diegree<sup>30</sup> Mídia Links Permanentes 2. Create blog posts from the feed items (Feed to Post) **RSS Multi-Importer** Start by adding feeds (RSS Feeds tab), adding Categories and optional default category images (Categories<br>tab), then assign the feeds to the categories in the RSS Feeds tab. Then click on the Feed to Post tab and set a) Recolher Man Learn more » 3. Display the aggregated feed items in a widget Latest Marketing Profs How-To Articles If your theme supports widgets, then start by adding feeds (RSS Feeds tab), adding Categories and optional<br>default category images (Categories tab), then assign the feeds to the categories in the RSS Feeds tab. Then The Magic Behind the Curtain: Marketing Automation go to Appearance->Widgets, add the RSS Multi-Importer widget, configure the options and click Save [Infographic] Social Media for Customer Service: Just Do It! Summly and Yahoo, Vine and Instagram, Google and<br>Giffs, Flipboard, Business Klout... The Week in<br>Social Media #SocialSkim You don't have to choose one way or another to present the feeds. You can do all 3 at the same time More things you can do ComScore's Top 50: Google Nabs No. 1 Spot for Desktop and Mobile Put tags on posts that go onto your blog - on the Categories tab. Small Business Marketing: Linkedin, Twitter Growing Filter posts by keywords - on the Categories tab in Effectiveness **Need Pluain Help?** Go here to find FAQs, our discus .<br>Go here if you have a feed that isn't working Ohrigado por criar com o WordPress

 $\circledR$ 

**企**Painel

 $\mathbb{R}^p$  Posts

**O** Mídia Páginas

Comentários

Aparência

 $\otimes$  Plugins

**卷 Usuários** 

Geral

Escrita

**TI** Ferramentas

Configurações

Dismiss This Message

Template Options

Feeds

Overview

Figura 5.6 – Visão geral do *plugin* WP RSS Multi Importer

<span id="page-44-0"></span>Para publicar automaticamente notícias, deve-se adicionar os *feeds* por meio do menu *Feeds* na visão geral do *plugin*, como mostra a Figura 5.7.

<span id="page-44-1"></span>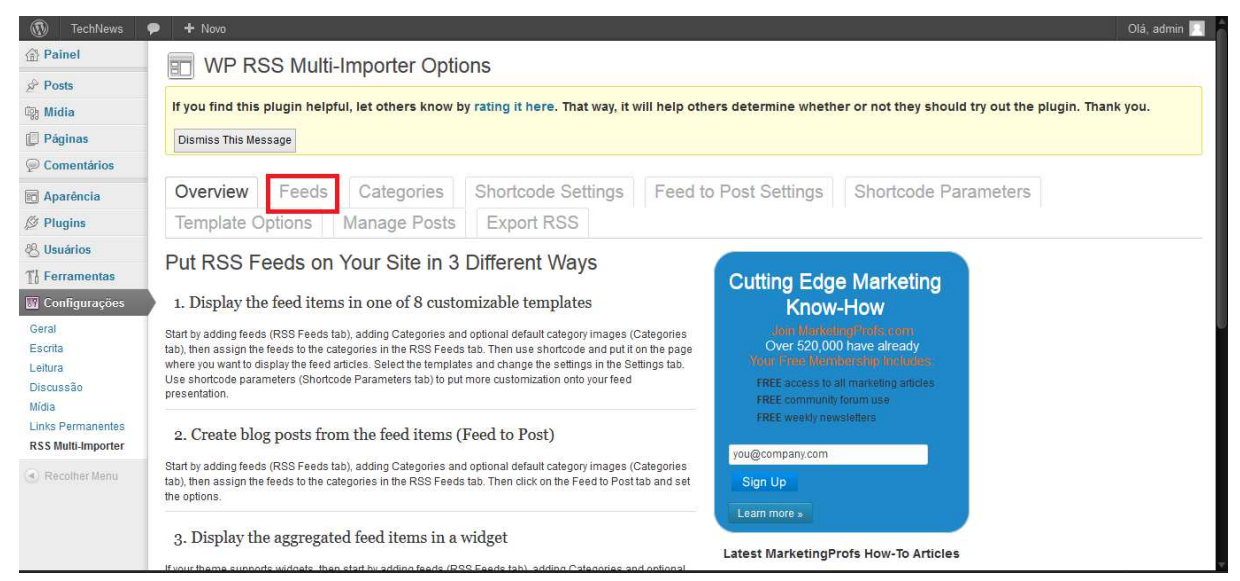

Figura 5.7 – Acessando o menu de *Feeds* do *plugin*

Versão 3.5.1

Na janela que abre, há um botão com o texto *Add a New Feed* que adiciona um novo *feed* ao portal (Figura 5.8).

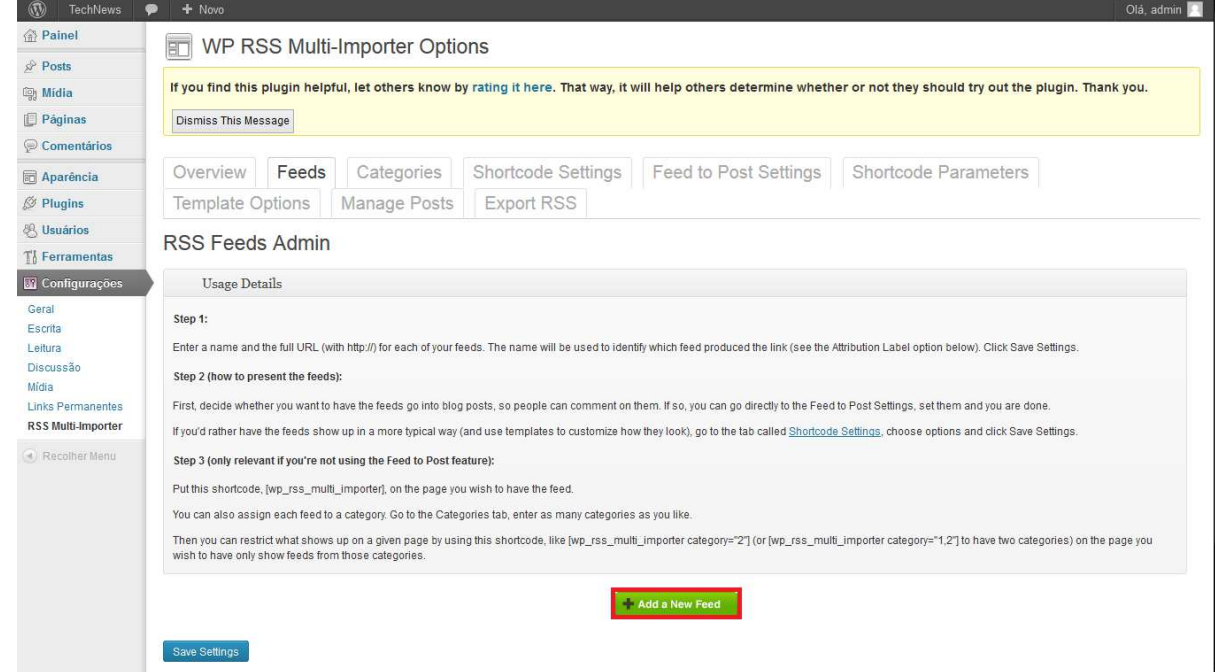

Figura 5.8 – Página para adicionar *feeds* ao portal

<span id="page-45-0"></span>Clicando no botão, surge uma janela na qual é possível adicionar o número desejado de *feeds*, sendo que há duas caixas de texto, solicitando *Feed Name* e *Feed URL*, para cada *feed*  (Figura 5.9). Após a adição de todos os *feeds* desejados, é indispensável clicar no botão *Save Settings*. Caso contrário, nenhum *feed* será salvo.

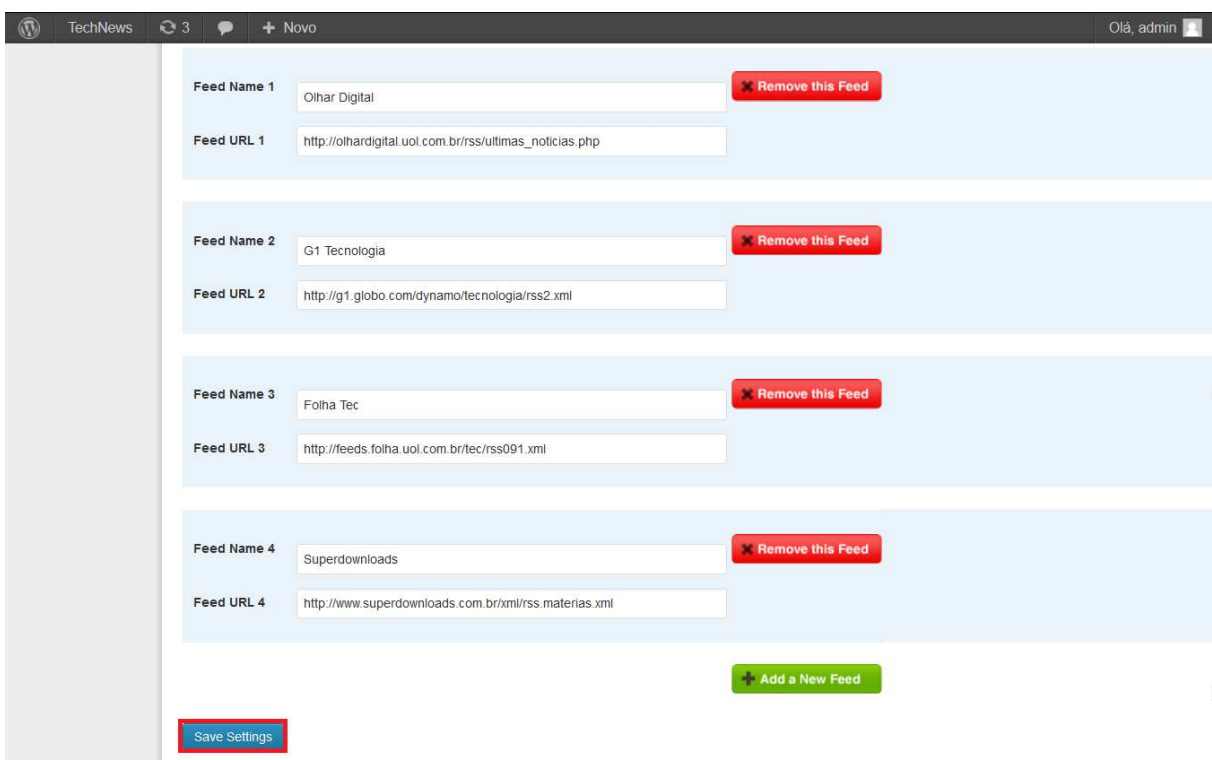

Figura 5.9 – Página de *feeds* adicionados

<span id="page-46-1"></span>Para este trabalho, foram selecionados os *feeds* dos portais Olhar Digital, G1 Tecnologia, Folha Tec e Superdownloads para atualizar automaticamente os conteúdos do TechNews.

#### <span id="page-46-0"></span>**5.2.2 ORGANIZAÇÃO DO CONTEÚDO EM CATEGORIAS**

A organização de conteúdos (*posts*) é muito importante para facilitar o acesso às informações de um portal. Essa organização pode ser realizada por meio da distribuição dos *posts* em categorias.

O RSS Multi Importer faz uma associação entre as categorias criadas no *plugin* com as categorias criadas para o WordPress. Dessa forma, primeiro devem ser criadas as categorias no WordPress e depois no *plugin*.

No WordPress, deve-se clicar no menu *Posts* no Painel do WordPress, escolhendo o submenu Categorias (Figura 5.10).

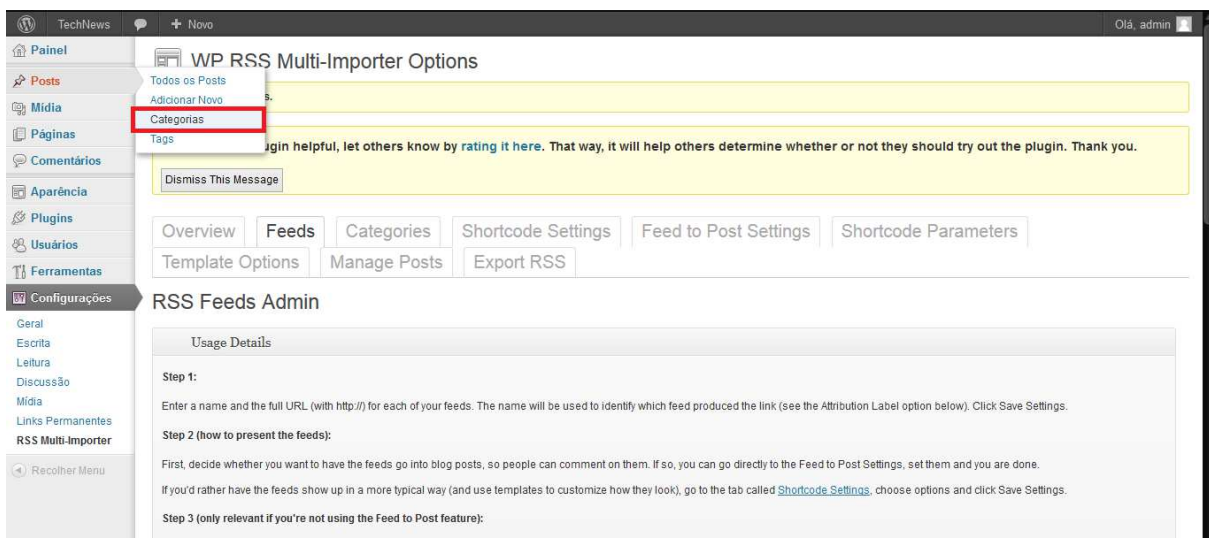

Figura 5.10 – Acessando o menu Categorias do WordPress

<span id="page-47-0"></span>Na página que é carregada, devem ser criadas as categorias desejadas para classificar os *posts*. Para o TechNews foram criadas as categorias Olhar Digital, G1 Tecnologia, Folha Tec e Superdownloads. No campo Nome, define-se o nome da categoria, e no campo *Slug* sugerese preencher o nome da categoria de uma forma associável com *links*. Dessa forma, o *slug* aparecerá no *link* da notícia. Uma boa prática é defini-lo com letras minúsculas, números e separando as palavras por hífens ( - ). A Figura 5.11 mostra um exemplo de criação de categoria no WordPress. Deve-se ressaltar que o botão Adicionar Categoria deve ser clicado, caso contrário as alterações não serão salvas.

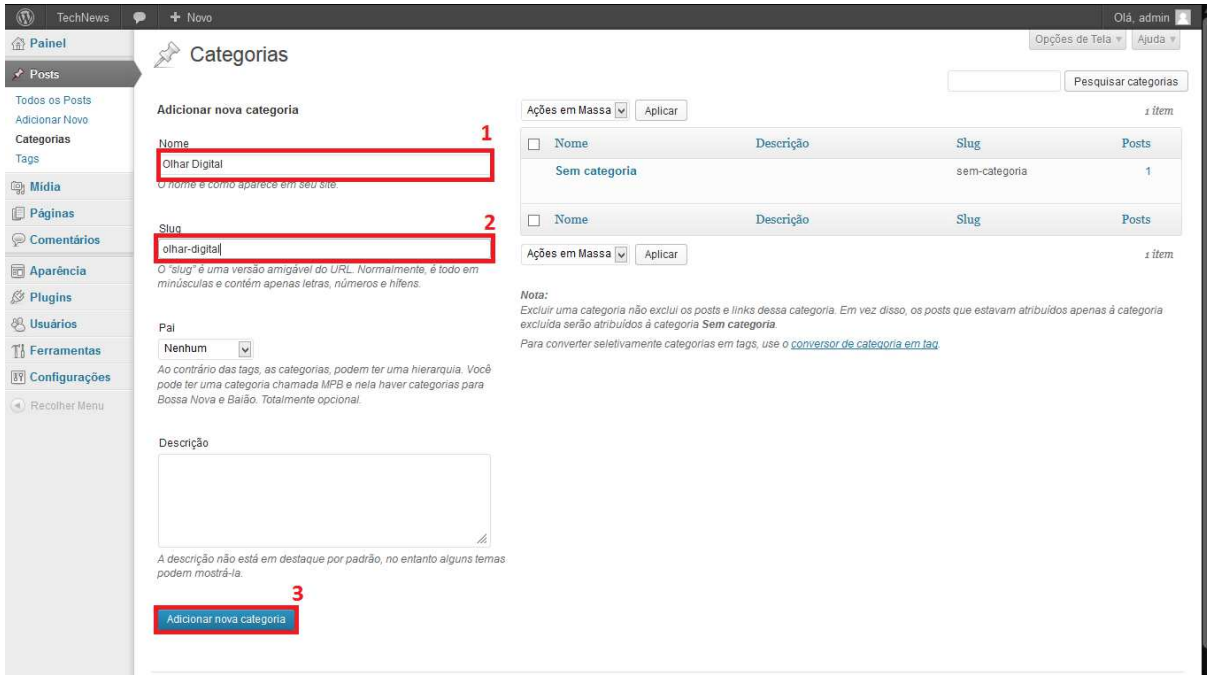

<span id="page-47-1"></span>Figura 5.11 – Criando uma nova categoria no *WordPress*

Após serem criadas todas as categorias necessárias, voltamos para o Painel de Controle do *plugin WP RSS Multi Importer*, clicando no menu *Categories*. (Figura 5.12).

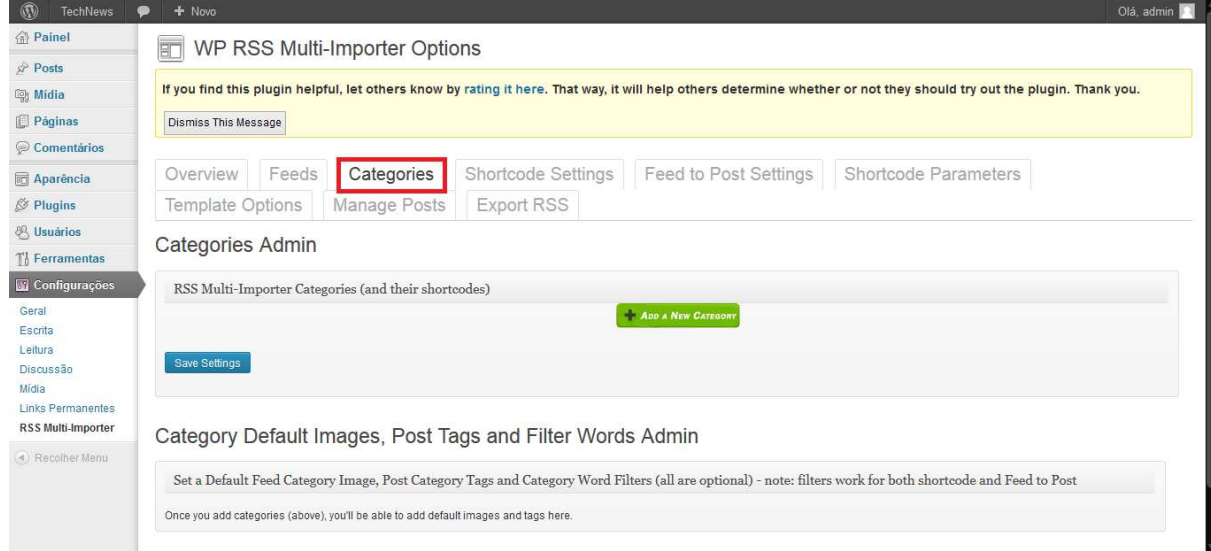

Figura 5.12 – Acessando a página de categorias do *plugin*

<span id="page-48-0"></span>Clicando no botão *Add a New Category* aparece a caixa de texto para criar a categoria para o *plugin*. Vale lembrar que devem ser salvas as alterações clicando no botão *Save Settings*, disponível na Figura 5.13.

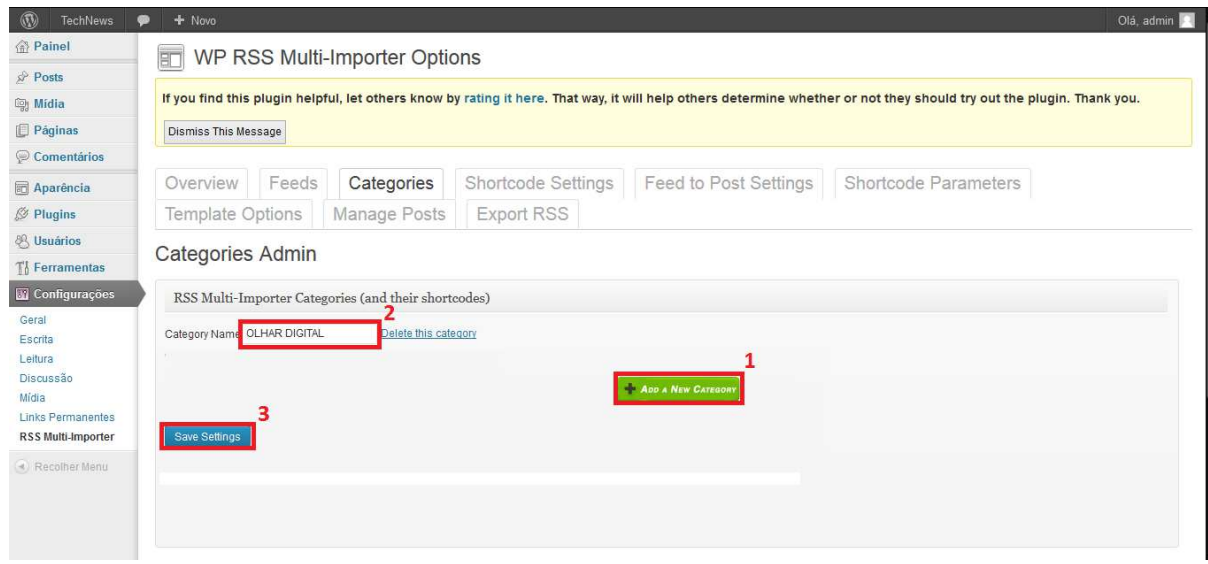

Figura 5.13 – Criando as categorias do *plugin*

<span id="page-48-1"></span>Após criar as categorias tanto no WordPress quanto no *plugin WP RSS Multi Importer*, é necessário fazer as associações de *feed* com categoria. Para associar a categoria do *plugin* ao *feed* é necessário acessar o menu *Feeds* no Painel de Controle do *WP RSS Multi Importer*. Ao

carregar a página, é possível ver um *combobox*<sup>9</sup> contendo as categorias definidas ao lado de cada URL do *Feed*. A categoria relacionada ao *feed* é escolhida e depois é necessário clicar no *Save Settings*, como mostra a Figura 5.14.

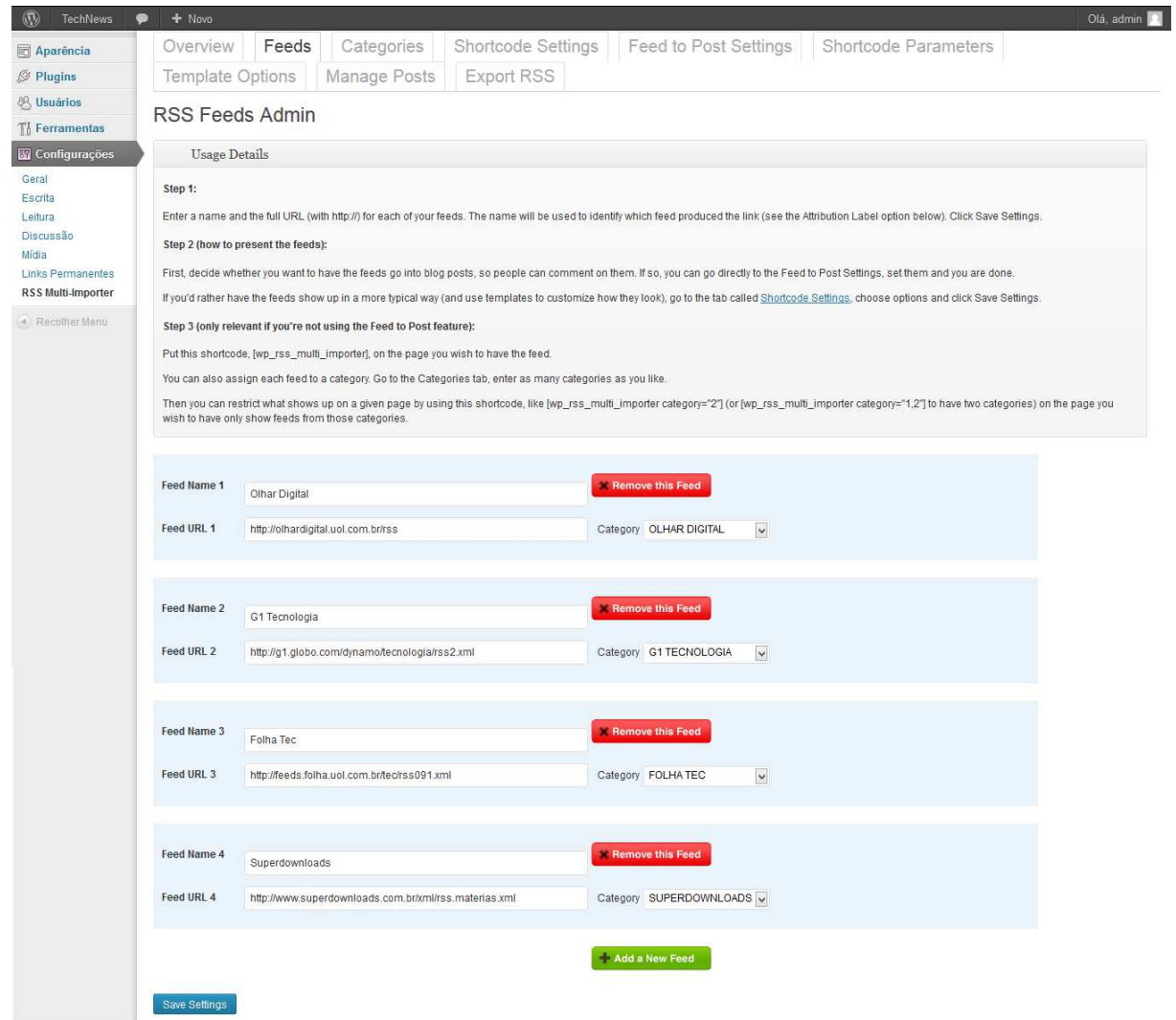

Figura 5.14 – Associando os *feeds* com as categorias

### <span id="page-49-1"></span><span id="page-49-0"></span>**5.2.3 CONFIGURAÇÃO DE EXECUÇÃO DO** *PLUGIN*

<u>.</u>

Este passo é o último e o mais importante, no qual é feita a configuração de execução do *plugin*. Isso é feito no menu *Feed to Post Settings* (Figura 5.15).

<sup>9</sup> Interface gráfica que lista várias opções (textos) no formato de uma caixa de combinação

WP RSS Multi-Importer Options

**企**Painel

 $\hat{P}$  Posts **③ Midia**  $\Box$  Páginas

Aparência  $\oslash$  Plugins & Usuários  $\mathbb{T}^1_0$  Ferramenta Configuração Geral<br>Escrita

Recolher Mer

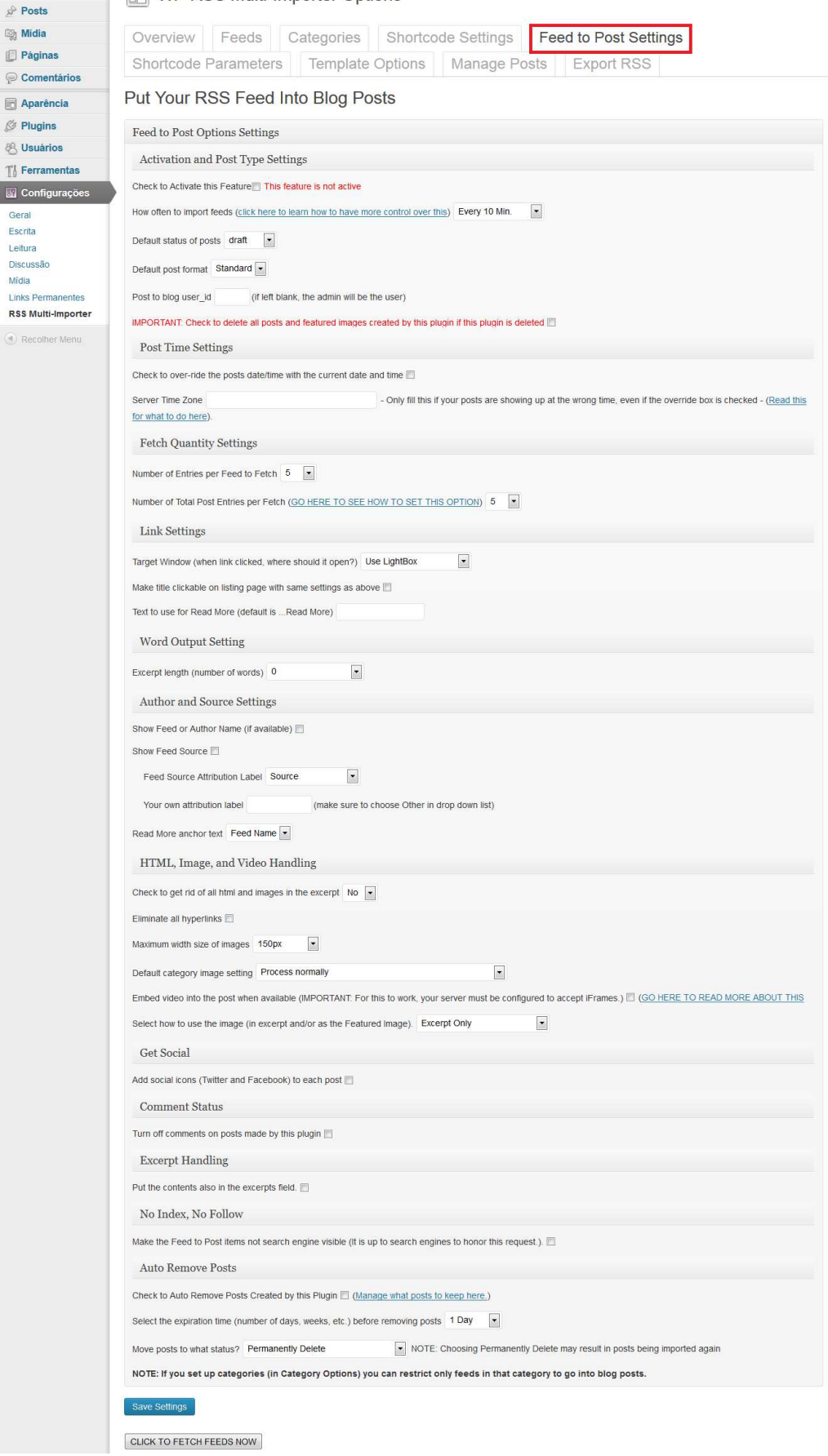

<span id="page-50-0"></span>Figura 5.15 – Acessando a página de configurações de postagem do *plugin*

A página da Figura 5.15 contém todas as informações necessárias para o perfeito funcionamento do *plugin WP RSS Multi Importer*. Na primeira seção (*Activation and Post Type Settings*) estão dispostas cinco opções que gerenciam configurações de ativação e tipo de postagem.

A primeira opção é um *checkbox*<sup>10</sup> com o texto *Check to Activate this feature*. Esta caixa deve ser marcada para ativar e permitir a publicação dos *posts* pelo *plugin*.

A segunda opção (*How often to import feeds*) gerencia a frequência de importação dos *feeds*, ou seja, quanto tempo o *plugin* levará para fazer a próxima atualização de notícias. A melhor opção é a primeira: *Every 10 min.* (a cada 10 minutos), mas também existem outras opções (a cada 15 minutos, a cada 20 minutos, a cada 30 minutos, de hora em hora, duas vezes ao dia, diariamente e semanalmente). Dessa forma, de 10 em 10 minutos o *plugin* fará a leitura dos *feeds* adicionados e criará o *post*.

A opção seguinte, *Default status of posts*, configura o *status* dos posts criados. Para que os posts sejam publicados automaticamente, deve ser escolhida a opção Publish (Publicado) no *combobox*. As outras opções são *Draft* (Rascunho), *Pending* (Pendente), *Future* (Futuro), *Private* (Privado).

A próxima opção de configuração é o *Default Post Format*, que caracteriza o formato do *post*, o qual foi definido como *Standard* (Padrão).

A última opção de configuração é a definição do autor dos posts. Caso exista mais de um usuário cadastrado no WordPress, é possível definir o ID do usuário na caixa de texto disponível na opção *Post to bloger user\_id*. Caso não seja preenchida essa caixa de texto, é definido por padrão o usuário administrador como autor dos posts. Há um alerta escrito na cor vermelha, juntamente com um *checkbox*, que, se for marcado, irá excluir todos os posts criados pelo *plugin*. A Figura 5.16 mostra as opções de configuração da primeira seção, e as suas definições escolhidas para o TechNews.

<u>.</u>

<sup>&</sup>lt;sup>10</sup> Interface gráfica associada à um valor lógico, sendo falso quando desmarcada e verdadeiro quando marcada. Geralmente é graficamente representado por um quadrado.

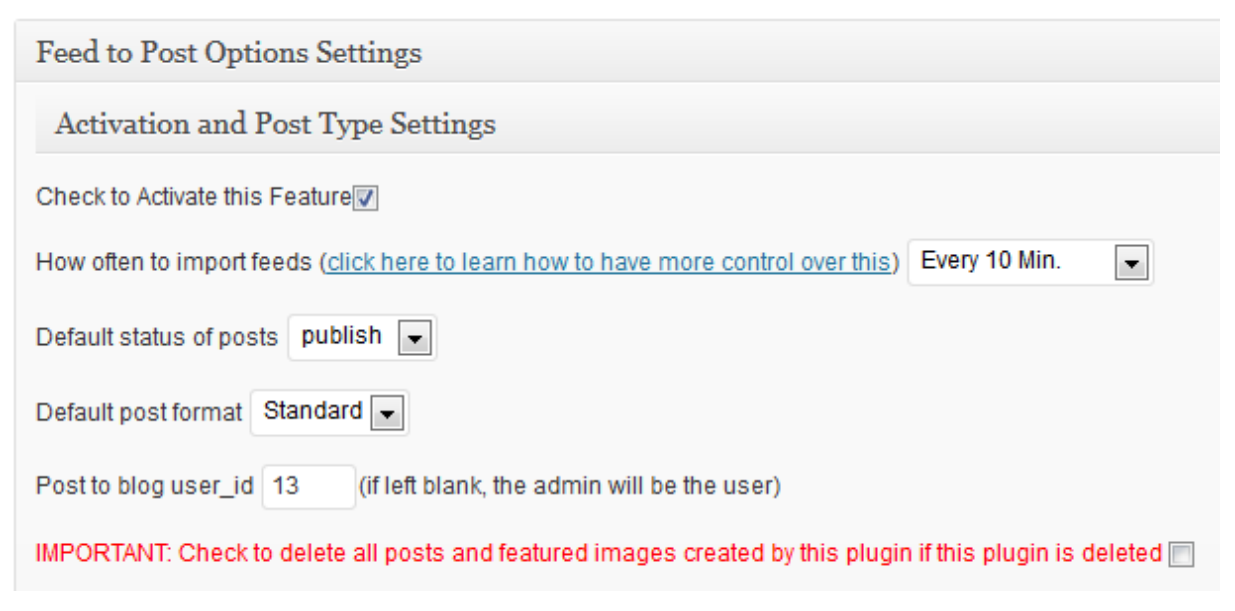

Figura 5.16 – Configurações de Ativação e Tipo de Postagem

<span id="page-52-0"></span>A seção *Post Time Settings* define as configurações de hora dos *posts* criados pelo *plugin*. A primeira opção *Check to over-ride the posts date/time with the current date and time* é um *checkbox* que, se marcado altera a data dos posts para a data e hora atual da publicação. A segunda opção (*Server Time Zone*) define um servidor de horário caso esteja errada a hora de publicação. Esta opção só funciona se o *checkbox* da opção anterior for marcado.

A seção *Fetch Quantity Settings* configura a quantidade de notícias do *feeds* que serão manipuladas. Nesta seção, a opção *Number of Entries per Feed to Fetch* define a quantidade de notícias a ser pesquisadas nos *feeds*. A opção *Number of Total Post Entries per Fetch* indica quantos posts poderão ser criados no total a partir da busca de notícias feita. Pode-se observar uma nota esclarecendo que o número de *posts* deve ser maior que o número de notícias a serem pesquisadas (Figura 5.17).

| <b>Post Time Settings</b>                                               |                                                                                                    |  |  |  |  |
|-------------------------------------------------------------------------|----------------------------------------------------------------------------------------------------|--|--|--|--|
| Check to over-ride the posts date/time with the current date and time □ |                                                                                                    |  |  |  |  |
| Server Time Zone                                                        | - Only fill this if your posts are showing up at the wrong time.<br>even if the override box is checked - (Read this for what to do here). |  |  |  |  |

Figura 5.17 – Configurações de Hora e Quantidade

<span id="page-52-1"></span>A seção *Link Settings* define as configurações de links. A opção *Target Window* especifica onde será aberto o conteúdo de um link. O *combobox* contém as opções *Use LightBox* (o conteúdo é aberto em uma interface criada por um *script* do *plugin*), *Open in Same Window*  (Abrir na Mesma Janela), *Open in New Window* (Abrir em uma Nova Janela). O *checkbox* da segunda opção (*Make title clickable on listing page with same settings as above*) configura o link da notícia no WordPress. Se marcada esta opção, ao clicar no título da notícia, esta será aberta no endereço da fonte. Caso contrário abrirá a notícia no próprio WordPress. A opção *Text to use for Read More* define o texto a ser mostrado caso seja configurado o *plugin* para exibição de resumo de notícia.

Outra seção importante é a *Word Output Setting* que na sua única opção *Excerpt Lenght* define o número de palavras do resumo. O *combobox* conta com as opções 0, 20, 30, 50, 100, 200, 300, 400, 500, 1000 e *Give me everything*. A última opção posta o conteúdo inteiro (todas as palavras).

A sexta seção determina as configurações de Autor e Fonte de *Feed* (*Author and Source Settings*). O *checkbox* da opção *Show Feed or Author Name*, se estiver marcado, mostrará no post o nome do autor ou do *feed* caso seja disponível. A opção *Show Feed Source* também conta com um *checkbox*, que publica a origem do *feed*, ou seja, se estiver marcado, o link da notícia no *feed* é publicado no conteúdo do post. A opção *Feed Source Attribution Label* refere-se à opção anterior, definido o rótulo que denotará o link de origem da notícia. O *combobox* contém as opções *Source, Via, Read More Here, From, Other* sendo a última opção possível customizar o texto, escrevendo-o na caixa de texto abaixo do *combobox*. A próxima opção define como a referência à origem do texto será acrescentada ao post. As opções contidas no *combobox* são *Feed Name*, *Title* e *Link*. A Figura 5.18 mostra as configurações das seções descritas acima.

#### **Link Settings**

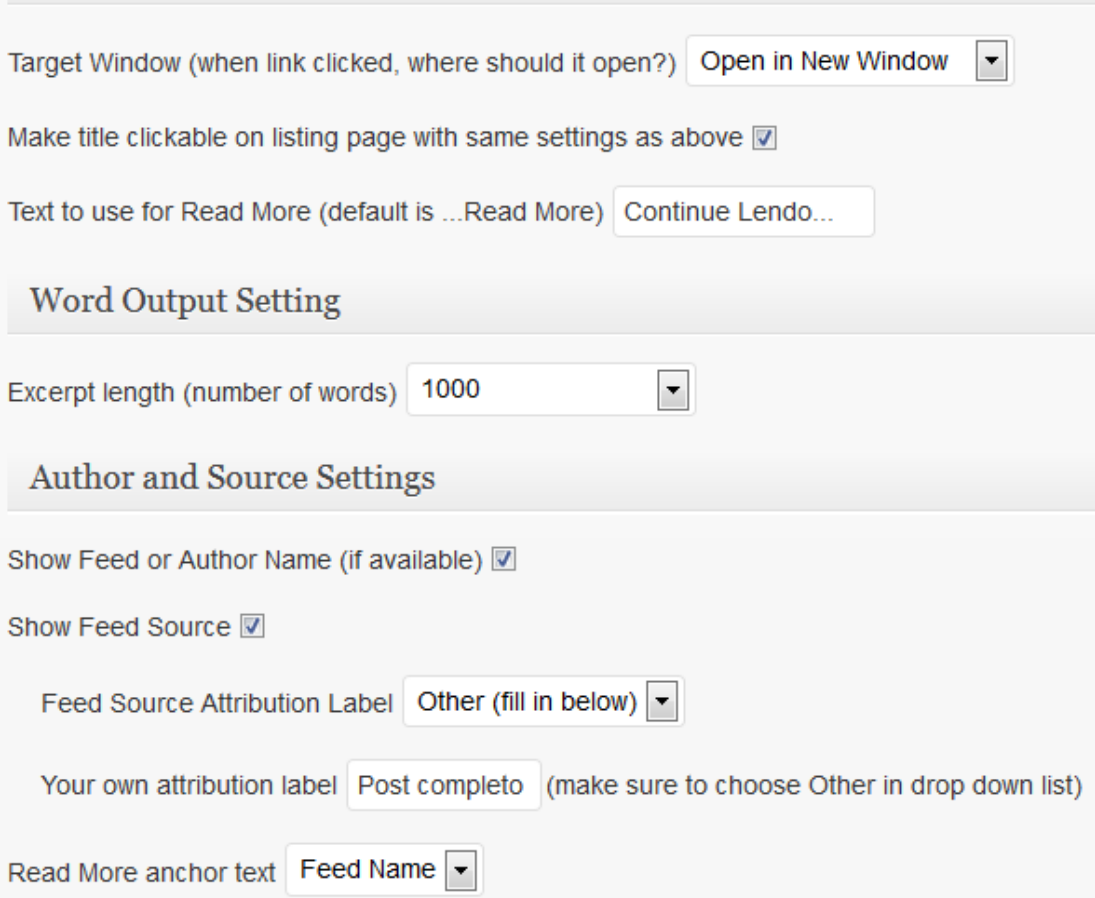

Figura 5.18 – Configurações de Links, Palavras, Autor e Fonte de notícias.

<span id="page-54-0"></span>Nas seções seguintes, constantes na Figura 5.19, podem ser definidas respectivamente: *HTML and Image Handling* (Manuseio de HTML e Imagem), *Get Social* (Obter Social – caso marcado o *checkbox* dessa configuração, são adicionados os ícones do Twitter e Facebook ao fim de cada *post*), *Comment Status* (Condição de Comentários – caso seja ativada essa configuração, todos os *posts* criados pelo *WP RSS Multi Importer* não poderão ser comentados no portal TechNews). A seção *No Index, No Follow* conta com um *checkbox*, que se ativado faz com que os *posts* criados pelo *plugin* não sejam indexados, isto é, os motores de pesquisa não vão citá-los em resultados de pesquisas. A seção *Auto Remove Posts* (Remover Automaticamente os *Posts*) possui um *checkbox* que gerencia a remoção automática do conteúdo gerado pelo *WP RSS Multi Importer*. Caso seja marcado, o *plugin* oferece as opções de tempo de permanência de posts no portal. Após o tempo marcado, o *post* publicado pelo *plugin* é removido automaticamente. O *combobox* possui as opções de tipo de exclusão, podendo ser permanente (*Permanently Delete*), movendo para a lixeira (*Trash*), ou exclusão pendente (*Pending*). A Figura 5.19 demonstra as seções descritas.

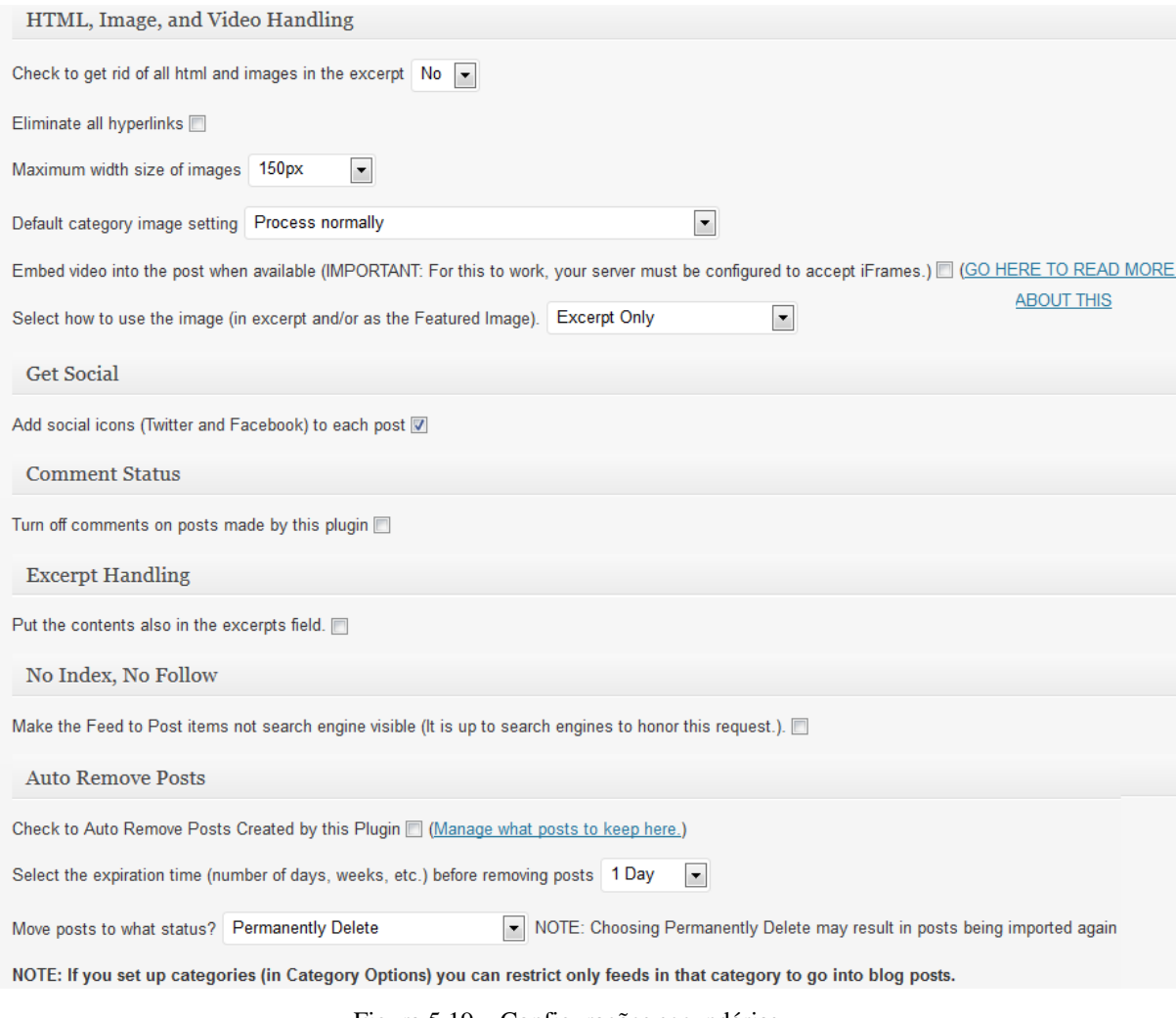

Figura 5.19 – Configurações secundárias

<span id="page-55-0"></span>A última seção, *Restrict feeds to one of your defined RSS Multi Importer categories and place in your blog categories*, associa as categorias do *WordPress* com as categorias do *plugin*. Essa associação faz com que os posts sejam categorizados no *WordPress*, possibilitando acessá-las agrupadas pelo *site* de origem do RSS conforme Figura 5.20.

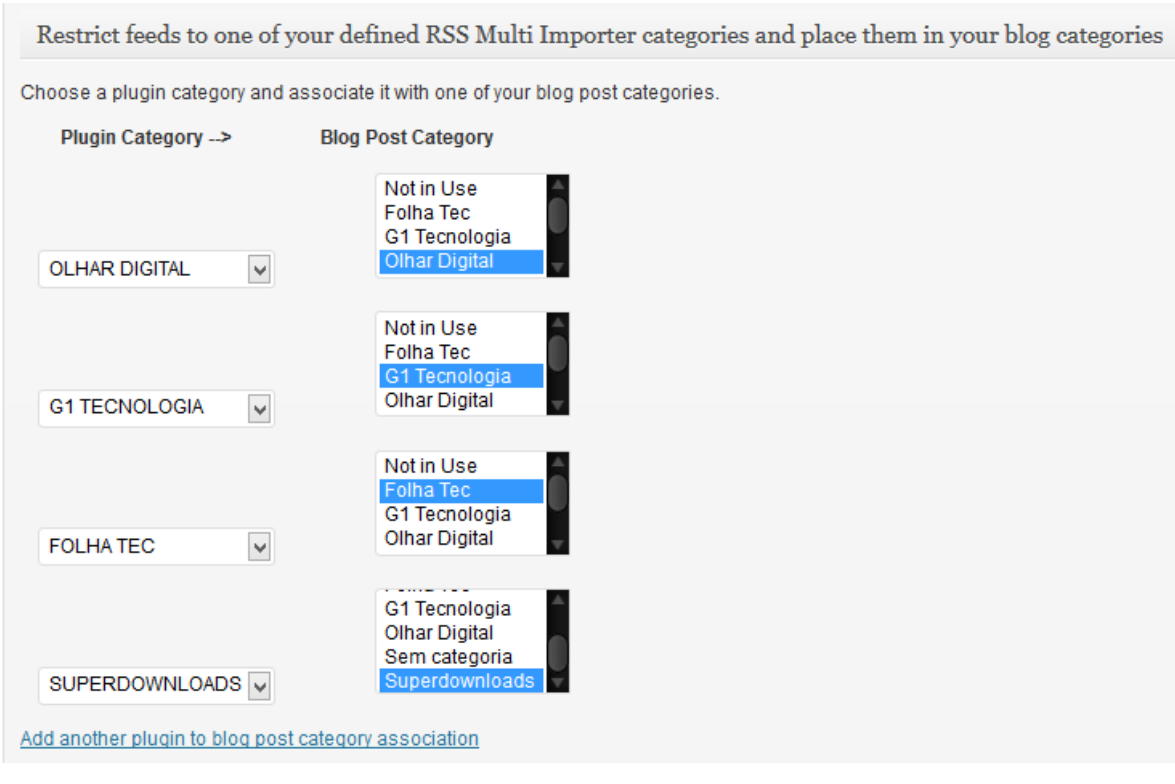

Figura 5.20 – Associação entre categorias do *plugin* e do WordPress

<span id="page-56-1"></span>Para salvar todas as alterações feitas, deve-se clicar no botão *Save Settings*. O botão *Click to Fetch Feeds Now* realiza a primeira operação de busca e publicação dos *feeds* no TechNews. Depois de clicado, uma mensagem de confirmação é exibida. (Figura 5.21)

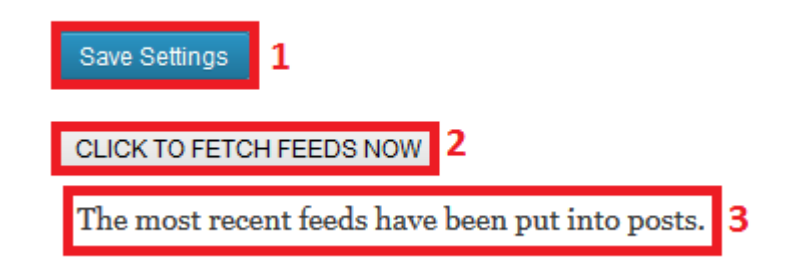

<span id="page-56-2"></span>Figura 5.21 – Salvando e executando a primeira publicação através do *WP RSS Multi Importer*.

#### <span id="page-56-0"></span>**5.2.4 VISUALIZANDO OS RESULTADOS**

Após a configuração do *plugin*, acessando a página inicial do portal TechNews, é possível visualizar as primeiras notícias importadas pelo *plugin* (Figura 5.22).

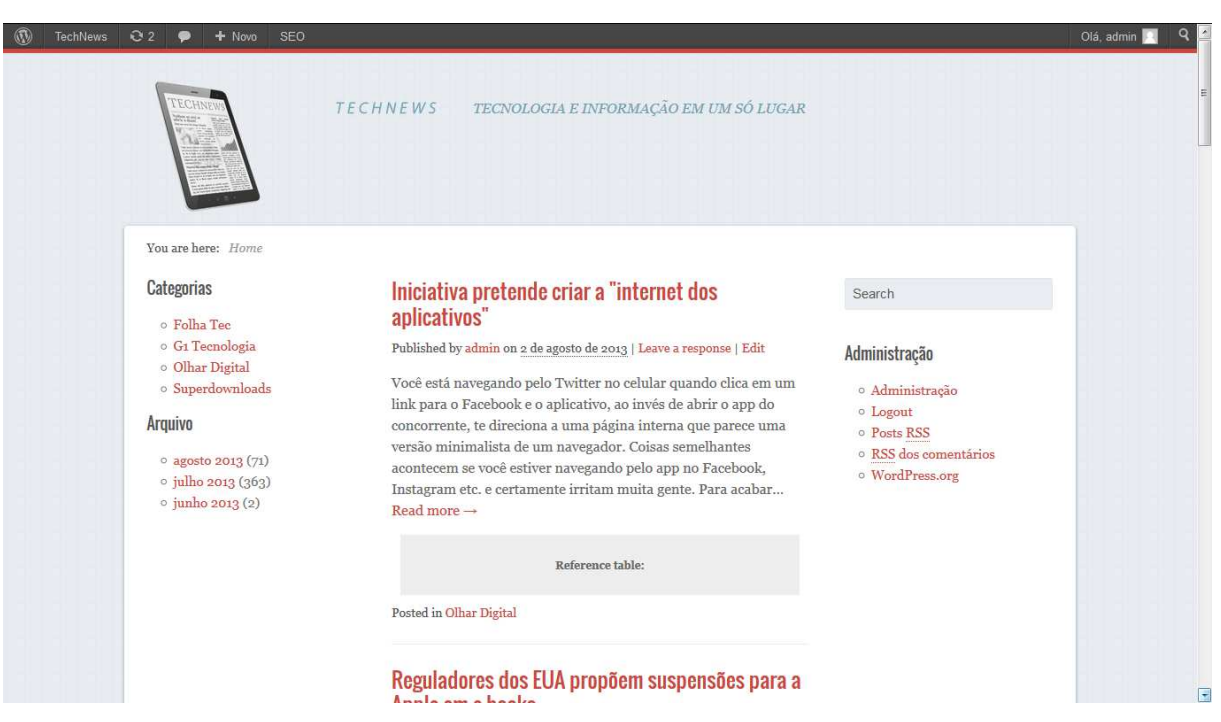

Figura 5.22 – Página Inicial do TechNews após a configuração do *autoblogging.*

## <span id="page-57-1"></span><span id="page-57-0"></span>**5.3 CONSIDERAÇÕES FINAIS**

Após alguns meses de intensas pesquisas, é visível que o esforço implantado obteve os resultados almejados. Dentre as dificuldades enfrentadas, pode-se considerar que a escolha de um *plugin* para a inclusão do *autoblogging* com certeza foi a mais dificultosa dentre todas as tarefas.

É importante citar que a eficácia do *plugin* de certa forma causou transtorno, pois, devido ao imenso tráfego de informações provenientes aos *posts*, por duas vezes as contas de usuário criadas nos servidores gratuitos foram bloqueadas sendo consideradas tentativas de *spam*. Dessa forma, o servidor utilizado foi escolhido devido sua maior estabilidade.

Mas apesar de todas essas dificuldades, algumas facilidades também devem ser ressaltadas. O conhecimento já adquirido antes do início deste trabalho foi de grande valia para a escolha do WordPress como gerenciador, bem como a configuração do XAMPP. As inúmeras opções de *plugins* para realizar as tarefas propostas facilitaram, evitando uma possível criação de um *script* para realizar o *autoblogging*.

## <span id="page-58-0"></span>**6 CONCLUSÕES E TRABALHOS FUTUROS**

Ao término deste trabalho, pode-se visualizar o resultado de todo esforço imprimido e que o objetivo geral proposto foi alcançado: a criação de um *site* de notícias sobre tecnologias e informação, que é atualizado automaticamente usando de *autoblogging* por meio do *plugin WP RSS Multi Importer*.

O TechNews pode ser classificado como um limiar entre um *blog* e um portal de notícias comercial. Por ter sido desenvolvido no intuito de um Trabalho de Conclusão de Curso, tem características do primeiro, porém segue a didática do segundo. Dessa forma, pode ser um referencial para outros usuários interessados em criar uma página na *Web* com qualquer dos objetivos acima descritos.

Uma nova funcionalidade baseada na seção "As últimas que você não leu" do portal Folha Tec, pode ser considerada um trabalho futuro, onde por meio de arquivos temporários criados pelos navegadores, é possível identificar quais notícias recentes o usuário não leu, listando-as em uma área própria.

Além disso, outro trabalho que pode ser feito é a classificação automática de notícias em categorias a serem definidas de acordo com o assunto principal da notícia (*Smartphone*, Jogos, Windows, Linux, etc.). Para tais, são necessárias pesquisas para entender o seu funcionamento e métodos convenientes para o desenvolvimento das funcionalidades citadas juntamente com o conhecimento já adquirido por meio deste trabalho. Para isso, outras fontes de notícias, além das que foram analisadas e não incluídas no desenvolvimento deste trabalho, poderiam ser consideradas para atualizar o portal TechNews. Neste caso, é recomendável a utilização de um servidor de armazenamento mais robusto (possivelmente pago).

Durante o levantamento realizado sobre portais de tecnologias foram observadas funcionalidades que, se implementadas no TechNews (caso seja possível), poderão fazer o portal se destacar. Dos tópicos que podem ser listados, a *newsletter* e os *feeds* são de extrema importância, pois trazem comodidade ao leitor. Outro tópico a ser destacado é a página de envio de notícias, o que é bom para o portal, pois traz certa liberdade ao leitor além da satisfação de ver seu material publicado, vendo sua contribuição sendo aceita. A criação de uma seção com dicas e tutoriais também são de grande valia sendo uma utilidade pública, auxiliando o leitor em possíveis problemas a serem enfrentados.

Um trabalho que pode ser incluído, é a adequação do portal *TechNews* às normas de acessibilidade. O TechNews foi verificado pelos portais DaSilva Avaliador de Acessibilidade para *Websites* e também *W3C Markup Validation Service*. Ambos apresentaram notificações,

que precisariam de correções que demandariam um tempo maior que o disponível, pois eram relacionados à estrutura do WordPress. Mudanças mal analisadas poderiam causar uma falha no sistema do TechNews, tornando-o inoperante. Dessa forma, o estudo e adequação do portal às normas de acessibilidade não pôde ser feito nesse trabalho, sendo considerado um trabalho futuro.

## <span id="page-60-0"></span>**7 REFERÊNCIAS**

- BARNES & Noble Disponível em: <http://www.barnesandnoble.com>. Acesso em: 06 ago. 2013.
- CAKE PHP Disponível em: <http://cakephp.org>. Acesso em: 06 ago. 2013.
- CASA da Cultura Digital Disponível em: <http://www.casadaculturadigital.com.br>. Acesso em: 06 ago. 2013.
- CENTRO Regional de Informação das Nações Unidas Disponível em: <http://www.unric.org/pt>. Acesso em: 06 ago. 2013.
- CNET Disponível em: <http://www.cnet.com>. Acesso em: 05 ago. 2013.
- DASILVA Avaliador de Acessibilidade para *Websites* Disponível em: <http://www.dasilva.org.br>. Acesso em: 12 ago. 2013.
- DRUPAL Disponível em: <http://drupal.org>. Acesso em: 06 ago. 2013.
- E-COMMERCE Brasil Disponível em: <http://www.ecommercebrasil.com.br>. Acesso em: 06 ago. 2013.
- FAYAD, Mohamed. E. e SCHMIDT, Douglas. C. **Object-oriented application** *frameworks***.**  Comm. ACM 40(10), 32-8, 1997.
- FERREIRA, Aurélio Buarque de Holanda. **Minidicionário Aurélio da Língua Portuguesa**. 7ª Rio de Janeiro: Nova Fronteira, 2004.
- FOLHA Tec Disponível em: <http://www1.folha.uol.com.br/tec>. Acesso em: 05 ago. 2013.
- FOLLOWMY.TV Disponível em: <http://followmy.tv>. Acesso em: 06 ago. 2013.
- G1 Tecnologia e *Games* Disponível em: <http://g1.globo.com/tecnologia>. Acesso em: 05 ago. 2013.
- GIL, Antonio Carlos. **Como Elaborar Projetos de Pesquisa.** 4ª São Paulo: Atlas, 2002.
- HOSTINGER Disponível em: < http://www.hostinger.com.br>. Acesso em: 06 ago. 2013.
- *INTEGRATED Device Technology* Disponível em: <http://www.idt.com>. Acesso em: 06 ago. 2013.
- IP Jornal Disponível em: <http://www.ipjornal.com/tema/noticias-tecnologia>. Acesso em: 05 ago. 2013.
- JOOMLA! Disponível em: <http://www.joomla.org>. Acesso em: 06 ago. 2013.
- JORNAL do Brasil Disponível em: <http://www.jb.com.br/ciencia-e-tecnologi >. Acesso em: 05 ago. 2013.
- OLHAR Digital Disponível em: <http://olhardigital.uol.com.br>. Acesso em: 05 ago. 2013.
- PATH Disponível em: <http://foxnet.fi/en/2012/08/08/new-wordpress-theme-path>. Acesso em: 06 ago. 2013.
- PC World Disponível em: <http://pcworld.uol.com.br/>. Acesso em: 05 ago. 2013.
- SUPERDOWNLOADS Disponível em: <http://www.superdownloads.com.br/materias>. Acesso em: 05 ago. 2013.
- SYMANTEC Connect Disponível em: <http://www.symantec.com/connect>. Acesso em: 06 ago. 2013.
- TEAMSPEAK Disponível em: <http://www.teamspeak.net>. Acesso em: 06 ago. 2013.
- *W3C Markup Validation Service* Disponível em: <http://validator.w3.org>. Acesso em: 12 ago. 2013.
- W3Techs Disponível em:

http://w3techs.com/technologies/overview/content\_management/all

- >. Acesso em: 28 ago. 2013.
- WORDPRESS Blog Disponível em: <http://pt-br.wordpress.com>. Acesso em: 06 ago. 2013.
- WORDPRESS Disponível em: <http://br.wordpress.org>. Acesso em: 06 ago. 2013.
- *WP RSS Multi Importer* Disponível em: <http://wordpress.org/extend/plugins/wp-rss-multiimporter>. Acesso em: 06 ago. 2013.
- XAMPP Disponível em: <http://www.apachefriends.org/pt\_br/xampp.html>. Acesso em: 06 ago. 2013.